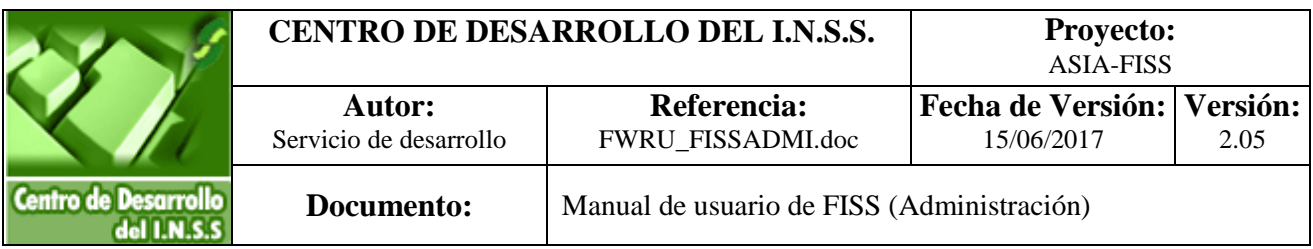

ひとりみや

0

 $M$ 

CAPL-DOCUMDRU\_02.00.doc

CAPL-DOCUMDRU\_02.00.doc

# FACTURACIÓN INTERNACIONAL DE SERVICIOS PÚBLICOS DE SALUD

(Perfil de Administración)

**INSTITUTO NACIONAL DE LA SEGURIDAD SOCIAL Página 1 de 69**

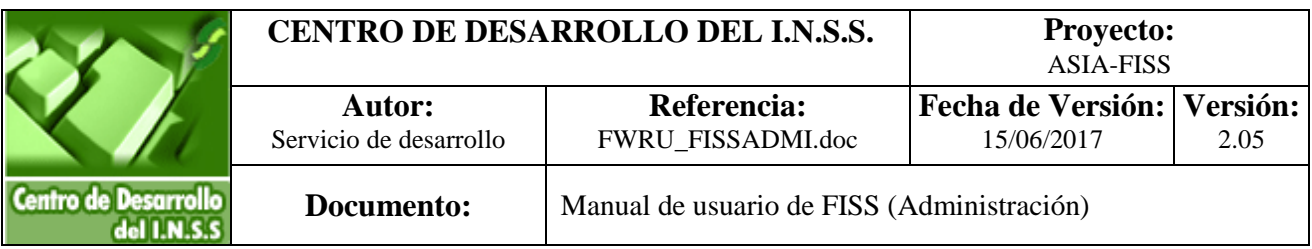

# **MANUAL DE USUARIO**

# **ASIA-FISS FACTURACIÓN INTERNACIONAL DE SERVICIOS DE SALUD PERFIL DE ADMINISTRACIÓN**

**2.05**

**15 de Junio de 2017.**

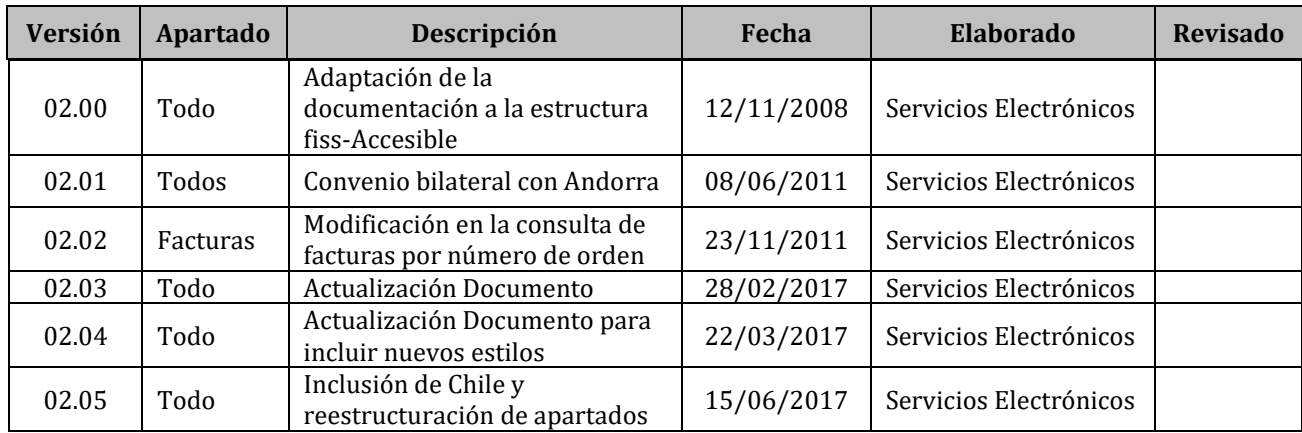

# **CONTROL DE VERSIONES**

# ÍNDICE

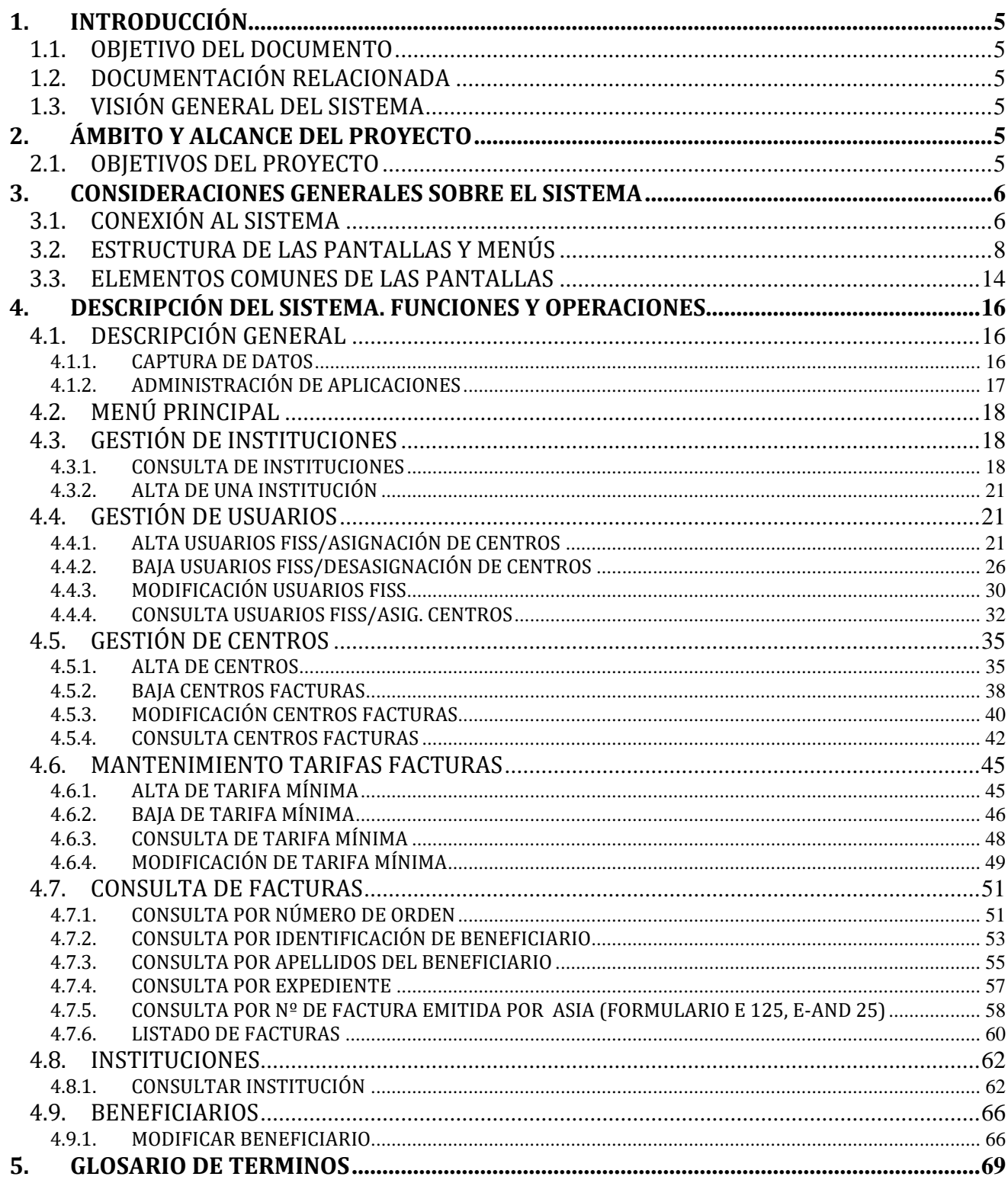

# <span id="page-4-0"></span>**1.INTRODUCCIÓN**

# <span id="page-4-1"></span>**1.1.OBJETIVO DEL DOCUMENTO**

El objetivo del documento es el de dar una descripción y modo de operación de las distintas funciones que integran la gestión de todos los elementos necesarios para el tratamiento de facturas derivadas de la asistencia sanitaria prestada en España a asegurados de países de la Unión europea (UE), del Espacio Económico Europeo (EEE) y de Suiza, a los que son de aplicación los Reglamentos Comunitarios (CEE) 1408/71 y 574/72 de Seguridad Social. Además se incluye Chile y Andorra, para los cuales existe un convenio entre estos y los distintos centros de grabación en España.

Este documento está orientado al modo de operación de las funciones disponibles desde las Unidades de Facturación previstas por los Servicios Públicos de Salud.

# <span id="page-4-2"></span>**1.2.DOCUMENTACIÓN RELACIONADA**

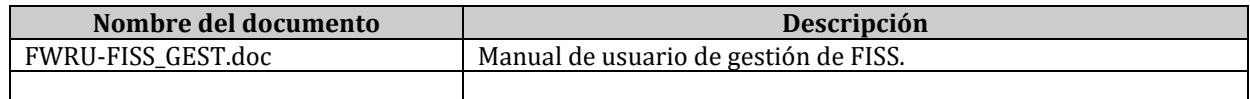

# <span id="page-4-3"></span>**1.3.VISIÓN GENERAL DEL SISTEMA**

FISS facilita el tratamiento de facturas derivadas de la asistencia sanitaria prestada en España a asegurados de países de la Unión europea (UE), del Espacio Económico Europeo (EEE) y Suiza, a los que son de aplicación los Reglamentos Comunitarios (CEE) 1408/71 y 574/72 de Seguridad Social, y de Andorra y Chile a los que son de aplicación el Convenio vigente entre España – Andorra y España - Chile, desde los distintos centros de grabación

# <span id="page-4-4"></span>**2. ÁMBITO Y ALCANCE DEL PROYECTO**

# <span id="page-4-5"></span>**2.1.OBJETIVOS DEL PROYECTO**

El objetivo principal del proyecto ASIA es obtener una gestión mecanizada integral de la prestación por Asistencia Sanitaria Internacional (ASI), según el procedimiento establecido en las normas internacionales de Seguridad Social, generando una única estructura de Base de Datos centralizada.

Los servicios **FISS**, **Facturación Internacional de Servicios de Salud**, permiten la gestión de gastos reales por asistencia sanitaria servida en España de manera on-line vía Internet desde las Unidades de Facturación previstas por cada Servicio de Salud.

# <span id="page-5-0"></span>**3. CONSIDERACIONES GENERALES SOBRE EL SISTEMA**

# <span id="page-5-1"></span>**3.1.CONEXIÓN AL SISTEMA**

La entrada al sistema se realiza a través de la Oficina Virtual en el portal de Internet de la Seguridad Social, [http://www.seg-social.es.](http://www.seg-social.es/)

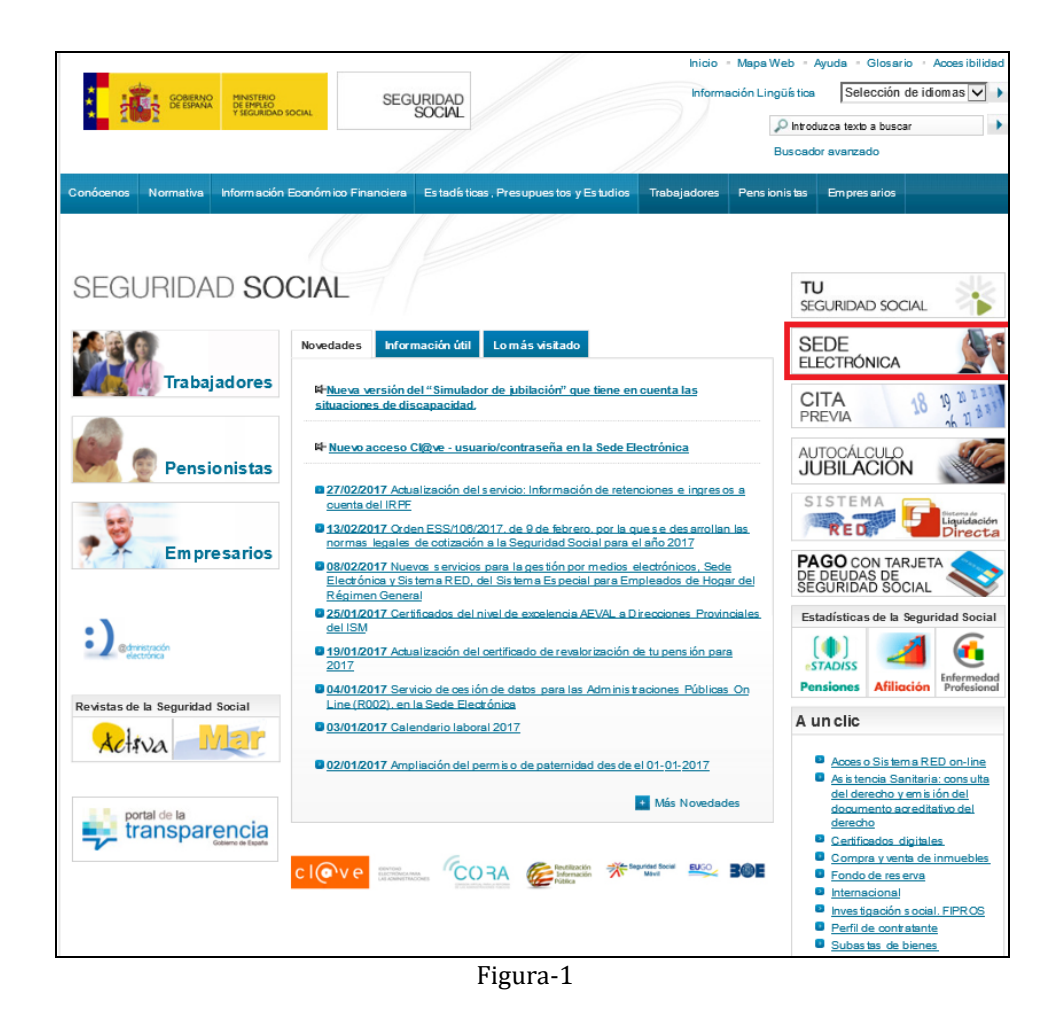

Para utilizar los servicios de la Oficina Virtual se requiere tener instalado Internet Explorer 5.0 o superior.

Para acceder es necesario entrar en la sede electrónica. Una vez en ella pulsar la opción de administraciones y mutuas, Otros Procedimientos:

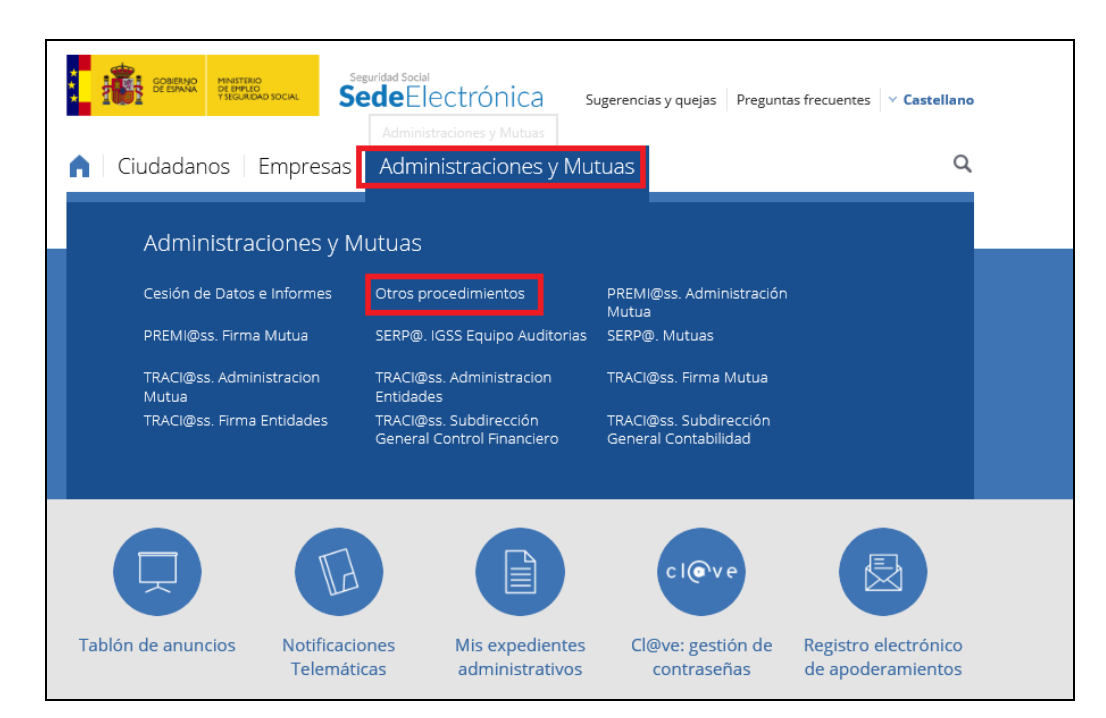

Dentro de "Otros procedimientos", seleccionar "Centros Públicos de Salud". Para acceder a los servicios FISS es necesario disponer de un Certificado Digital.

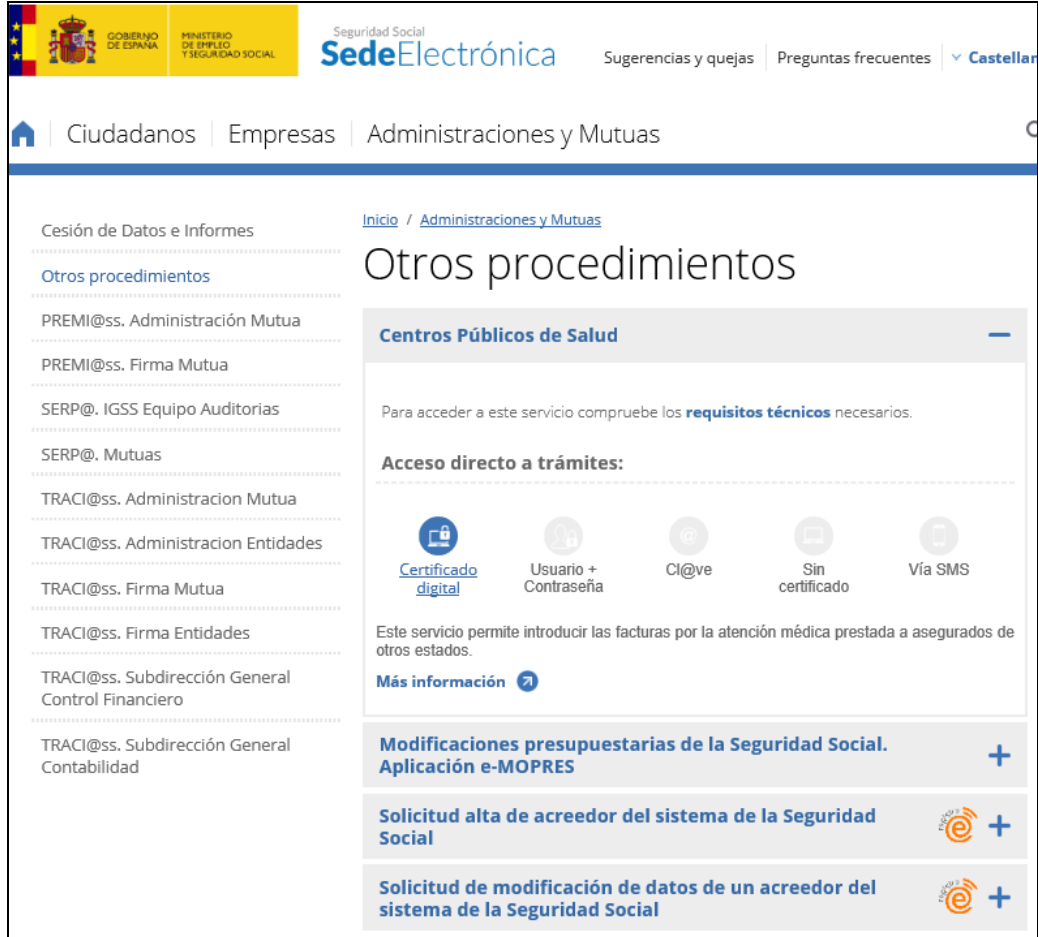

Una vez que el usuario se ha identificado y el sistema de seguridad ha comprobado que tiene permisos para utilizar los servicios, accederá al menú principal que varía en función del perfil asignado.

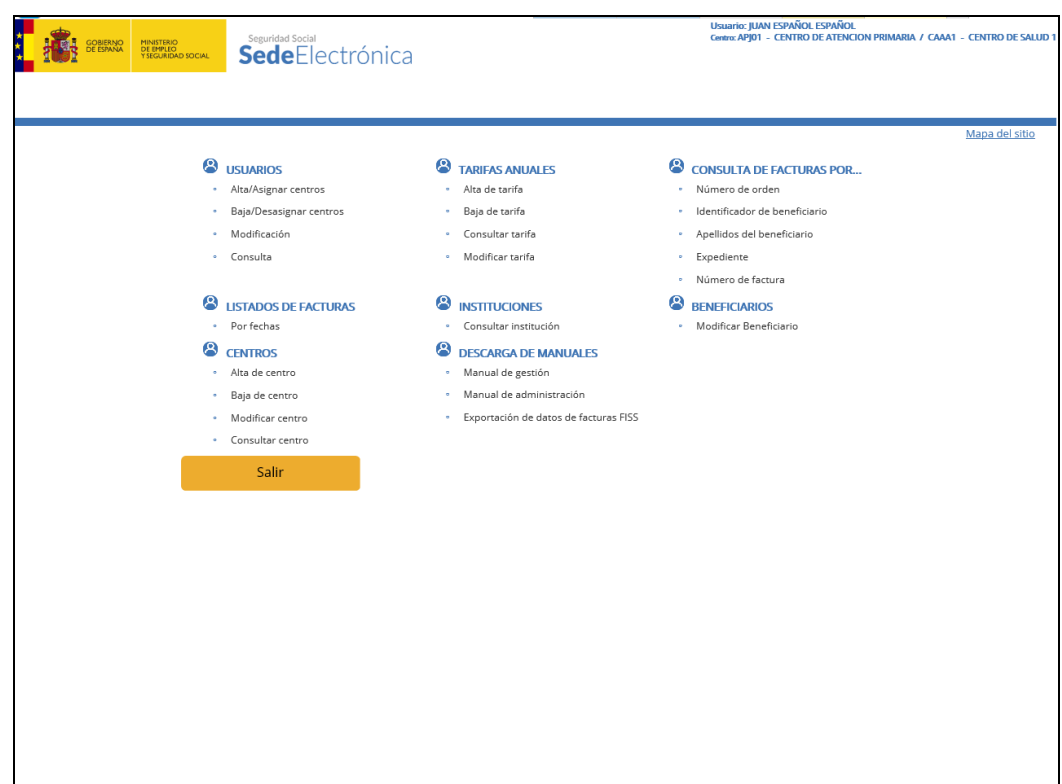

Figura-2. Menú de Gestión de FISS

# <span id="page-7-0"></span>**3.2.ESTRUCTURA DE LAS PANTALLAS Y MENÚS**

La aplicación presentará las pantallas con la siguiente estructura:

Pantallas para la introducción de datos:

Este tipo de pantallas permiten al usuario introducir datos dentro del sistema.

Los campos donde se permite la entrada de datos aparecen enmarcados y con fondo en color blanco. Muchos de los campos utilizan elementos gráficos, típicos de estos entornos, para facilitar la captura de información: listas desplegables, botones, casillas de verificación, etc. (ver apartado Elementos comunes de las pantallas).

En todas las pantallas de entrada de datos existen botones de acción para Aceptar la información introducida o Cancelar la acción en curso.

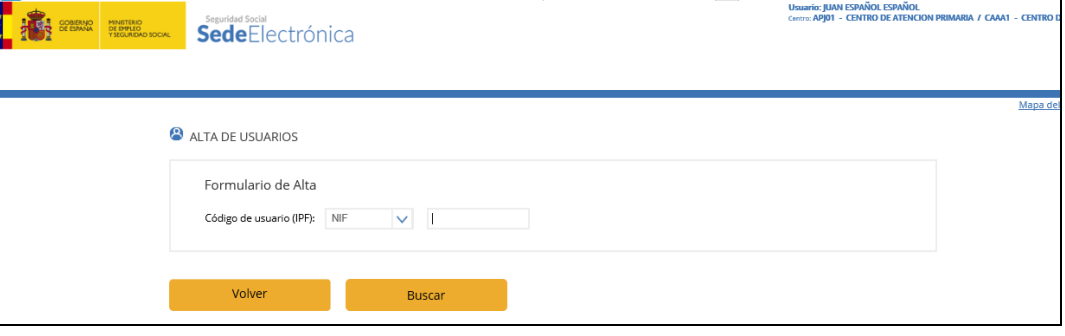

Figura- 3

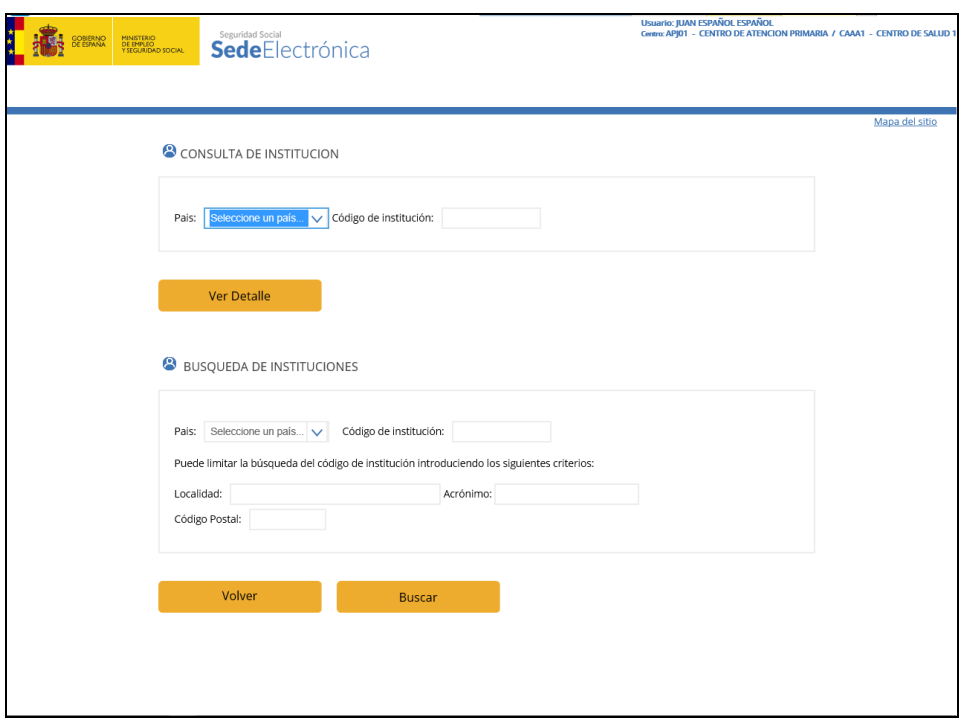

Figura- 4

Pantalla para la salida de datos:

Estas pantallas muestran información almacenada en el sistema, introduciendo previamente los criterios de búsqueda (figura- 4), pero no permiten modificar el contenido.

Dentro de estas pantallas podemos distinguir las que muestran información sobre un elemento (figura- 5) y las que muestran información sobre muchos elementos en forma de listado (figura- 6).

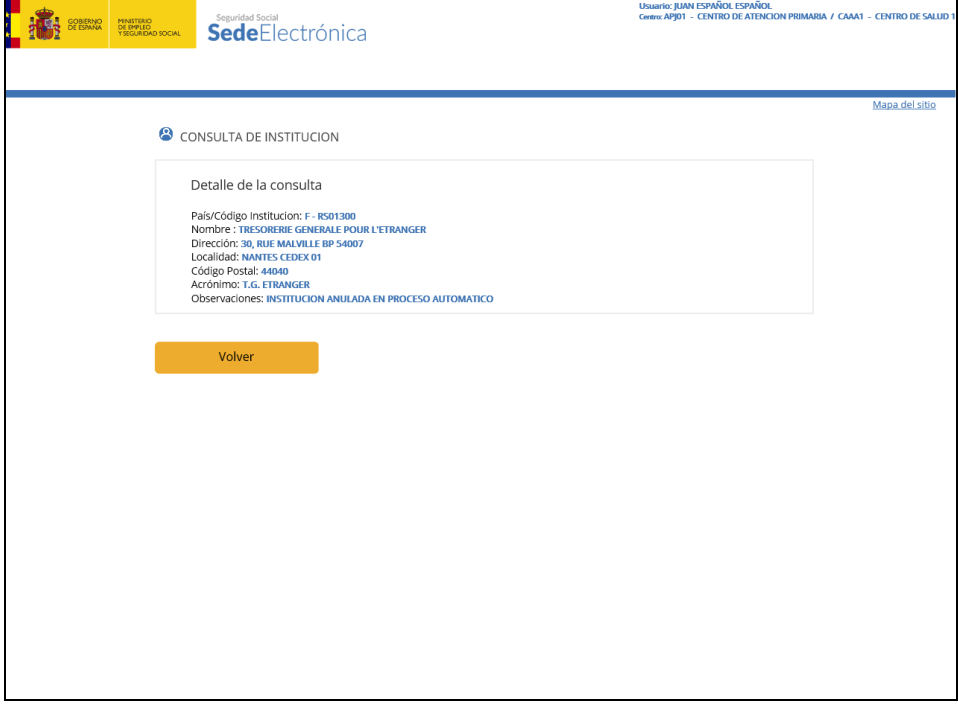

Figura- 5

En el caso de listas de elementos, cuando el número es superior a 10 aparecerán las flechas de paginación derecha e izquierda para avanzar o retroceder páginas respectivamente.

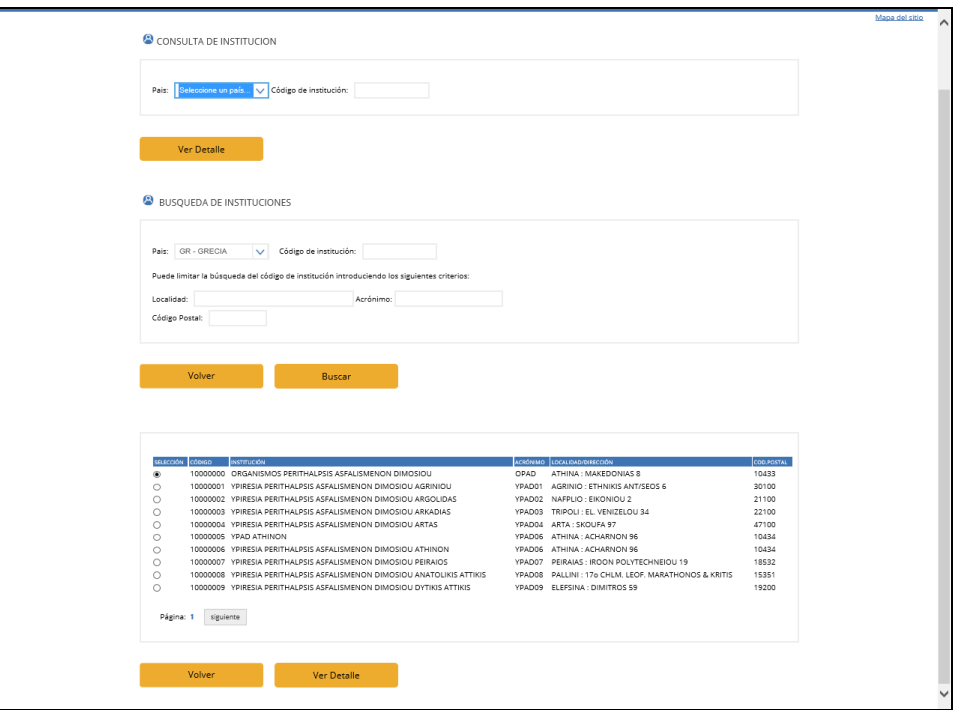

Figura- 6

Pantallas informativas (Mensajes):

Los mensajes informativos facilitan al usuario el manejo de la aplicación mostrándole la respuesta del sistema a sus acciones, mostrándose en la parte superior en forma de lista (figura- 7).

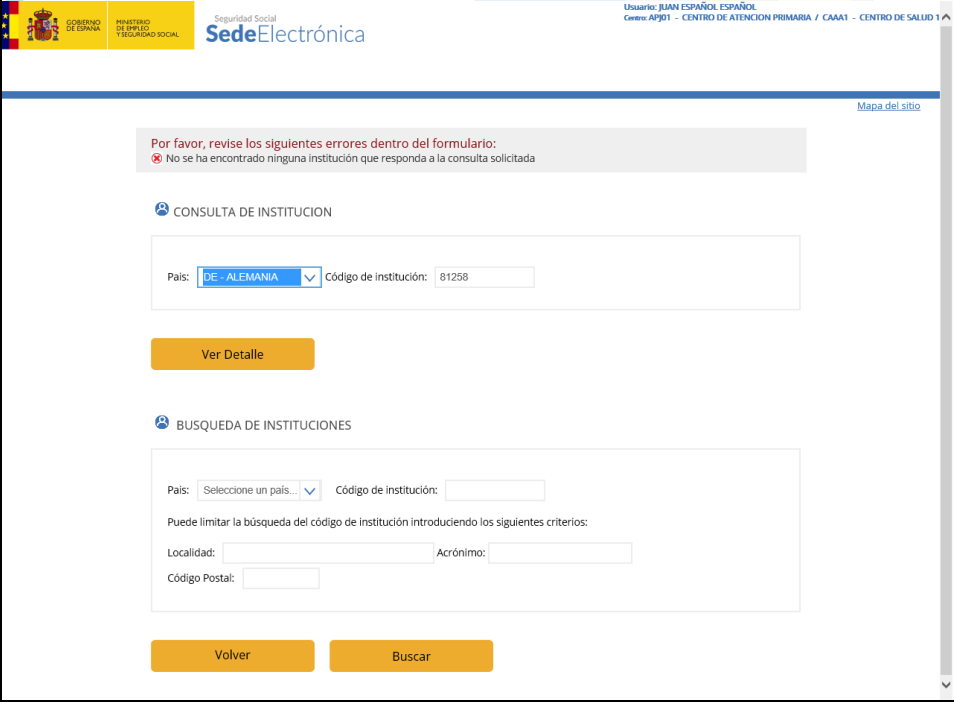

Figura- 7

- **Cabecera de la pantalla**: En la parte superior de las pantallas se muestra de forma continua la siguiente información:
	- $\checkmark$  Nombre del usuario que utiliza la aplicación
	- $\checkmark$  Descripción del centro activo del usuario

**Usuario: IUAN ESPAÑOL ESPAÑOL** Centro: APJ01 - CENTRO DE ATENCION PRIMARIA / CAAA1

#### Figura- 8

- **Cuerpo de la pantalla**: La parte central de la pantalla varía en función de la acción que se está realizando. Se pueden distinguir los siguientes tipos de pantallas:
	- $\checkmark$  Menús:

Un menú muestra una lista de opciones o enlaces. Para seleccionar una opción se debe pulsar con el ratón sobre ella.

CONSULTA DE FACTURAS POR...

- Número de orden
- · Identificador de beneficiario
- Apellidos del beneficiario
- Expediente
- Número de factura

Figura- 9

 $\checkmark$  Entrada de datos:

Este tipo de pantallas permiten al usuario introducir datos dentro del sistema.

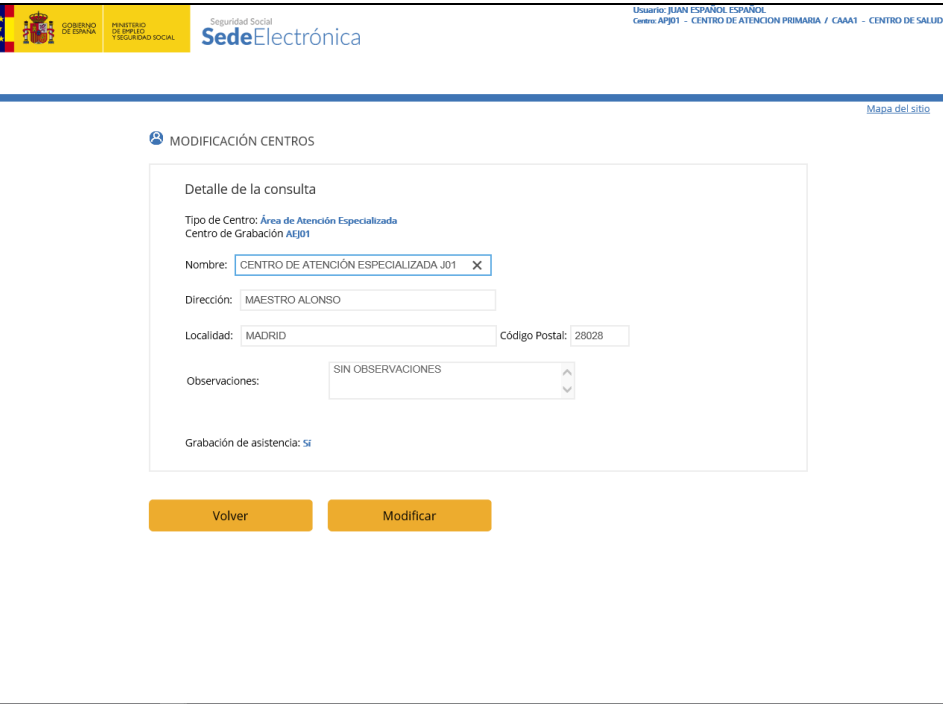

Figura- 10

Los campos donde se permite la entrada de datos aparecen enmarcados y con fondo en color blanco. Muchos de los campos utilizan elementos gráficos, típicos de estos entornos, para facilitar la captura de información: listas desplegables, botones, casillas de verificación, etc. (ver apartado Elementos comunes de las pantallas).

En todas las pantallas de entrada de datos existen botones de acción para Aceptar la información introducida o Cancelar la acción en curso.

 $\checkmark$  Consulta de datos:

Estas pantallas muestran información almacenada en el sistema, introduciendo previamente los criterios de búsqueda (figura- 11), pero no permiten modificar el contenido.

Dentro de estas pantallas podemos distinguir las que muestran información sobre un elemento (Figura- 12) y las que muestran información sobre muchos elementos en forma de listado (Figura- 13).

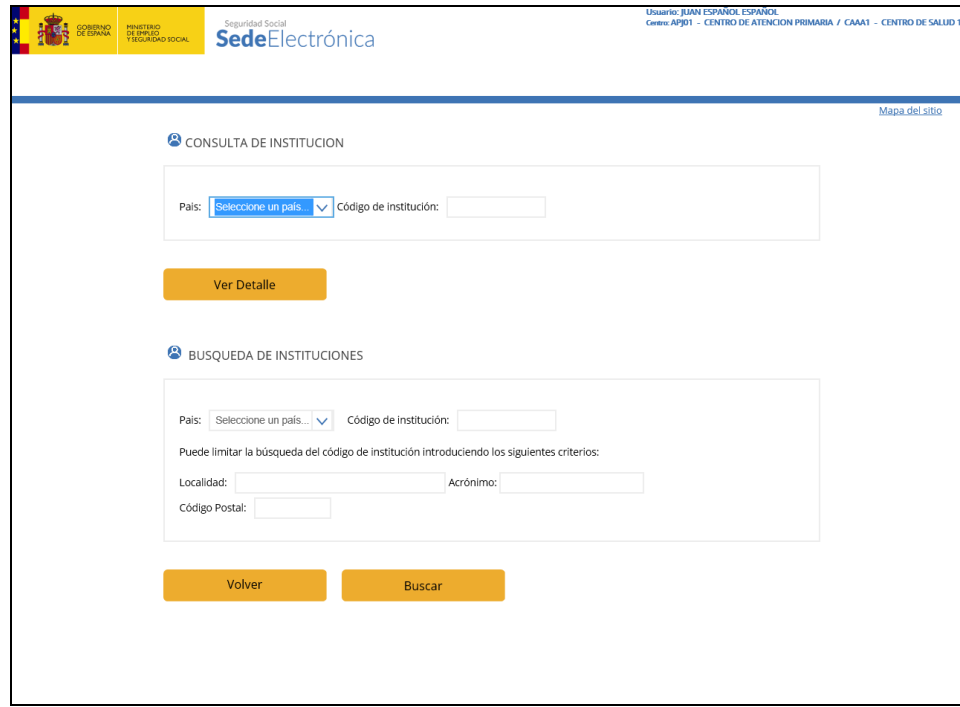

Figura- 11

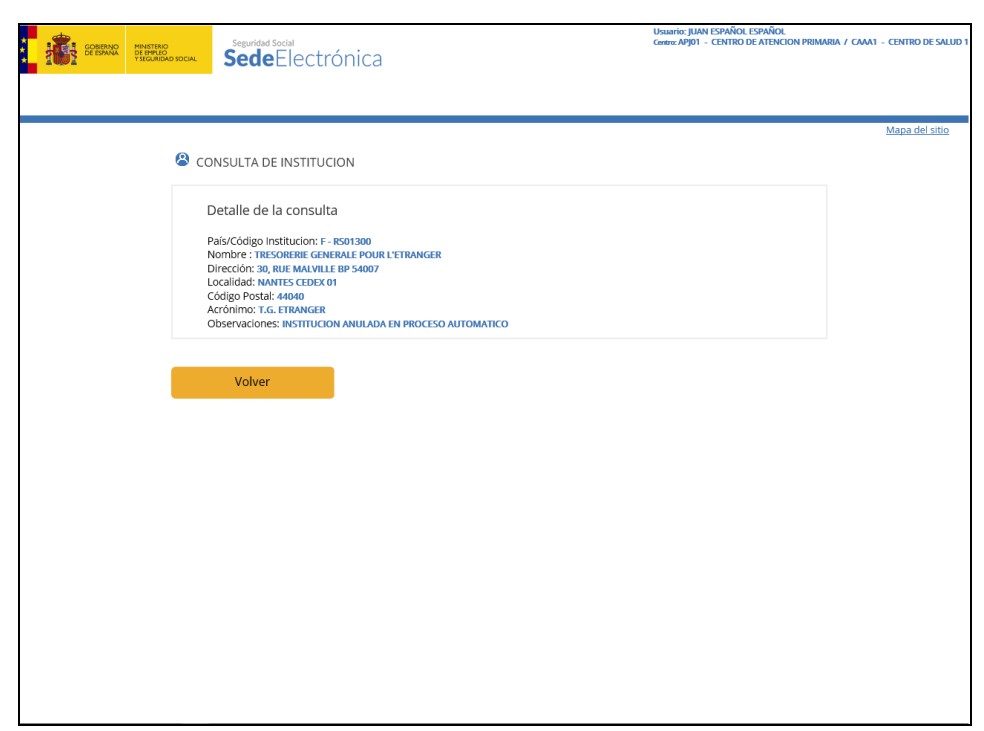

Figura- 12

En el caso de listas de elementos, cuando el número es superior a 10 aparecerán las flechas de paginación derecha e izquierda para avanzar o retroceder páginas respectivamente.

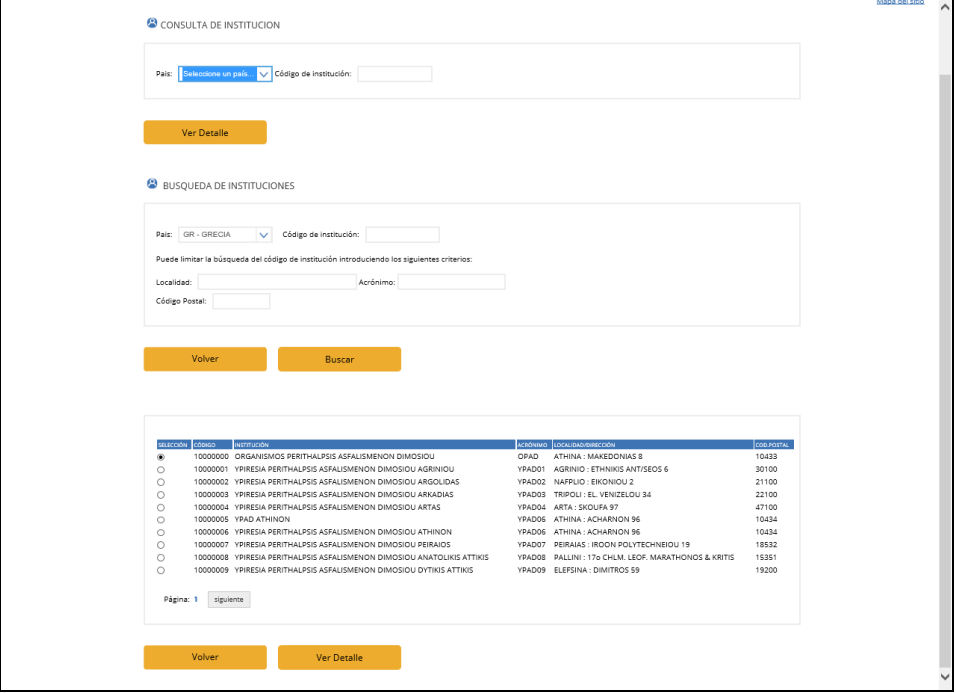

Figura- 13

 $\checkmark$  Mensajes

Los mensajes informativos facilitan al usuario el manejo de la aplicación mostrándole la respuesta del sistema a sus acciones, mostrándose en la parte superior en forma de lista (figura- 14).

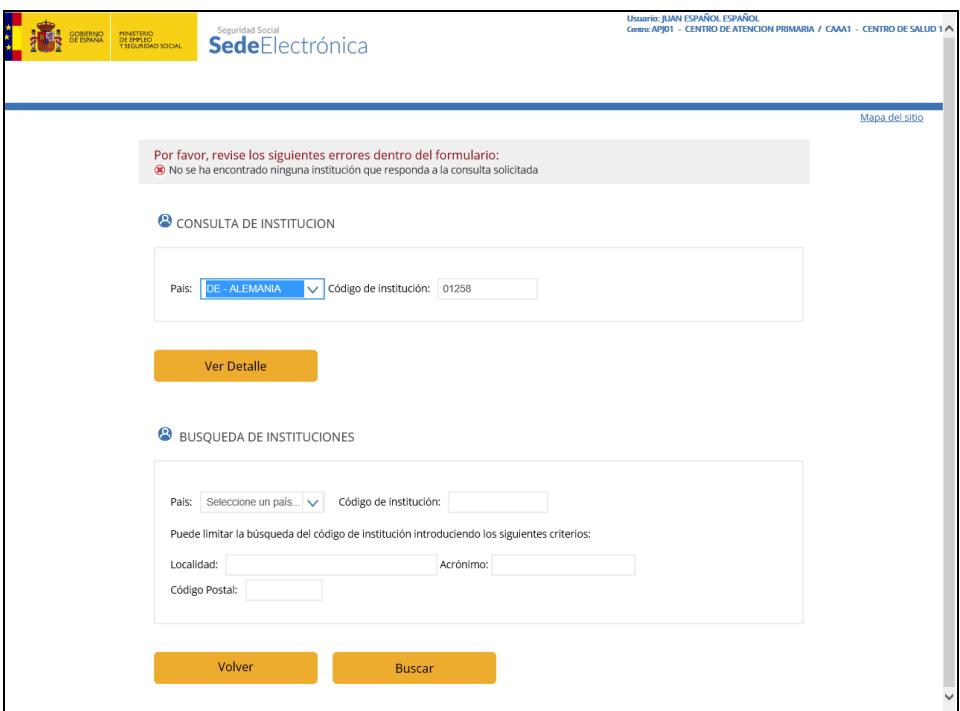

Figura- 14

# <span id="page-13-0"></span>**3.3.ELEMENTOS COMUNES DE LAS PANTALLAS**

En el desarrollo de esta aplicación se han utilizado los elementos gráficos propios del entorno web.

#### **Enlaces**

Son los elementos empleados para la navegación entre pantallas, que aparecen en forma de texto (figura- 15).

Para interaccionar con éste elemento se debe pulsar con el ratón sobre el texto que indica la acción a realizar, se mostrará una nueva pantalla que puede ser otro menú o una pantalla de datos.

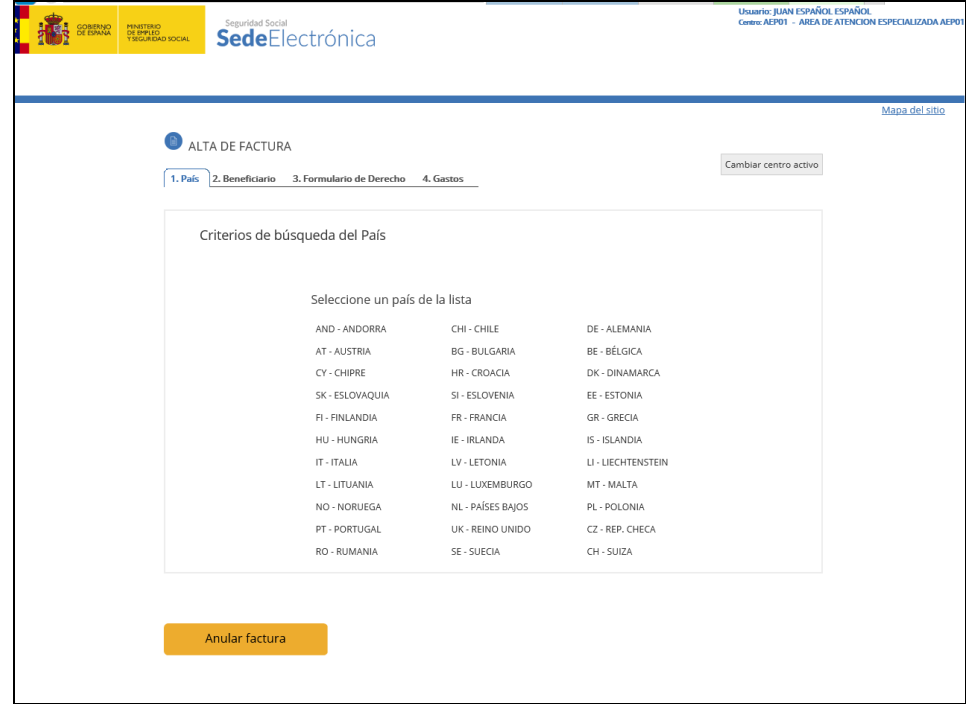

Figura- 15

#### **Cajas de texto**

Se utilizan como campos de entrada de información en la aplicación, son los más comunes. Generalmente las cajas de texto van acompañadas por un texto descriptivo del tipo de contenido esperado (figura- 16).

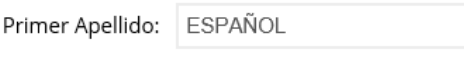

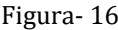

Para interactuar con la caja de texto se debe pulsar con el ratón sobre la caja de texto para colocar el cursor dentro del campo y a continuación introducir mediante el teclado el texto correspondiente.

Un conjunto de cajas de texto se denomina formulario (otros elementos o campos de un formulario son las listas desplegables, botones, etc). Para avanzar el cursor de un campo a otro, además del ratón se puede utilizar la tecla <Tabulador>.

#### **Botones de acción**

Los botones son tan importantes como las cajas de texto, ya que son los encargados de desencadenar acciones y confirmar la entrada de datos (figura- 17).

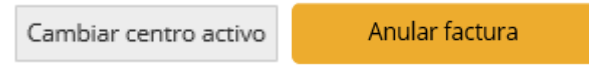

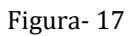

Pulsar con el ratón sobre el botón que indica la acción que se desea realizar.

El botón *"Volver"* anula la operación que se está realizando.

El botón *"Modificar"*, *"Aceptar"*, *"Eliminar"*,... generalmente realiza el envío de los valores introducidos en la pantalla a través de los distintos elementos que la componen, ej.: cajas de texto, listas desplegables, etc.

#### **Listas desplegables**

Las listas desplegables son comúnmente utilizadas cuando se quiere que el usuario seleccione uno de los valores de una lista limitada y generalmente corta, por ejemplo una lista de países (figura- 18).

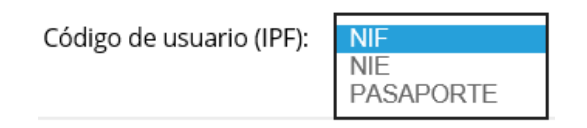

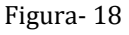

Pulsar con el ratón sobre la flecha que aparece a la derecha para desplegar la lista (figura- 18).

Para plegar la lista pulsar de nuevo sobre la flecha.

Para seleccionar una de las opciones, desplazar el cursor sobre los elementos de la lista hasta que aparezca sombreada la opción deseada y pulsar sobre ella.

Si la lista es superior al área de visualización, utilizar la barra de desplazamiento vertical para ver el resto de elementos.

### **"CHECKBOX"**

Estos elementos (figura- 19) permiten marcar una opción como cierta (marcada) o falsa (sin marcar).

Todos los centros de Asistencia  $\Box$ 

#### Figura- 19

Situar el ratón sobre la caja blanca y pulsar. La caja aparecerá rellena. Para desmarcar utilizar el mismo procedimiento.

#### **"RADIO-BUTTON"**

Se utilizan para seleccionar una única opción de entre varias disponibles (figura-20).

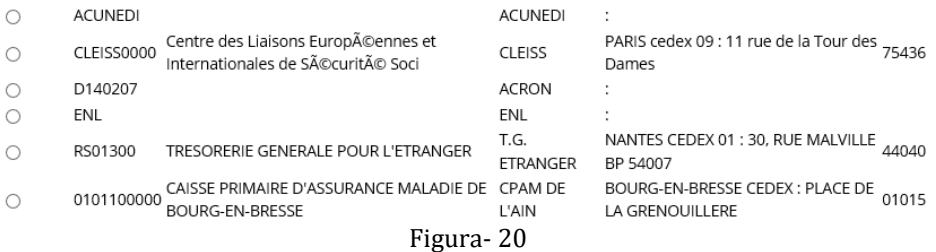

Situar el ratón sobre el círculo asociado a la opción a seleccionar y pulsar. El botón aparecerá relleno con un círculo negro.

Al marcar otra opción, la anterior se desmarca automáticamente.

# <span id="page-15-0"></span>**4. DESCRIPCIÓN DEL SISTEMA. FUNCIONES Y OPERACIONES**

#### <span id="page-15-1"></span>**4.1.DESCRIPCIÓN GENERAL**

El objetivo principal del proyecto ASIA es obtener una gestión mecanizada integral de la prestación por Asistencia Sanitaria Internacional (ASI), según el procedimiento establecido en las normas internacionales de Seguridad Social, generando una única estructura de Base de Datos centralizada.

Los servicios **FISS**, **Facturación Internacional de Servicios de Salud**, permiten la gestión de gastos reales por asistencia sanitaria servida en España de manera on-line vía Internet desde las Unidades de Facturación previstas por cada Servicio de Salud.

# <span id="page-15-2"></span>**4.1.1. CAPTURA DE DATOS**

La gestión de los formularios se realizará desde los distintos Centros de Grabación del Servicio de Salud.

El mantenimiento de los centros, usuarios, tarifas mínimas anuales e Instituciones corresponderá a los Servicios Centrales del Servicio de Salud.

Cada usuario que acceda al sistema, tendrá asignado un perfil que controlará las distintas opciones a las que tendrá acceso.

# <span id="page-16-0"></span>**4.1.2. ADMINISTRACIÓN DE APLICACIONES**

El subsistema contempla los siguientes perfiles:

- Funciones asociadas al perfil de **Administrador:**
	- **Gestión de Usuarios**:
		- Alta, baja, modificación y consulta de Usuarios.
	- **Gestión de Centros**:
		- Alta, baja, modificación y consulta de Centros.
	- **Mantenimiento de Tarifas**:
		- Alta, baja, modificación y consulta de Tarifas.
	- **Mantenimiento de Instituciones**:
		- Consulta de Instituciones.
	- **Mantenimiento de Facturas:**
		- Consulta de Facturas.
			- Consulta de Facturas por Número de Orden.
			- Consulta de Facturas por Identificación de Beneficiario.
			- Consulta de Facturas por Apellidos de Beneficiario.
			- Consulta de Facturas por Número de Expediente.
			- Consulta por  $n^{\circ}$  Factura emitida por ASIA (Formulario E-125)
	- **Listado de Facturas:**
		- Listado de facturas por fechas.
	- **Mantenimiento de Beneficiarios:**
		- Modificación de Beneficiarios.
- Funciones correspondientes al perfil de **Gestión:**
	- **Mantenimiento de Facturas:**
		- Alta, baja, modificación y consulta de Facturas.
			- Consulta de Facturas por Número de Orden.
			- Consulta de Facturas por Identificación de Beneficiario.
			- Consulta de Facturas por Apellidos de Beneficiario.
			- Consulta de Facturas por Número de Expediente.
			- Consulta por nº Factura emitida por ASIA (Formulario E-125)
		- Listado de Facturas.

# **Mantenimiento de Institución:**

Consulta de Instituciones.

Los Servicios Centrales del Servicio de Salud tendrán asignado el perfil de "**Administrador**" mientras que los usuarios de los distintos Centros de Grabación tendrán asignado el perfil de "**Gestión"**.

Este manual describe las distintas funcionalidades correspondientes al perfil de **Administrador.**

# <span id="page-17-0"></span>**4.2. MENÚ PRINCIPAL**

Cada usuario del sistema tendrá asignado un perfil que determinará las distintas opciones a las que tendrá acceso.

El menú de entrada para los usuarios con perfil de administración es el siguiente:

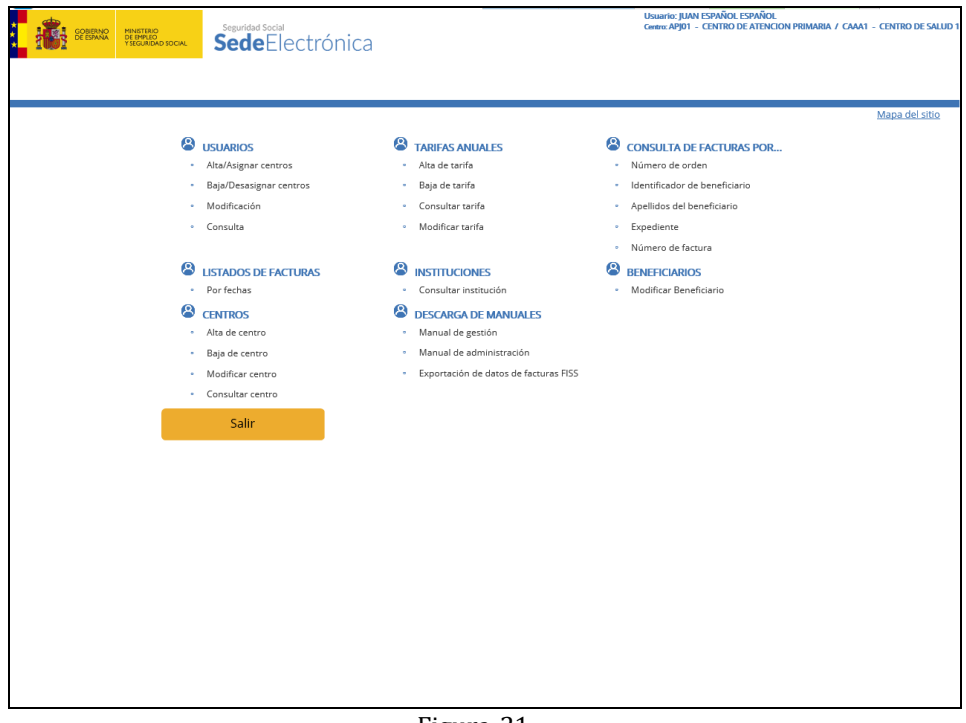

Figura-21

El objetivo de este subsistema es permitir la gestión de todos los elementos necesarios para poder gestionar las facturas desde los distintos Centros de Grabación así como la posibilidad de consultar las facturas grabadas por cualquier centro.

# <span id="page-17-1"></span>**4.3. GESTIÓN DE INSTITUCIONES**

Desde el menú de Administración FISS (figura- 21) el sistema visualiza las opciones disponibles sobre las instituciones (figura- 22).

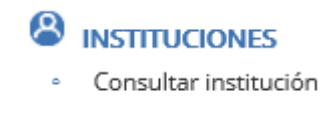

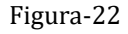

# <span id="page-17-2"></span>**4.3.1. CONSULTA DE INSTITUCIONES**

Esta función permite consultar los datos correspondientes de una Institución tanto de ASIA como de FISS. Actualmente, esta funcionalidad no aplica a Andorra y Chile.

Pulsando sobre la opción de Consulta Institución del Menú Principal de Instituciones (figura- 22) el sistema visualiza la siguiente pantalla (figura- 23).

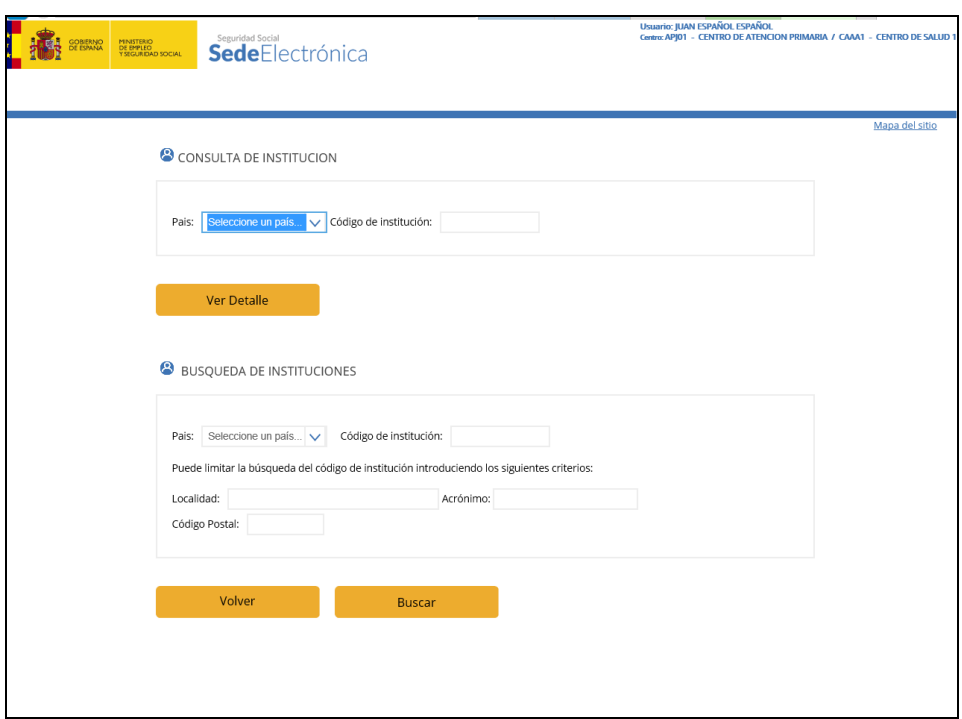

Figura- 23

Se pueden realizar dos tipos de búsquedas.

- 1)Introducir los criterios de búsqueda país, código de la institución o acrónimo, localidad y/o código postal, y pulsar el botón "Listado". Con esto se obtiene una lista de instituciones que responden a los criterios indicados. Una búsqueda por criterios devuelve la siguiente pantalla (figura- 24).
- 2)Introduciendo un país y un código de institución concreto, y utilizar el botón "Buscar".

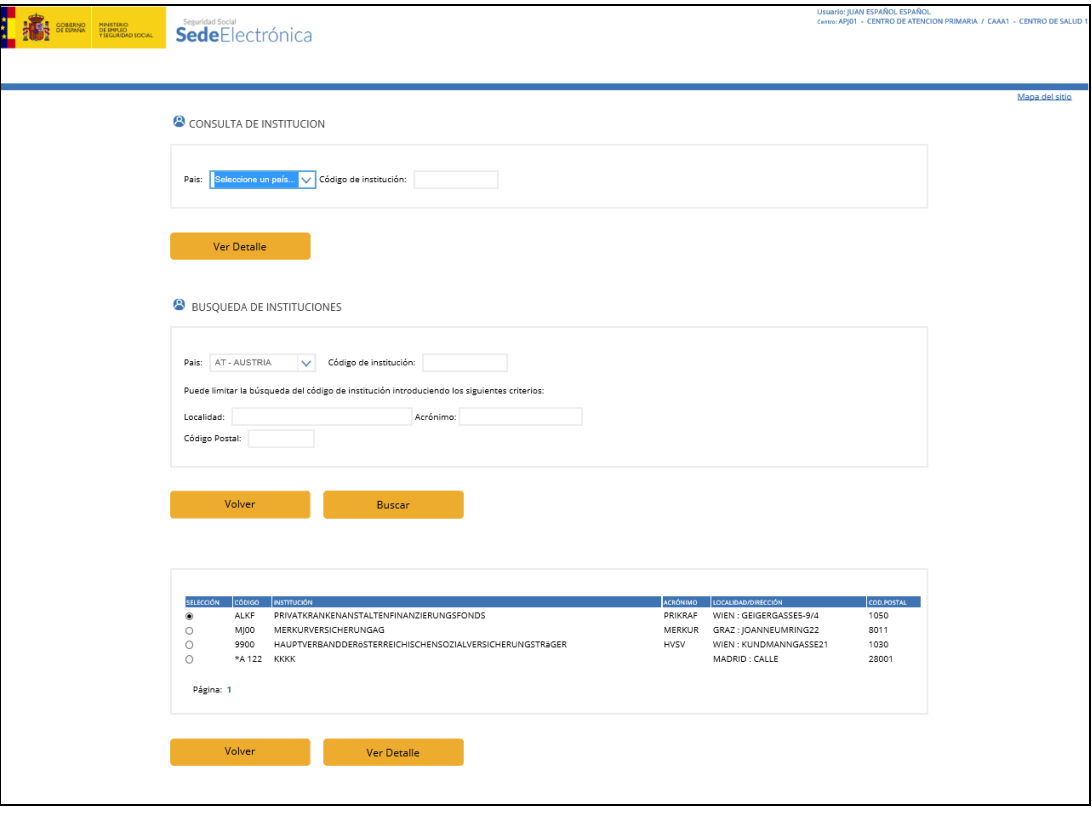

#### Figura- 24

Esta pantalla tiene la posibilidad de realizar una nueva búsqueda introduciendo los criterios correspondientes y pulsando "Listado", ir a la página siguiente o la anterior, siempre que sea posible o mostrar el detalle de una institución seleccionando la línea que representa la institución que deseamos ver y pulsando el botón "Ver Institución".

En caso de buscar una institución concreta o pulsando una fila de la tabla en la pantalla de la figura 4.d, en el caso de haber datos, se muestra una pantalla como la siguiente (figura-25):

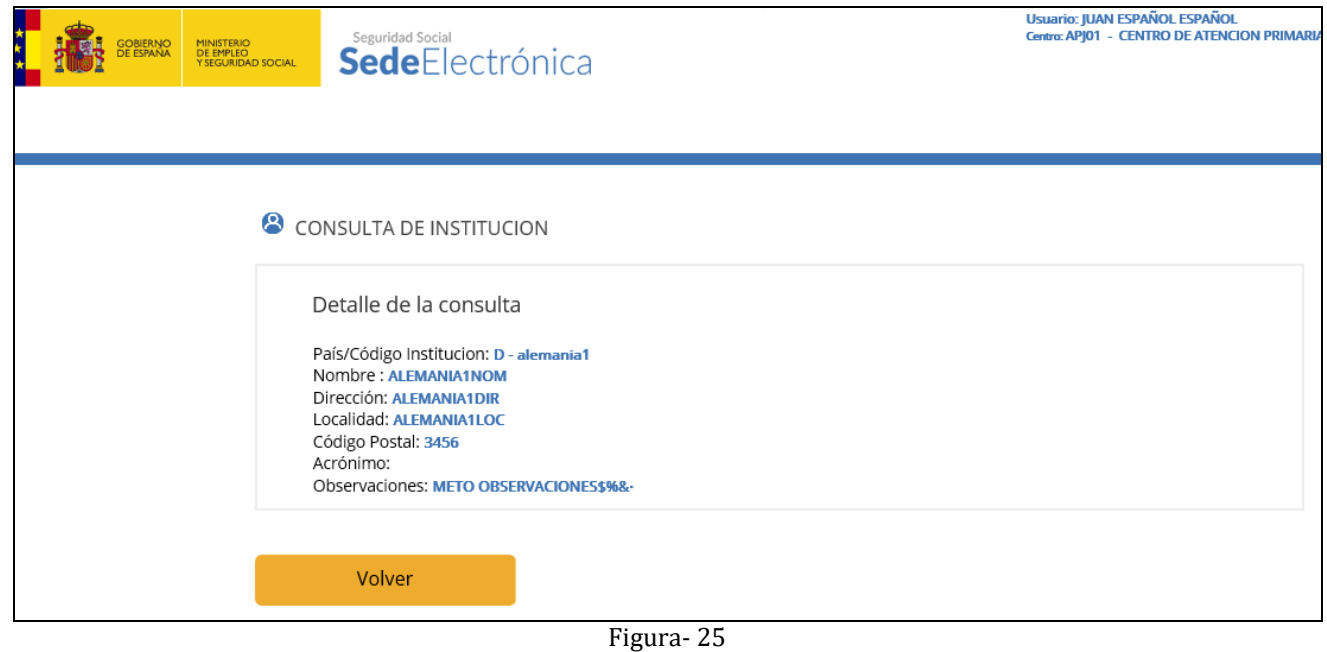

# **Descripción de campos**

# **País**

- $\checkmark$  El país indicado debe ser un Estado miembro de la Unión Europea, del Espacio Económico Europeo, Suiza, Andorra o Chile y distinto de España.
- $\checkmark$  Se permite seleccionar un país de la lista desplegable.

# **Código de la Institución**

 Dato obligatorio para la búsqueda por "Buscar" y opcional para la búsqueda por "Listado".

# **Acrónimo**

 $\checkmark$  Siglas que abrevian el nombre de una institución. Fundamentalmente figuran en la Tarjeta Sanitaria Europea o en el CPS (Certificado Provisional Sustitutorio) a continuación del nº de identificación de la institución que emite el documento de derecho a asistencia sanitaria.

# **Localidad**

- $\checkmark$  Localidad a la que debe pertenecer la institución.
- **Código Postal:**

 $\checkmark$  Código postal al que debe pertenecer la institución.

### <span id="page-20-0"></span>**4.3.2. ALTA DE UNA INSTITUCIÓN**

Esta función está deshabilitada. Para dar de alta una institución debe de contactar con los Servicios Centrales del INSS - Servicio de Gestión Internacional de Prestaciones, remitiendo por fax al nº 91.563.30.27 una fotocopia del documento de derecho presentado por la persona atendida. El citado Servicio les confirmará el código de institución a utilizar para realizar el alta de la factura.

# <span id="page-20-1"></span>**4.4. GESTIÓN DE USUARIOS**

Desde el menú de Administración FISS (figura- 21) el sistema visualiza las siguientes funcionalidades para la gestión de los usuarios (figura 25):

# <sup>8</sup>USUARIOS

- Alta/Asignar centros
- Baja/Desasignar centros
- Modificación  $\mathbf{r}$
- Consulta

Figura- 25

# <span id="page-20-2"></span>**4.4.1. ALTA USUARIOS FISS/ASIGNACIÓN DE CENTROS**

Esta función permite dar de alta un usuario con el fin de que pueda acceder a las distintas opciones de la aplicación, dependiendo del perfil asignado, así como realizar la asignación de centros a dicho usuario. Esta asignación permite al usuario tratar las facturas de los centros asignados desde las Unidades de Facturación.

Si el usuario ya existe, esta funcionalidad permitirá asignar centros al mismo.

# **Alta de Usuario**

Pulsando sobre la opción de "altas/asignar centros" del menú principal de usuarios (figura-25), el sistema visualiza la siguiente pantalla (figura- 26)

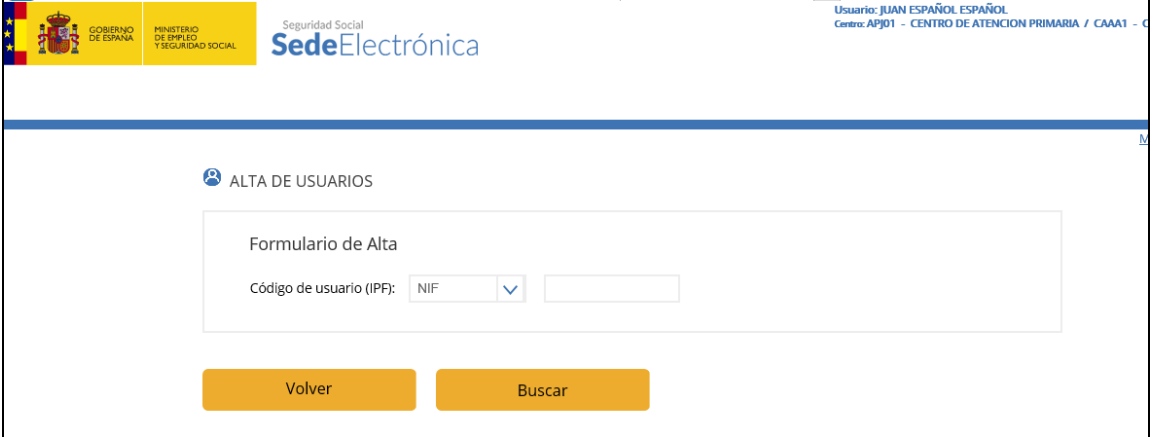

#### Figura- 26

El campo **código de usuario** se deberá seleccionar obligatoriamente uno de los tres tipos de documento acreditativo de la identidad del usuario: NIF, NIE o pasaporte. Pulsando en el cursor de ese campo se desplegarán estas tres opciones sobre las que se deberá hacer la selección.

Una vez introducido el código del usuario la aplicación internamente lo validará con el **Fichero General de Afiliación de la Seguridad Social,** devolviéndonos el nombre y apellidos del mismo.

En consecuencia, pueden darse dos posibilidades:

 $\checkmark$  El usuario que se quiere dar de alta no está afiliado a la Seguridad Social. Se mostrará el siguiente mensaje:

Por favor, revise los siguientes errores dentro del formulario: No hay usuarios asociados a ese código.

Figura- 26

 El usuario indicado está afiliado pero no existe en el Sistema FISS. En este caso se presenta la siguiente pantalla (figura- 27).

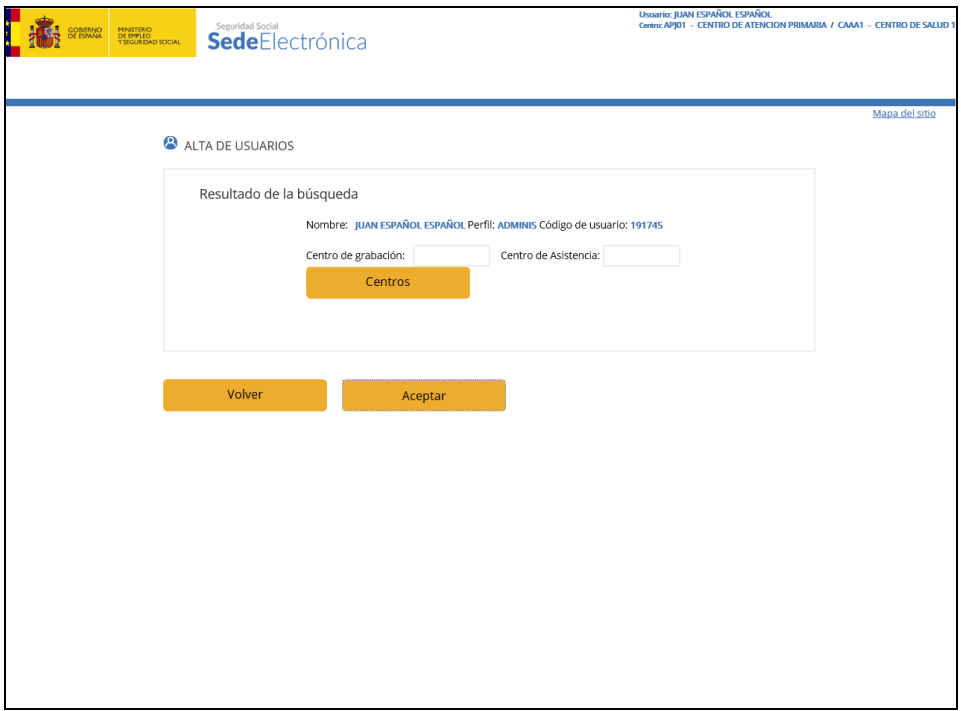

Figura- 27

Es posible dar de alta a un usuario sin asignarle ningún centro.

Tanto en el proceso de alta como en el de baja, modificación y consulta, si se pretende tratar un usuario que no pertenece a nuestra Comunidad Autónoma se mostrará en la parte superior de la pantalla el siguiente mensaje:

Por favor, revise los siguientes errores dentro del formulario: El usuario pertenece a otra CCAA.

Figura- 28

### **Asignación de Centros de Grabación y/o Asistencia**

Para poder asignar uno o varios centros a un usuario, éstos se deben de haber dado de alta previamente mediante la opción "Alta de Centros".

Una vez dado de alta el usuario indicado o si éste existía ya en el Sistema FISS, podrá realizarse la asignación de Centros. En este caso se presenta la siguiente pantalla (figura- 29).

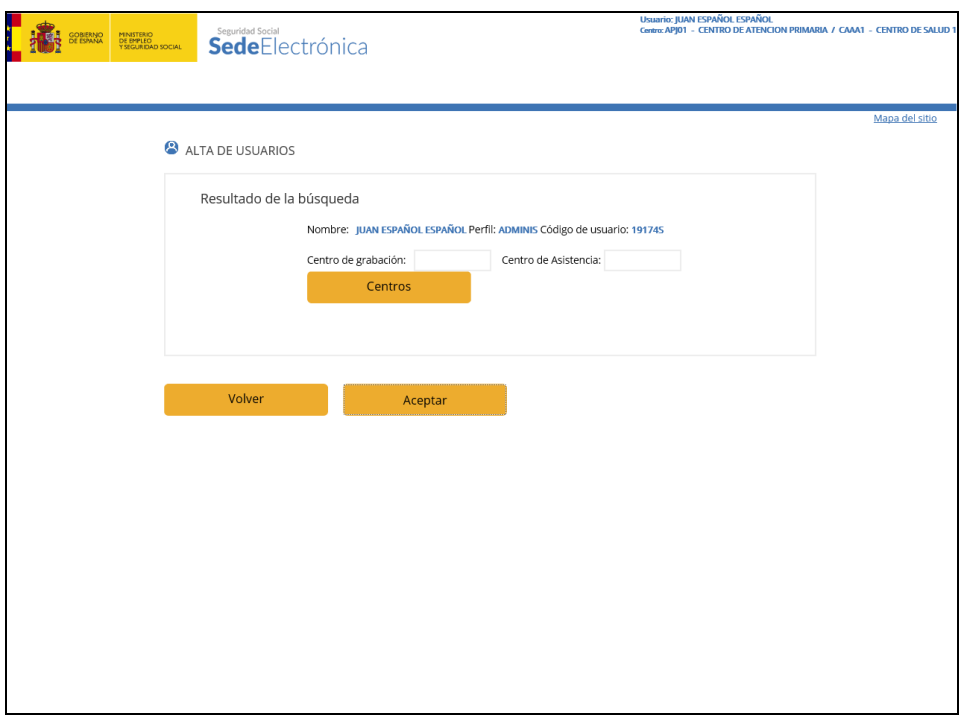

Figura- 29

Los datos personales del usuario aparecerán protegidos y se solicitará la asignación de un centro de grabación y/o asistencia.

Podemos asignar un centro de grabación y/o un centro de asistencia introduciendo el código de los mismos en los campos correspondientes de la pantalla de alta (figura- 29), siempre y cuando estos existan.

Otra opción es seleccionar uno o varios de los centros que aparecerán en pantalla pulsando el botón "Ver Centros" y eligiendo de la lista los que deseemos.

En la ventana de asignación de centros, pulsando el botón *"Ver Centros"* se muestra en la misma pantalla una lista de todos los centros asignables al usuario (figura-30).

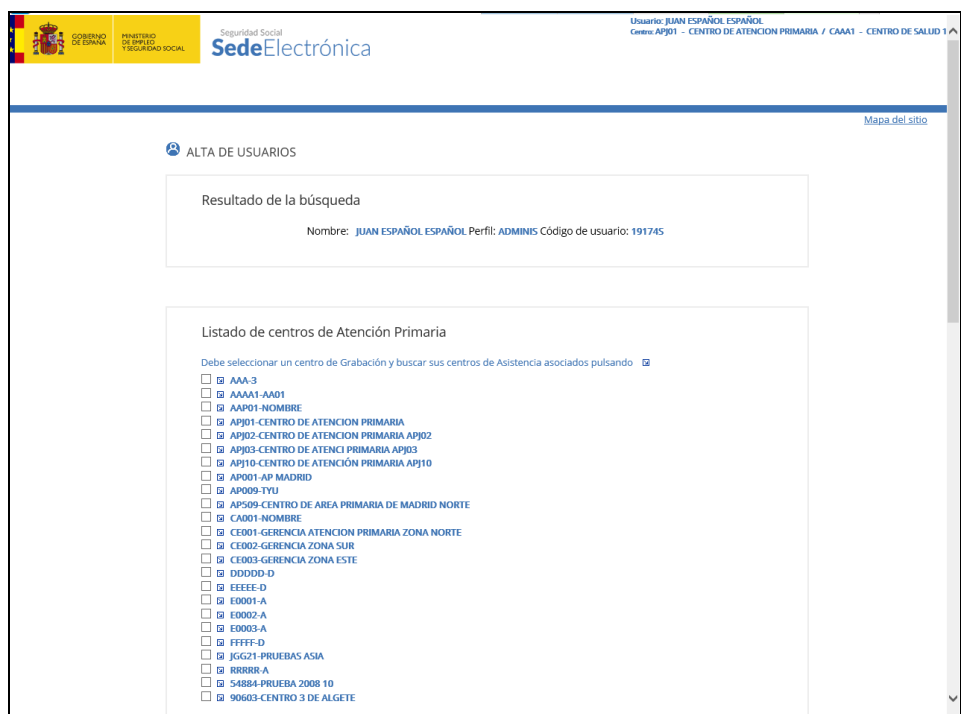

Figura- 30

Para el caso de un usuario nuevo o de un usuario al que no se le hubieran asignado centros inicialmente, el primer centro que le sea asignado se convertirá en su centro activo.

Puede suceder que existan varios usuarios con el mismo código y tipo de código de usuario (NIF, NIE o Pasaporte). En este caso el sistema nos mostraría el listado de los usuarios coincidentes.

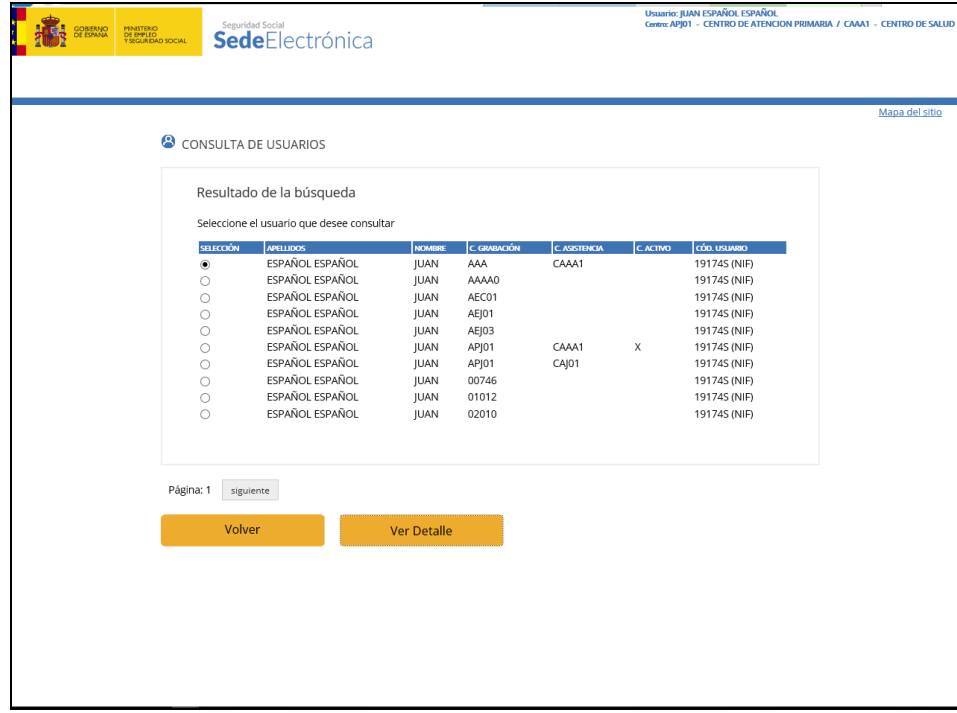

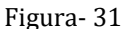

A fin de poder resolver esta posible duplicidad, el sistema solicitará del **Sistema General de Afiliación el NAF (número de afiliación a la Seguridad Social)** de

cada uno de ellos, que se mostrará en la columna denominada NAF, y que servirá de criterio discriminador, facilitándose así la decisión sobre la selección a realizar, tal y como se desprende de la (figura- 31).

Cuando se confirman los datos se visualiza la siguiente pantalla (figura- 32) informativa indicando la acción realizada.

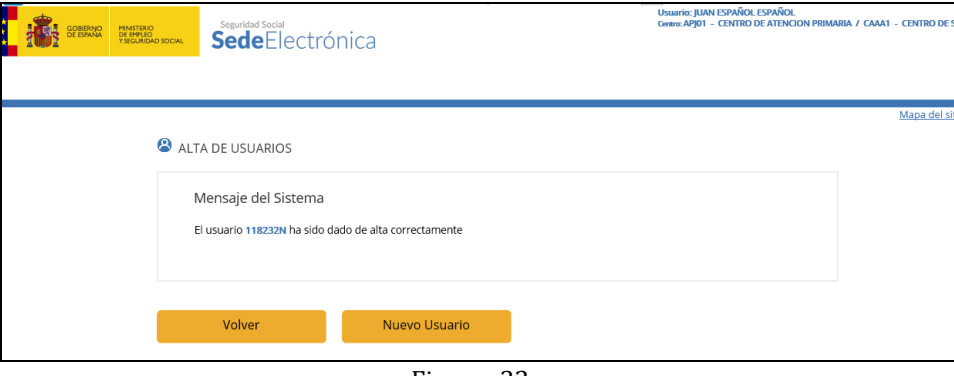

Figura- 32

Cuando asignamos centros al usuario veremos la siguiente pantalla, donde nos informa de los centros que se han asignado al usuario, y los que no se han podido asigna, bien porque ya estaban asignados o bien por algún tipo de error (figura- 33).

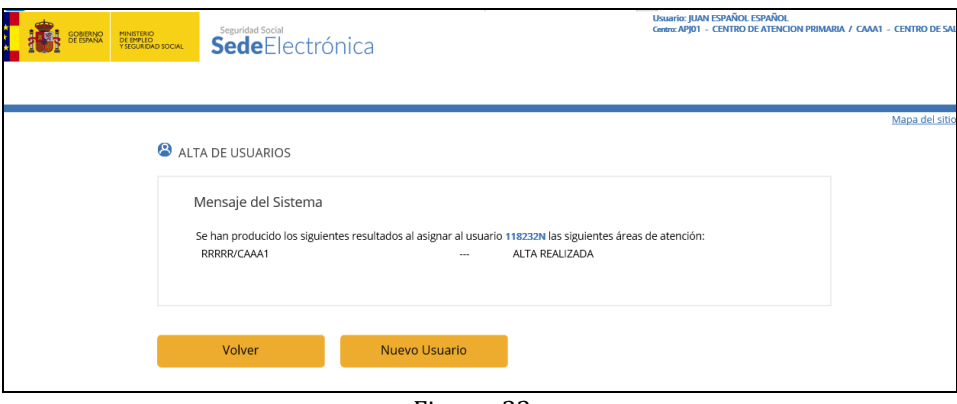

Figura- 33

Desde esta pantalla tenemos opción de volver a dar de alta pulsando *"Nuevo Usuario".*

# **Descripción de Campos**

 Los campos de **Nombre, Primer Apellido y Segundo Apellido** del usuario que se va a dar de alta, son los que aparecen para dicho usuario en el Fichero General de Afiliación de la Seguridad Social.

El contenido de estos campos se puede modificar en la función de "Modificación de Usuarios".

- **Perfil:** 
	- $\checkmark$  Dato obligatorio si el usuario no existe.
	- $\checkmark$  Si el Perfil indicado no existe se visualiza el error correspondiente.
	- Inicialmente, se han creado los perfiles de **Administrador** y **Gestión** con el fin de poder dar de alta un usuario.
- El perfil **Administrador** será asignado a los usuarios de los Servicios Centrales del Servicio de Salud y tendrá acceso a todas las opciones de Administración FISS y Consulta de Facturas.
- El perfil **Gestión** será asignado a los usuarios de las Unidades de Facturación y tendrá acceso a todas las opciones referentes al tratamiento de facturas, Beneficiarios, así como la consulta de Instituciones.

# **Centro de Grabación:**

- $\checkmark$  Dato Obligatorio si se desea realizar una asignación de Centros, ya sea del tipo AE (Atención Especializada) o AP (Área de Atención Primaria).
- $\checkmark$  Si el Centro indicado no existe se visualiza el error correspondiente.

# **Centro de Asistencia:**

- $\checkmark$  Dato obligatorio si se desea asignar un centro de tipo AP (Área de Atención Primaria).
- $\checkmark$  Si el Centro o la relación de centro de grabación y centro de asistencia indicado no existe se visualiza el error correspondiente.

# **4.4.2. BAJA USUARIOS FISS/DESASIGNACIÓN DE CENTROS**

<span id="page-25-0"></span>Esta función permite dar de baja un usuario o desasignar un Centro de Grabación y/o Asistencia asignado a un usuario.

Para dar de baja un usuario se debe indicar el código de usuario y si este existe y no tiene centros asociados se visualizan los datos relativos al mismo. En ese momento se solicita confirmación o anulación de la acción.

Si el usuario indicado tuviese centros asignados se visualiza un mensaje de error y se deberán desasignar los centros asociados. Es decir, antes de dar de baja a un usuario este no debe tener centro asociados, si no fuese así la baja se realizaría en dos fases, primero desasignamos los centros y posteriormente damos de baja al usuario.

La realización de estas operaciones se expone en los siguientes puntos.

Pulsando sobre la opción de Baja de Usuarios del Menú Principal de Usuarios (figura- 21) el sistema visualiza la siguiente pantalla (figura- 34):

Sólo se puede desasignar centros de usuarios existentes, por lo que debemos realizar una búsqueda del usuario, como en el alta, por su código, ya sea NIF, NIE o pasaporte (figura-34).

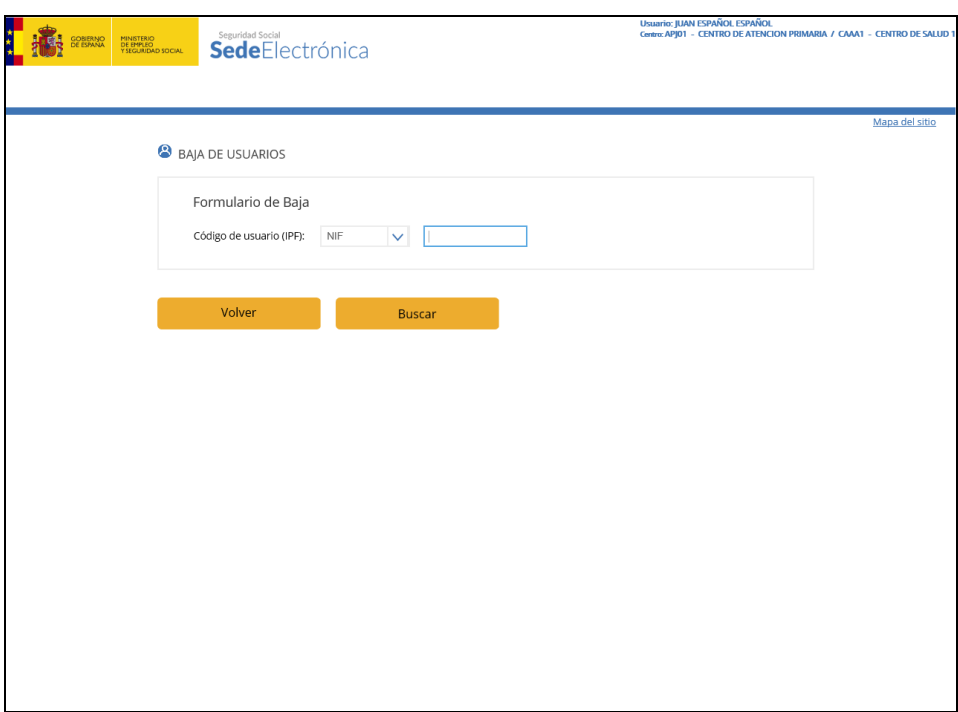

Figura- 34

En esta pantalla se debe indicar obligatoriamente el **Código de Usuario** y el tipo de documento que se quiere dar de baja y/o desasignarle centros.

Si el NIF introducido esta asociado a varios usuarios, el sistema nos mostraría el listado de los usuarios repetidos y deberíamos seleccionar uno.

Una vez introducido y validado el usuario se puede dar la siguiente casuística:

 El usuario indicado no tiene centros asociados. En este caso se visualiza la siguiente pantalla (figura- 35):

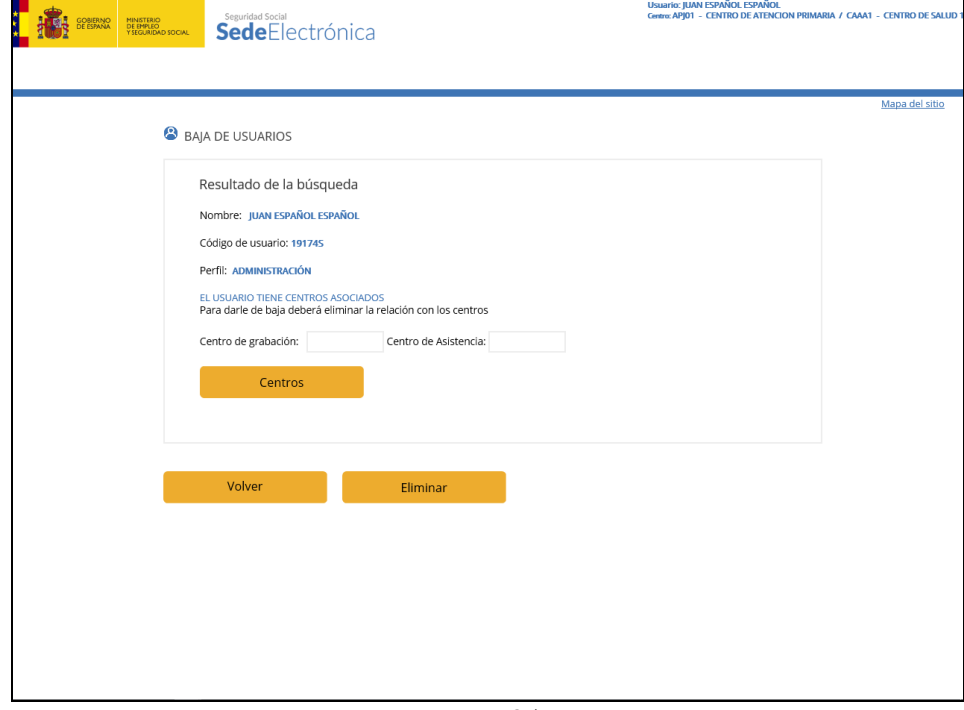

Figura- 35

Si se pulsa en el botón de "Eliminar" aparece la pantalla (figura- 36) que informa del resultado de la acción.

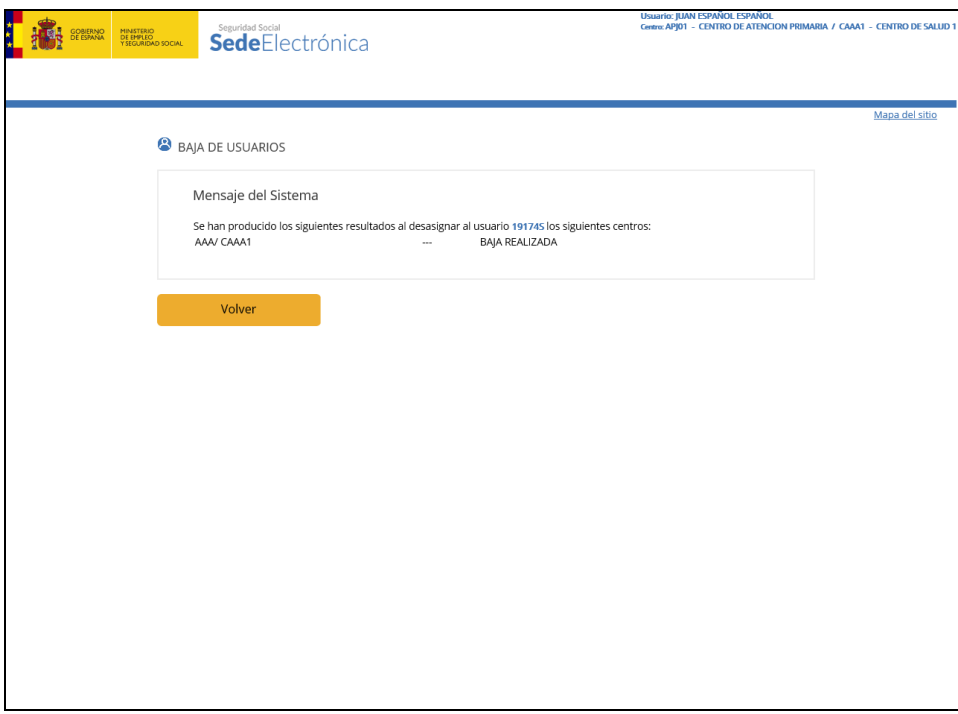

Figura- 36

 El usuario indicado tiene centros asociados. En este caso se visualiza la siguiente pantalla (figura- 37), donde se le indica que se deben desasociar primero los centros.

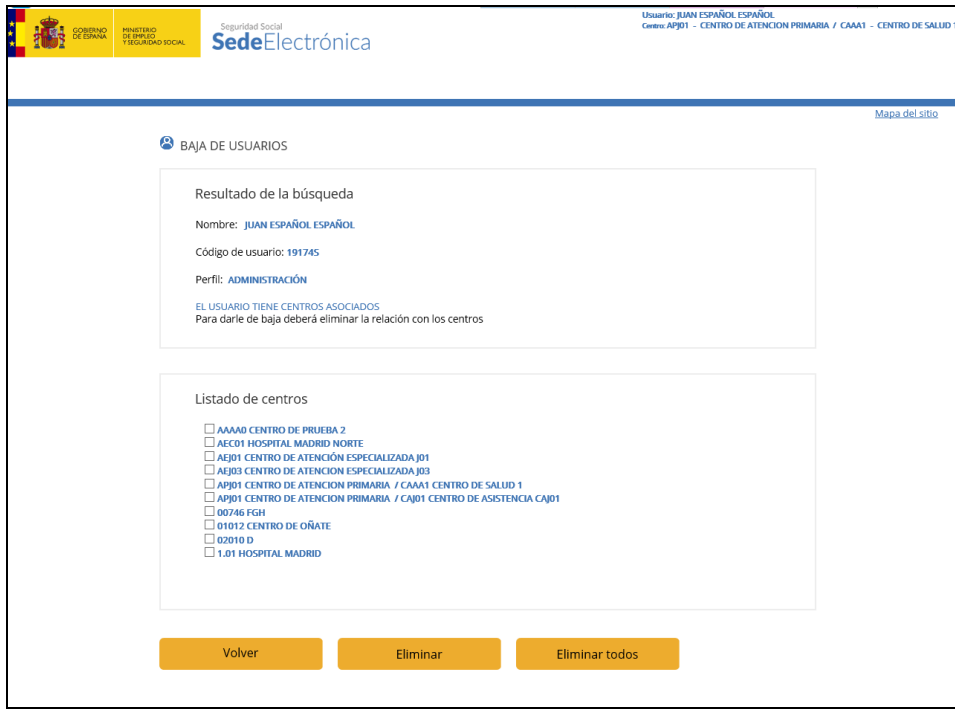

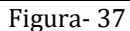

 El usuario tiene el NIF repetido, es decir, existen varios usuarios con el mismo NIF, en este caso el sistema nos mostraría una lista con los NIF repetidos y deberíamos seleccionar el usuario que buscamos:

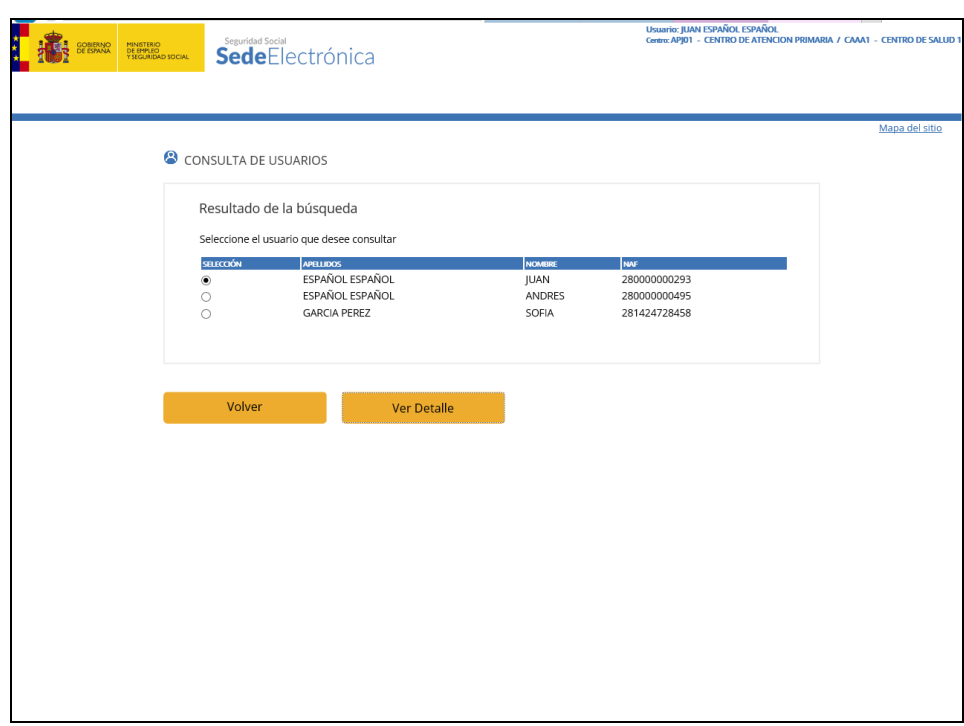

Figura- 38

- Si el usuario no está dado de alta aparecerá mensaje un mensaje informativo.
- Si el usuario tiene centros asignados, se puede desasignar un único centro cuyo código sea conocido, introduciéndolo en la caja de texto correspondiente y pulsando el botón "Eliminar" (figura- 37) con lo cual nos aparecerá una pantalla de confirmación como la de la figura- 40.
- También podemos desasignar varios centros mediante la pantalla de ayuda (listado de centros asignados al usuario) pulsando el botón "Ver Centros", con lo que obtenemos la siguiente pantalla (figura- 39):

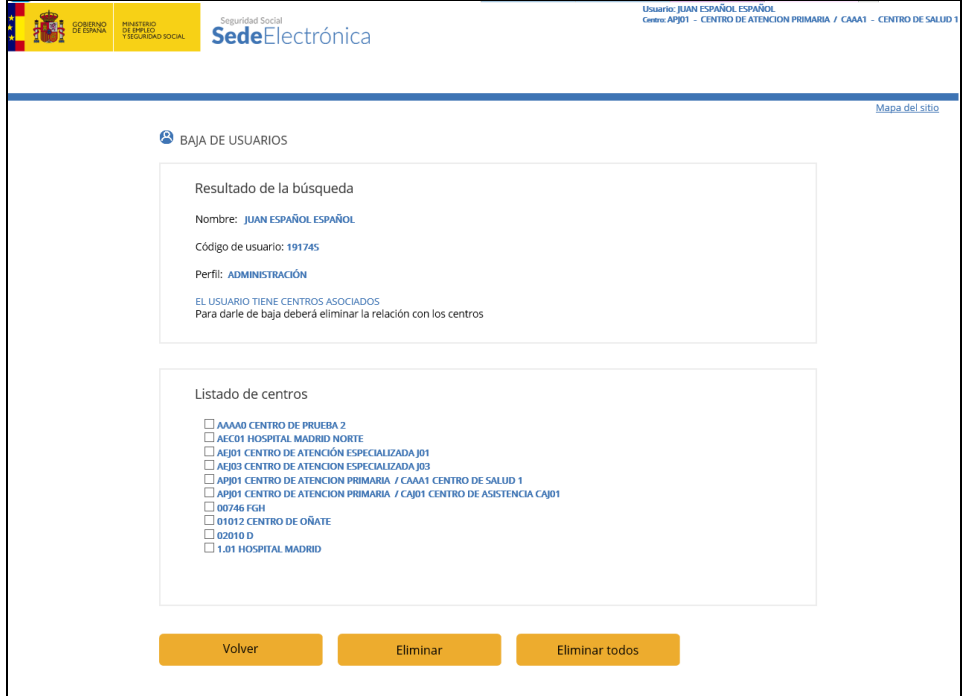

Figura- 39

Se debe seleccionar uno o varios centros de la tabla y pulsar el botón "Eliminar", o bien todos de una vez con el botón "Eliminar todos".

El resultado de la desasignación de centros es la siguiente pantalla (figura- 40)

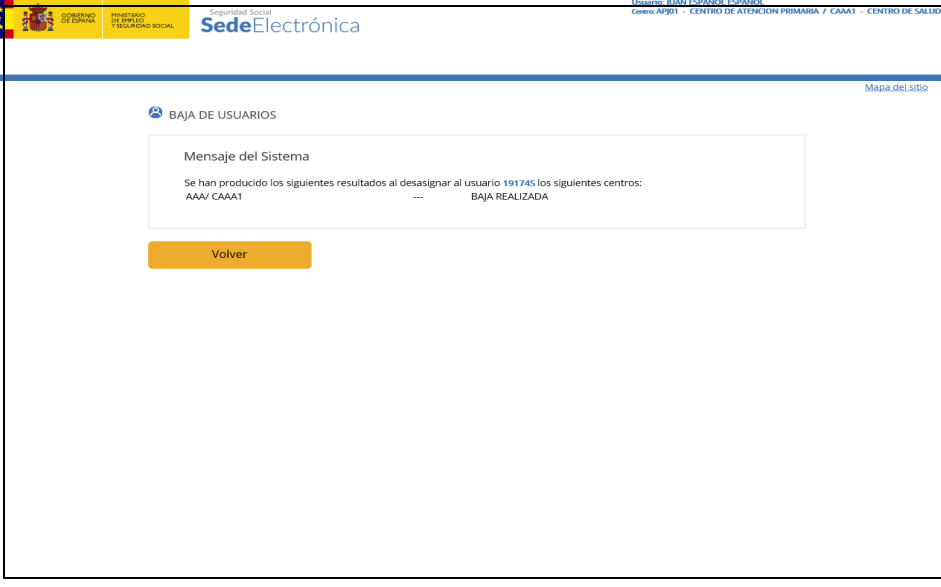

Figura- 40

Si alguno de los centros que hemos desasignado era el centro activo del usuario, éste pasará a ser alguno de los que aun tiene asignado.

Si el Centro o la relación de centro de grabación y centro de asistencia indicado no existiesen se visualizará el error correspondiente.

# **Descripción de Campos**

#### **Centro de Grabación:**

Dato Obligatorio si se desea desasignar un centro ya sea del tipo AE (Atención Especializada) o AP (Área de Atención Primaria).

Si el Centro indicado no existe se visualiza el error correspondiente.

Este campo tiene pantalla de ayuda pulsando sobre el botón "*Centros de Grabación*". Con esta ayuda se obtienen los centros asociados al usuario.

# **Centro de Asistencia:**

Dato obligatorio si se desea desasignar un centro de tipo AP (Área de Atención Primaria).

# <span id="page-29-0"></span>**4.4.3. MODIFICACIÓN USUARIOS FISS**

Pulsando sobre la opción de Modificación de Usuarios del Menú Principal de Usuarios (figura- 21) el sistema visualiza pantalla de la Figura- 41.

Esta función permite modificar los datos relativos a un usuario. Es decir, podemos modificar el nombre, apellidos y perfil del usuario. Para asignar o desasignar centros al usuario debemos usar las pantallas de alta/asignación y baja/desasignación de centros.

Para modificar los datos de un usuario se deberá indicar el código de usuario y si este existe se visualizan los datos relativos al mismo para proceder a su modificación, tal y como sucedía en el alta y la baja de usuarios.

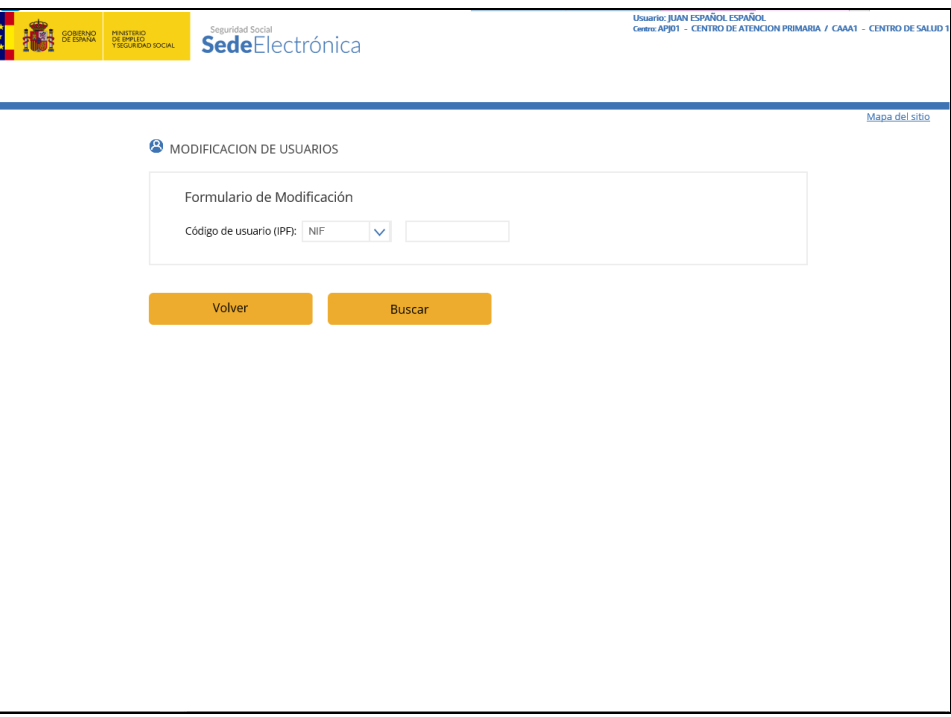

Figura- 41

En esta pantalla se debe indicar obligatoriamente el **Código de Usuario** y el tipo (NIF, NIE o Pasaporte) del que se quiere modificar sus datos.

Si el NIF introducido está asociado a varios usuarios, el sistema nos muestra una lista de todos los usuarios que comparten NIF y debemos seleccionar uno (figura- 42).

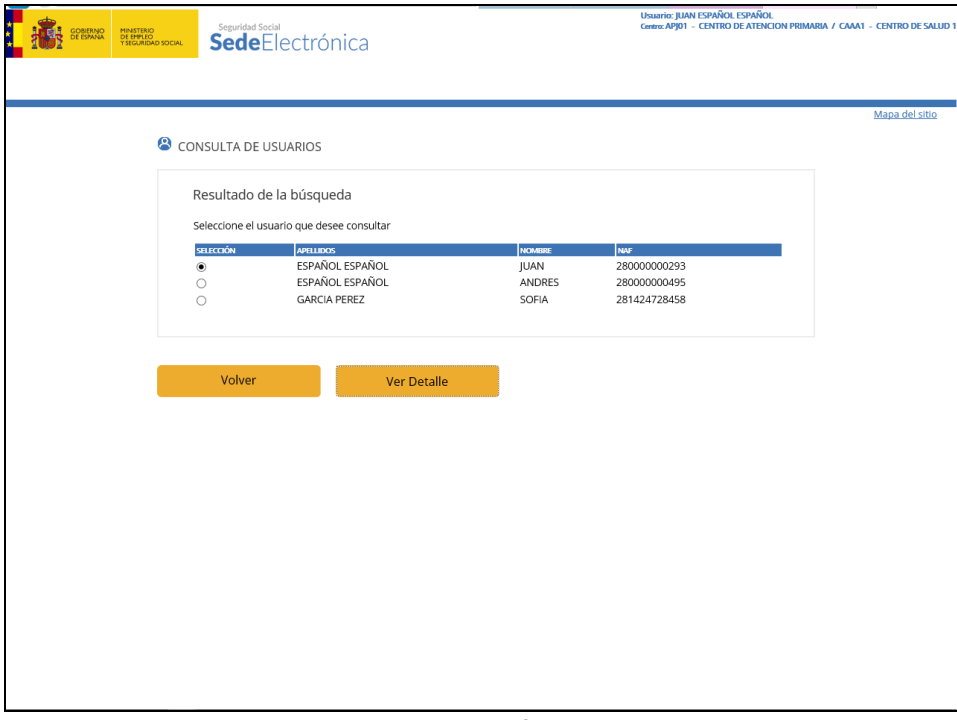

Figura- 42

Una vez introducido el código de usuario la pantalla que se presenta nos permite modificar sus datos (figura- 43):

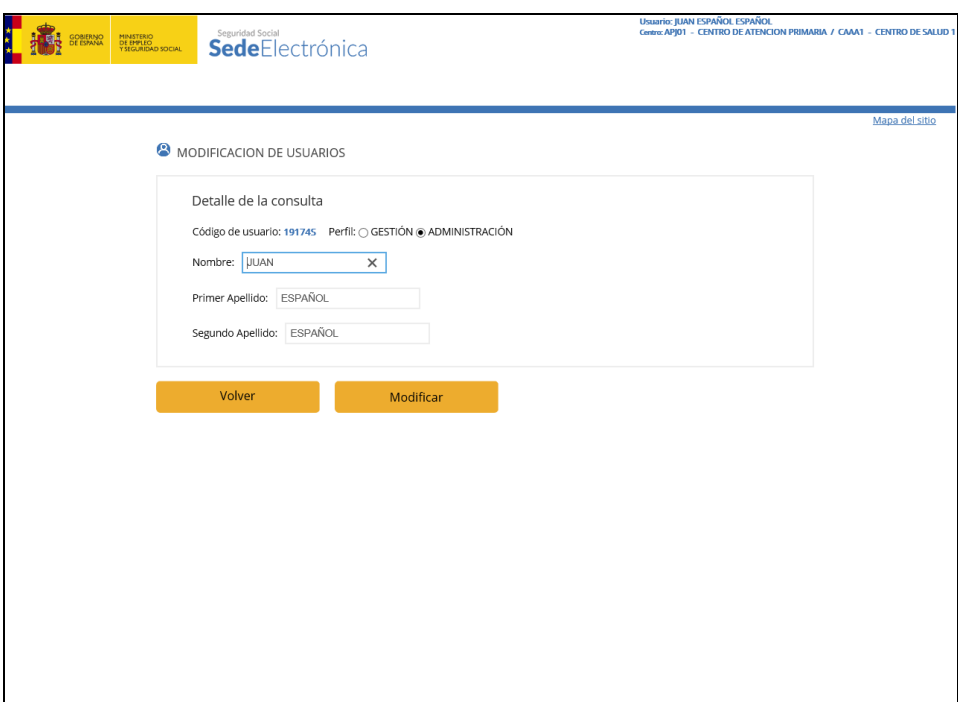

Figura- 43

Cuando se confirman los datos, pulsando el botón "Modificar" se visualiza la siguiente pantalla (figura- 44) informativa indicando la acción realizada.

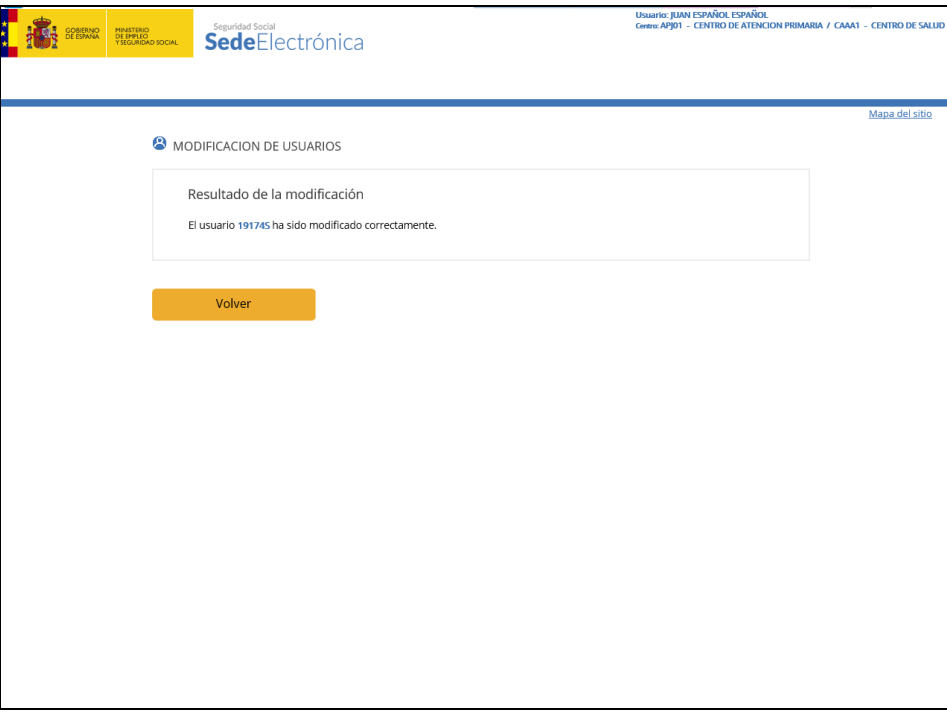

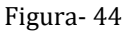

# <span id="page-31-0"></span>**4.4.4. CONSULTA USUARIOS FISS/ASIG. CENTROS**

Pulsando sobre la opción de Consulta de Usuario/Centro del Menú Principal de Usuarios (figura- 21) el sistema visualiza la siguiente pantalla (figura- 45).

Esta función permite consultar los usuarios dados de alta así como los centros que tienen asociados, indicando cual es el centro grabación/asistencia activo.

El centro activo es el centro con el que cada usuario va a grabar las facturas. Un usuario puede cambiar el centro activo en la pantalla de alta, baja y modificación de facturas.

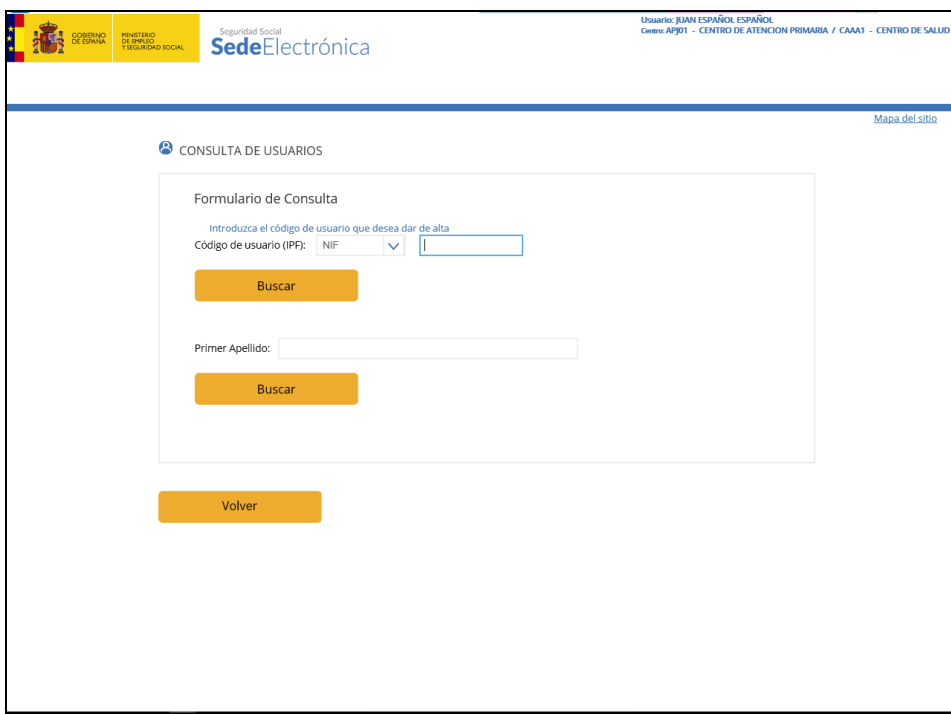

Figura- 45

Los criterios para búsqueda son los siguientes:

- Código de Usuario.
- Primer Apellido.

Si se establece como criterio de búsqueda el Código de Usuario, la pantalla que aparece es la siguiente (figura- 46), si el NIF seleccionado estuviera repetido, previamente deberíamos elegir entre una lista de los usuarios que comparten NIF.

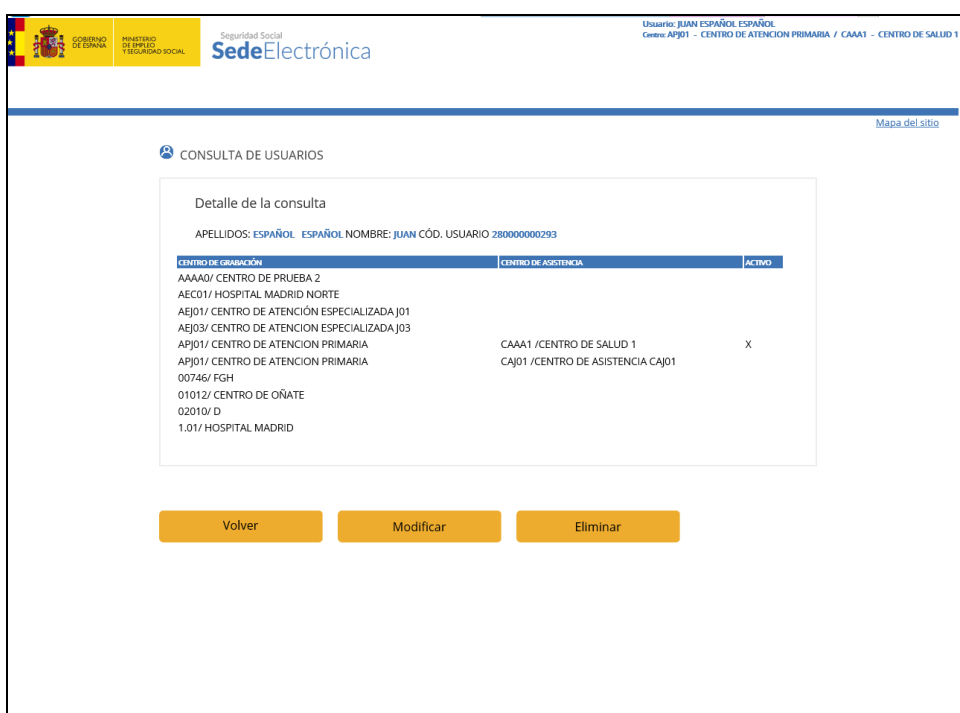

Figura- 46

En esta pantalla aparecen todos los centros asociados al usuario indicado, y marcado con una "X" la fila correspondiente al centro activo del usuario.

Si se establece como criterio de búsqueda el Primer Apellido, la pantalla que aparece es la siguiente (figura- 47).

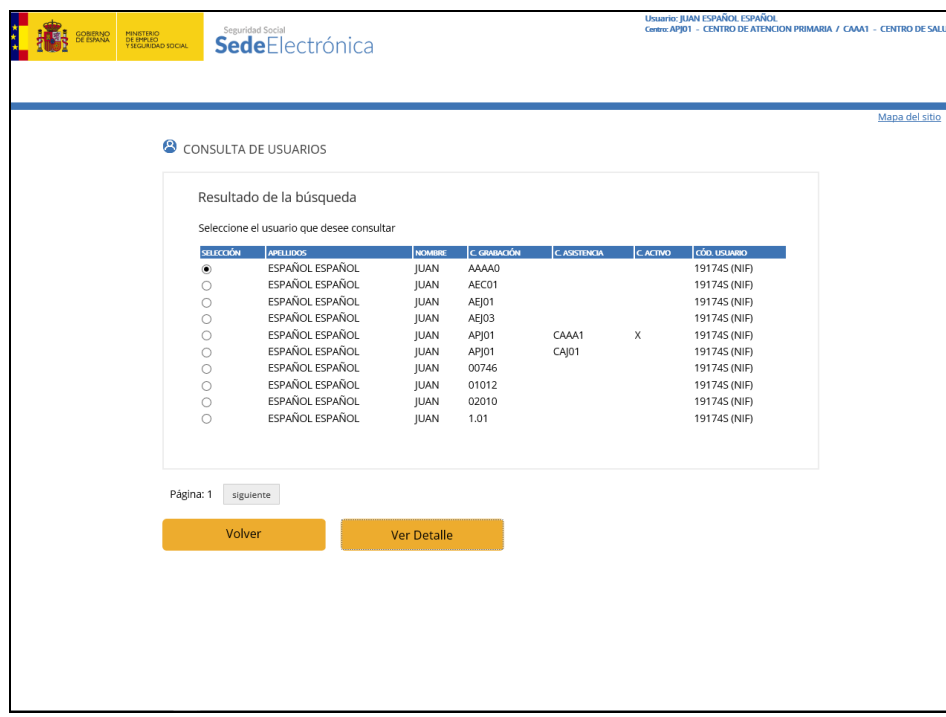

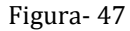

En esta pantalla aparecen todos los usuarios con sus centros asignados a partir del valor de búsqueda introducido en la pantalla de establecimiento de criterio de búsqueda (el apellido).

Pulsando sobre cualquiera de las filas aparece la pantalla con el detalle de los datos correspondientes al usuario solicitado (figura-46).

Desde la pantalla de detalle del usuario (figura-46) podemos acceder a la modificación y a la baja/desasignación del usuario seleccionado.

# <span id="page-34-0"></span>**4.5.GESTIÓN DE CENTROS**

Pulsando sobre la opción Gestión de Centros del menú de Administración FISS (figura- 21) el sistema visualiza la siguiente pantalla (figura- 48):

# <sup>2</sup> CENTROS

- Alta de centro
- Baja de centro
- Modificar centro
- Consultar centro

Figura- 48

# <span id="page-34-1"></span>**4.5.1. ALTA DE CENTROS**

Esta función permite dar de alta Centros de Grabación y/o Asistencia que se tratan en el proceso de captura de facturas y mantenimiento de usuarios.

Un centro puede ser de uno de los siguientes tipos:

- **AE** (Área de Atención Especializada).
- **AP** (Área de Atención Primaria). Un Centro AP puede tener uno o varios Centros de Asistencia Asociados. Para poder dar de alta este tipo de centros ya tiene que existir el Centro de Asistencia que se vaya a asociar.
- **CA** (Centro de Asistencia).

Hay que tener en cuenta que hay Centros de Asistencia que graban facturas por lo que será necesario tenerlo en cuenta a la hora de tratar este tipo de centros.

Pulsando sobre la opción de Alta de Centros del Menú Principal de Centros (figura- 48) el sistema visualiza la siguiente pantalla (figura- 49):

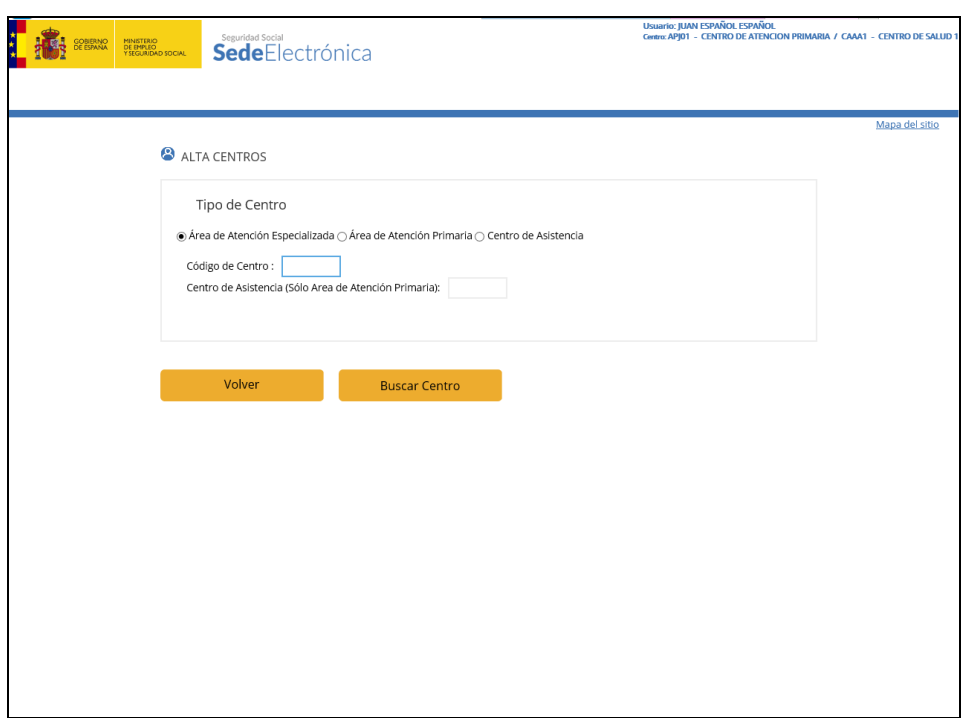

Figura- 49

Esta pantalla solicita de forma obligatoria el **Tipo de Centro** y el **Código de Centro** que se va a dar de alta.

En función del **Tipo de Centro** introducido se puede dar la siguiente casuística:

El **Centro** es del tipo Atención Especializada. En este caso se presenta la siguiente pantalla (figura- 50):

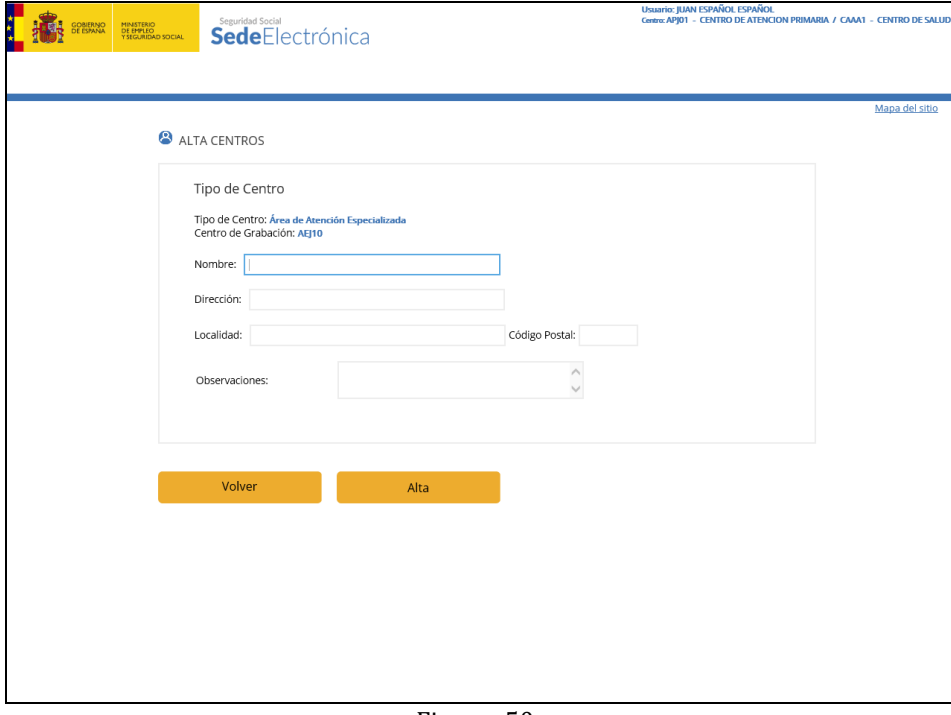

Figura- 50

El Centro es del tipo Centro de Asistencia. En este caso se presenta la siguiente pantalla (figura- 51):

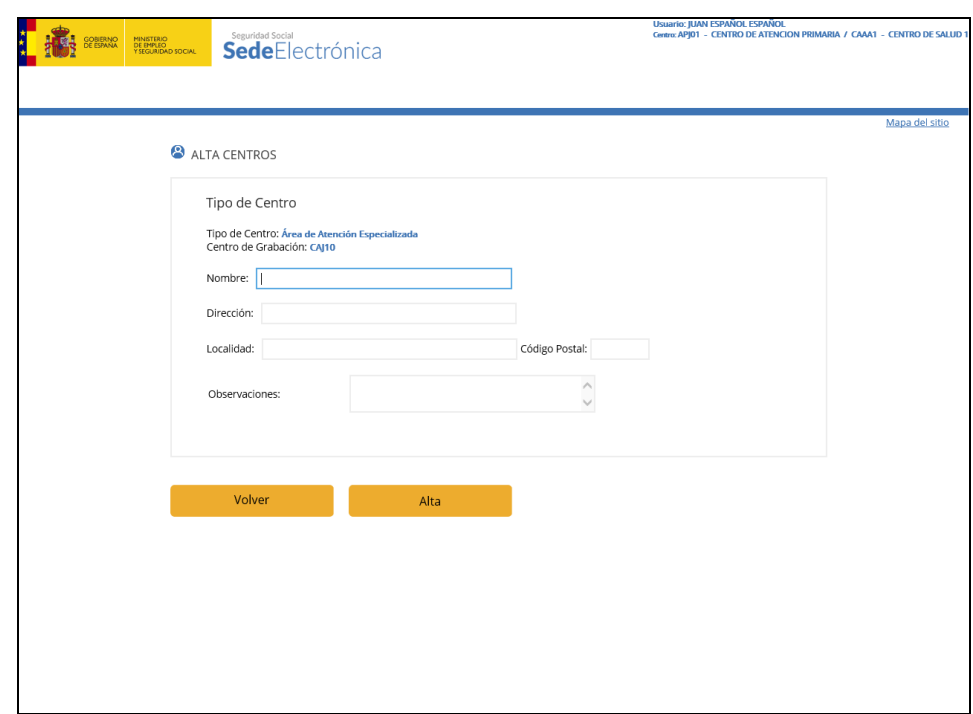

Figura- 51

El **Centro** es del tipo Atención Primaria. En este caso se presenta la siguiente pantalla (figura- 52):

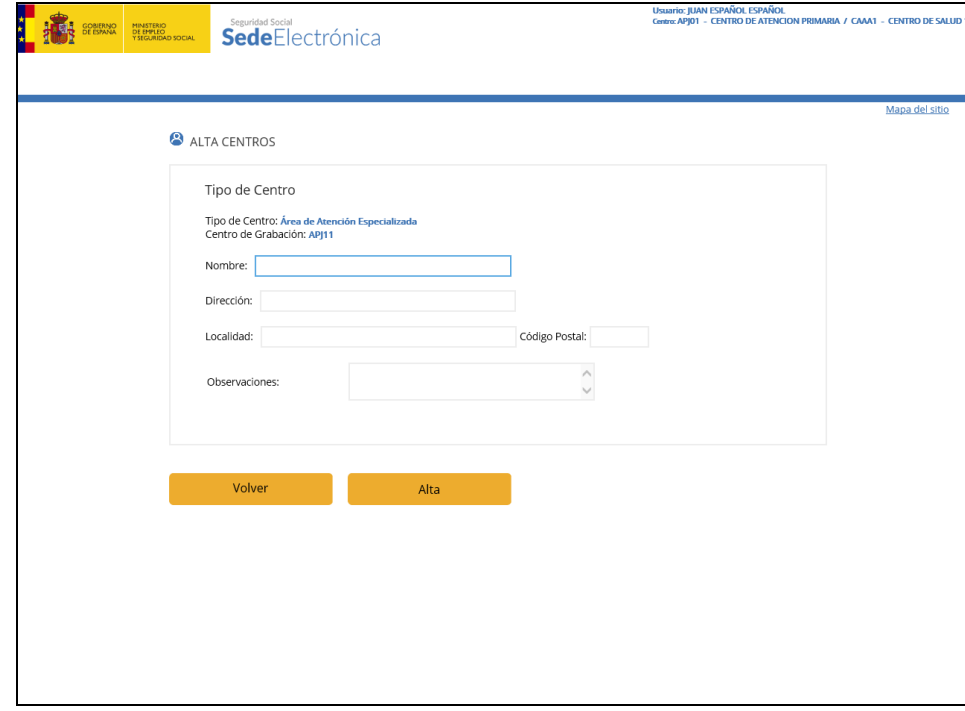

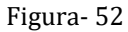

Una vez introducidos los datos del Área de atención primaria debemos seleccionar los centros de asistencia a los que estará asociado, por lo que al pulsar el botón "Alta" de la figura- 52, aparecerá la siguiente pantalla:

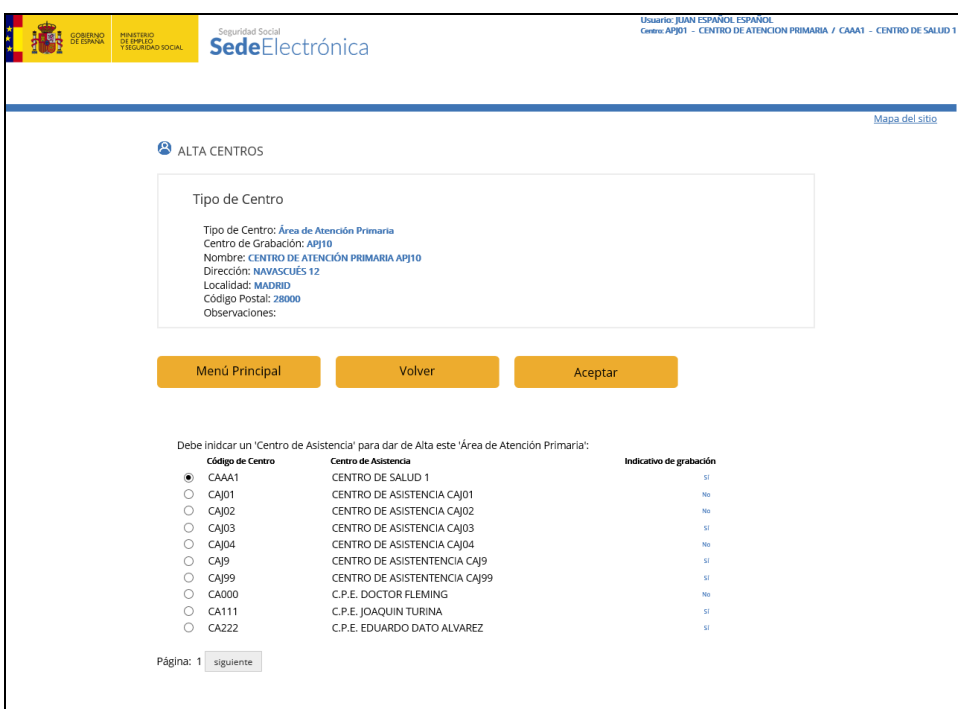

Figura- 53

Cuando se confirman los datos (Pulsando el botón "Aceptar") se visualiza la siguiente pantalla (figura- 54) informativa indicando la acción realizada.

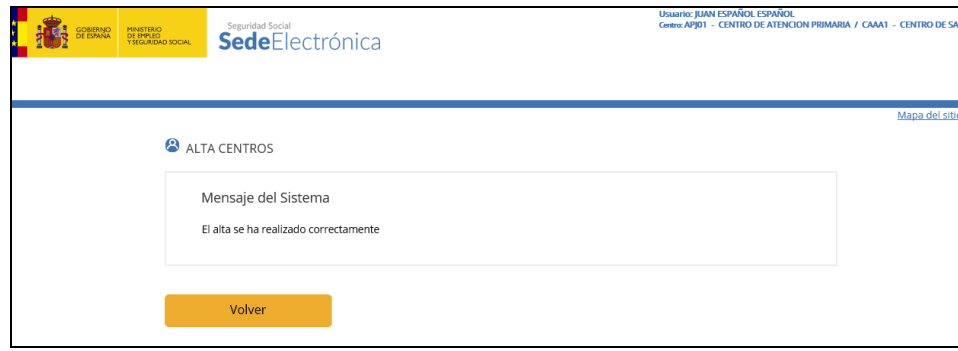

Figura- 54

# **Descripción de Campos**

# **Centro de Asistencia:**

 $\checkmark$  Se muestra un listado de todos los centros de asistencia disponible para asociar al Tipo de Centro AP (Área de Atención Primaria) indicado. El procedimiento es el siguiente:

Seleccionar un centro de asistencia de la lista, situada en la parte posterior de la página y pulsar Aceptar.

# <span id="page-37-0"></span>**4.5.2. BAJA CENTROS FACTURAS**

Pulsando sobre la opción de Baja de Centros del Menú Principal de Centros (figura- 48) el sistema visualiza la pantalla de la figura- 55.

Esta función permite dar de baja Centros de Grabación y/o Asistencia que no han intervenido en el proceso de captura de facturas ni se encuentra asignado a algún usuario.

Una vez validados los datos introducidos se solicita confirmación o anulación de la acción.

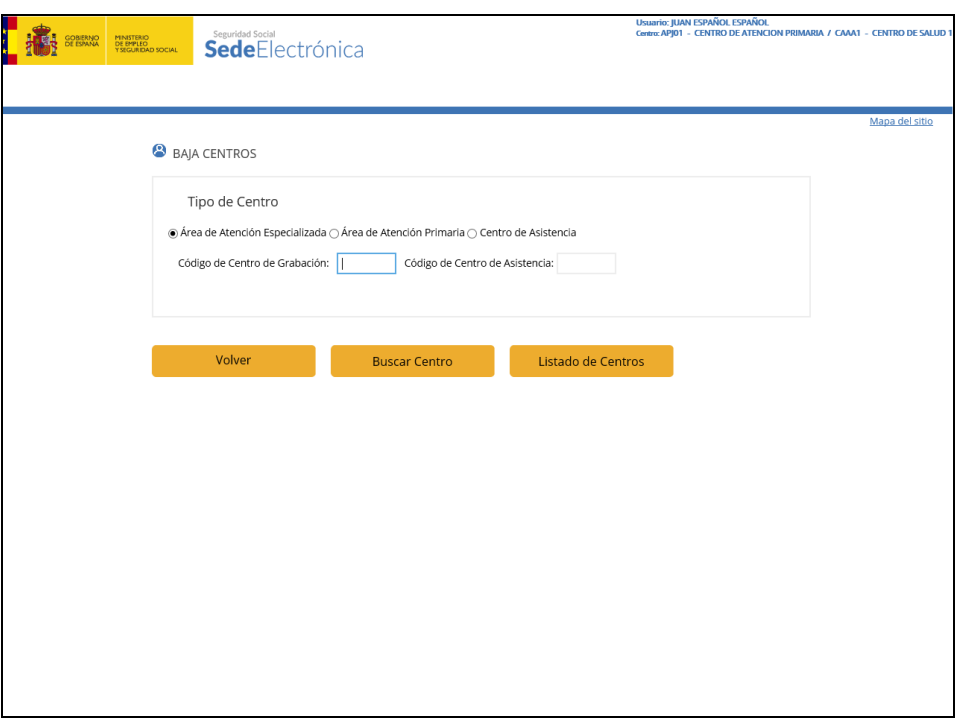

Figura- 55

Para dar de baja un centro, se debe indicar de forma obligatoria el **Tipo de Centro** y el **Centro**.

El campo **Centro** tiene pantalla de ayuda pulsando sobre el botón "Listado de *Centros*". Donde aparece una lista de los centros disponibles, del tipo seleccionado.

En función del **Tipo de Centro** y el **Centro** introducido se puede dar la siguiente casuística:

 El **Centro** indicado no está asociado a otro centro ni a un usuario. En este caso se presenta la siguiente pantalla (figura- 56)

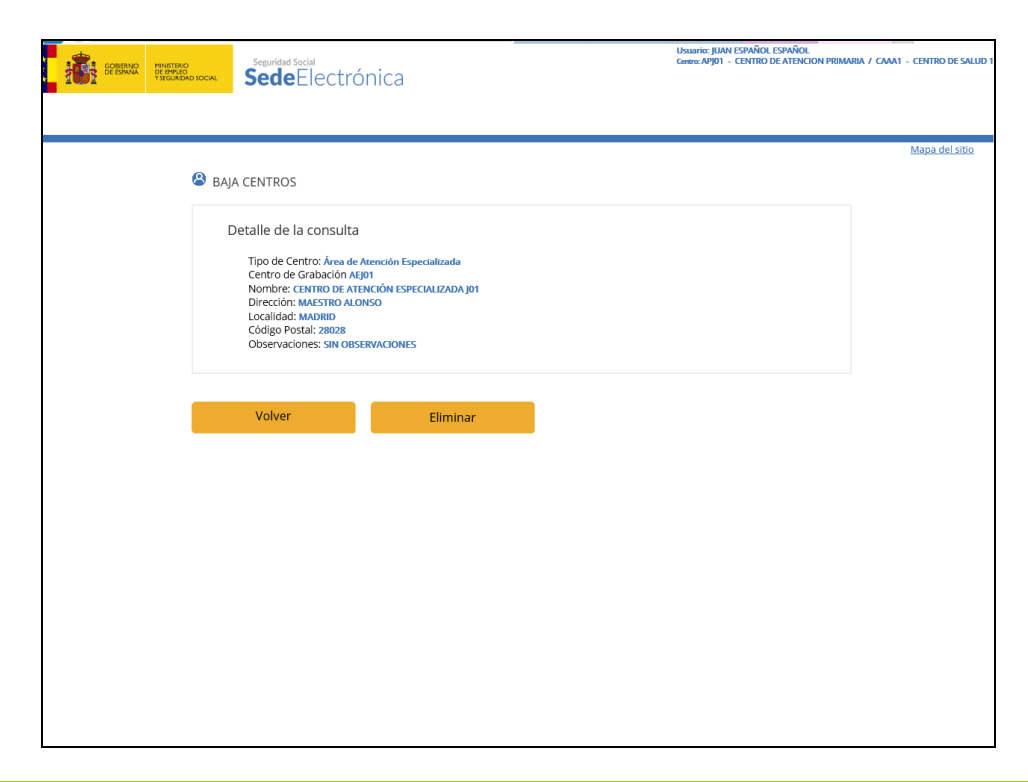

#### Figura- 56

Si se pulsa en el botón de *"Eliminar"* y el centro no está asociado a usuarios se procederá a la eliminación del mismo, y se mostrará la siguiente pantalla informativa:

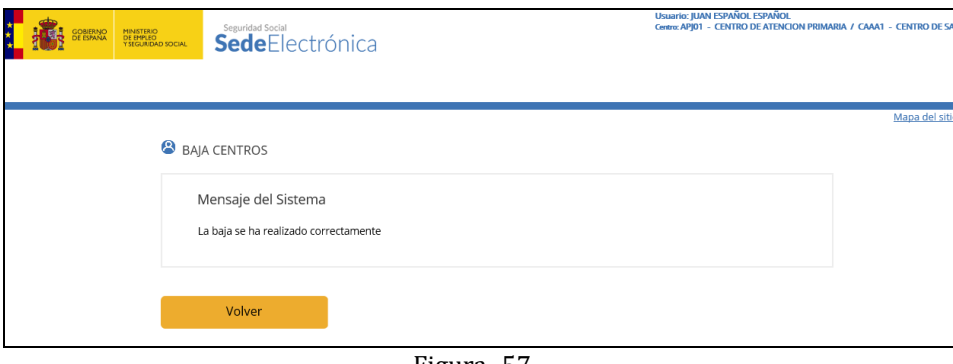

Figura- 57

El **Centro** indicado está asociado a usuarios. En este caso se presenta el siguiente mensaje:

Por favor, revise los siguientes errores dentro del formulario: No se puede dar de baja el centro indicado porque tiene 'Usuarios' asociados

# **Descripción de Campos**

#### **Centro de Asistencia:**

- $\checkmark$  Dato obligatorio si el Tipo de Centro es AP.
- $\checkmark$  Si el centro o relación de centro de grabación con centro de asistencia indicado no existiese se visualizará el error correspondiente

Cuando se confirman los datos se visualiza la pantalla informativa (figura- 56) indicando la acción realizada.

# <span id="page-39-0"></span>**4.5.3. MODIFICACIÓN CENTROS FACTURAS**

Esta función permite modificar los datos relativos a un Centro de Grabación y/o Asistencia que se tratan en el proceso de captura de facturas y mantenimiento de usuarios.

Pulsando sobre la opción de Modificación de Centros del Menú Principal de Centros (figura- 48) el sistema visualiza la siguiente pantalla (figura- 58):

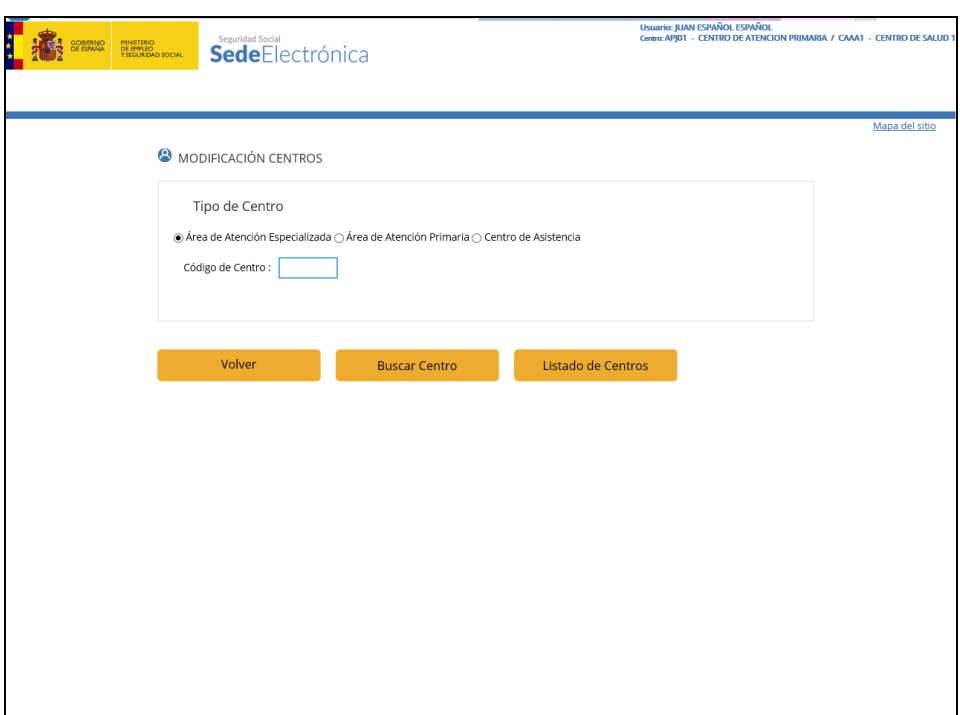

Figura- 58

Para modificar los datos de un centro, se debe indicar de forma obligatoria el **Tipo de Centro** y el **Código de Centro**.

El campo **Centro** tiene pantalla de ayuda pulsando sobre el botón "Listado de Centros", mostrando la lista de centros del tipo que hemos seleccionado.

Una vez que se introduce el **Centro**, la pantalla que se presenta es la siguiente (figura- 59), esta pantalla variará ligeramente dependiendo del tipo de centro que hayamos seleccionado.

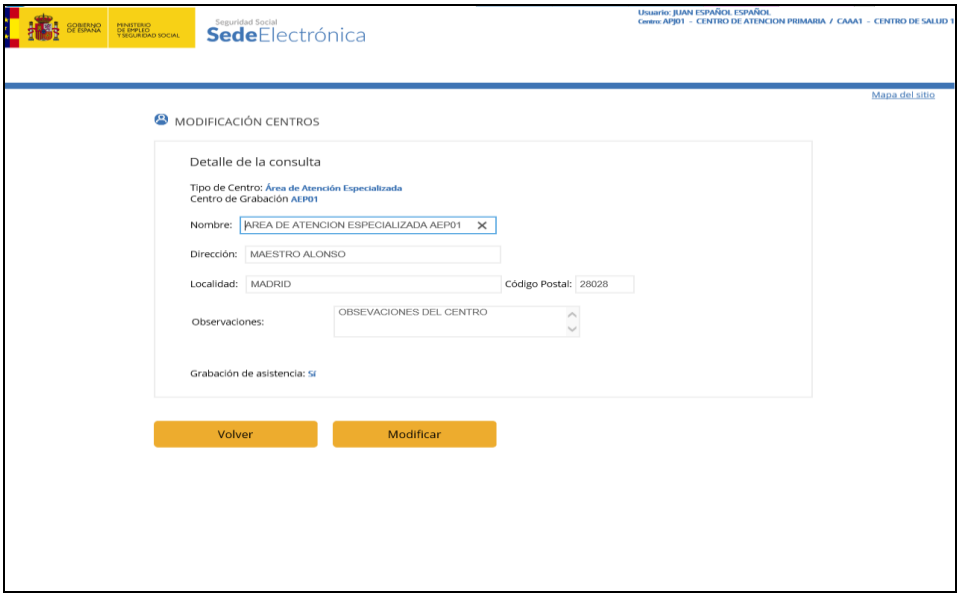

Figura- 59

Los campos **Nombre, Dirección, Localidad, Código Postal, Observaciones y Grabación de Asistencias** tienen la misma funcionalidad que en la pantalla de **"ALTA CENTROS FACTURAS**".

Cuando se confirman los datos se visualiza la siguiente pantalla (figura- 60) informativa indicando la acción realizada.

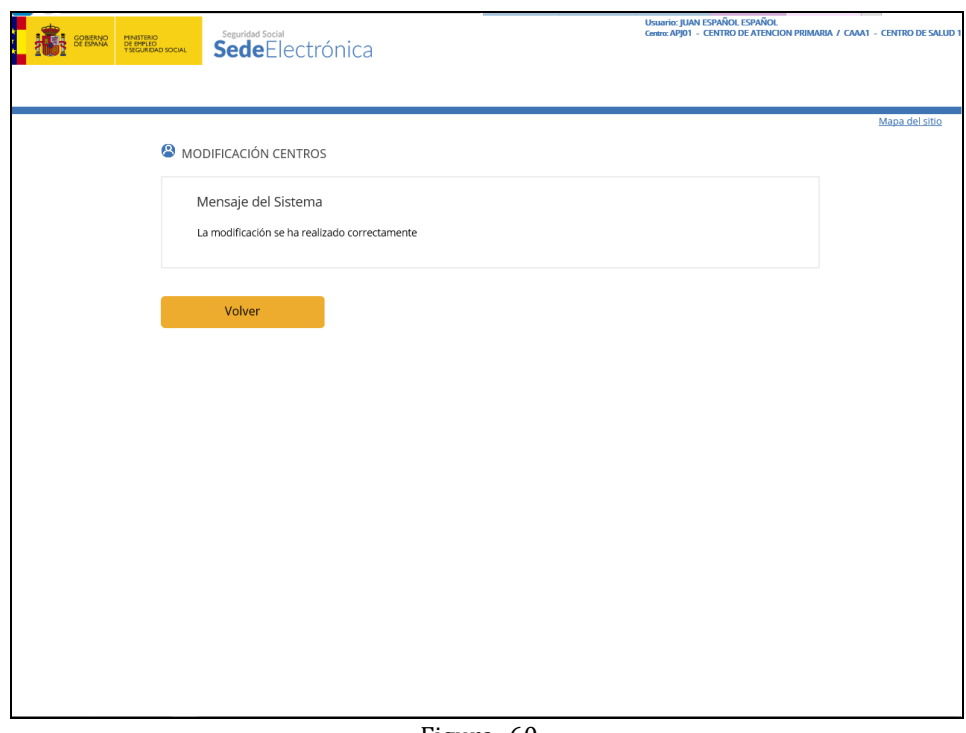

Figura- 60

# <span id="page-41-0"></span>**4.5.4. CONSULTA CENTROS FACTURAS**

Esta función permite consultar los datos relativos a un Centro de Grabación y/o Asistencia dado de alta y que se trata en el proceso de captura de facturas y mantenimiento de usuarios.

Pulsando sobre la opción de Consulta de Centros del Menú Principal de Centros (figura-48) el sistema visualiza la siguiente pantalla (figura- 61):

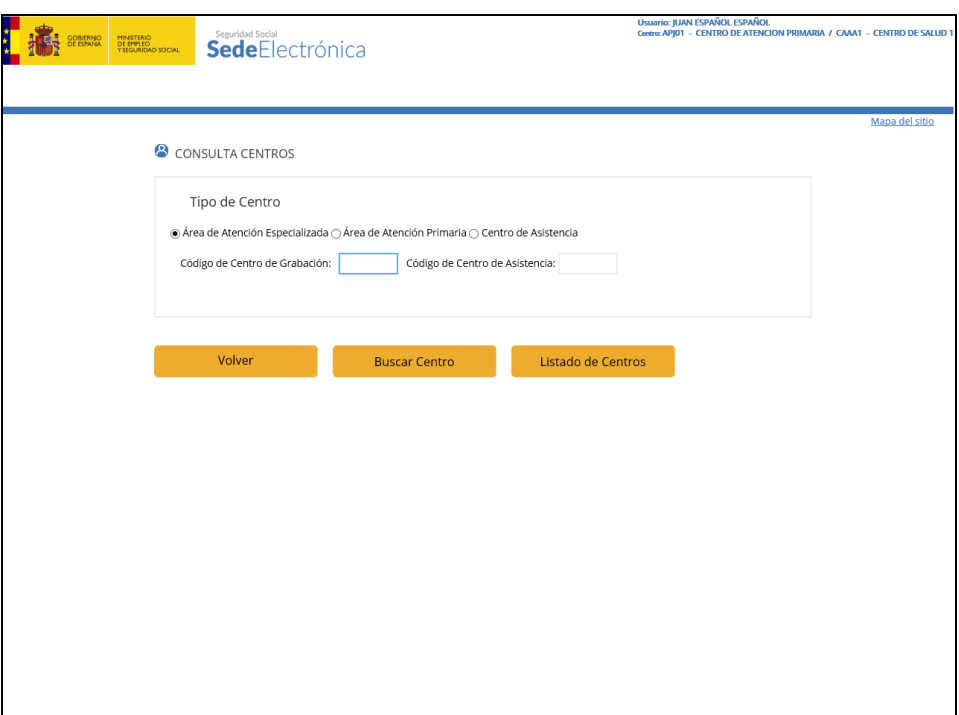

Figura- 61

Para consultar los datos de un centro, se debe indicar de forma obligatoria el **Tipo de Centro** y el **Código de Centro**.

El campo **Centro** tiene pantalla de ayuda pulsando sobre el botón "Listado de Centros".

En función del **Tipo de Centro** introducido se puede dar la siguiente casuística:

 El **Centro** es del tipo Atención Especializada. En este caso se presenta la siguiente pantalla (figura- 62):

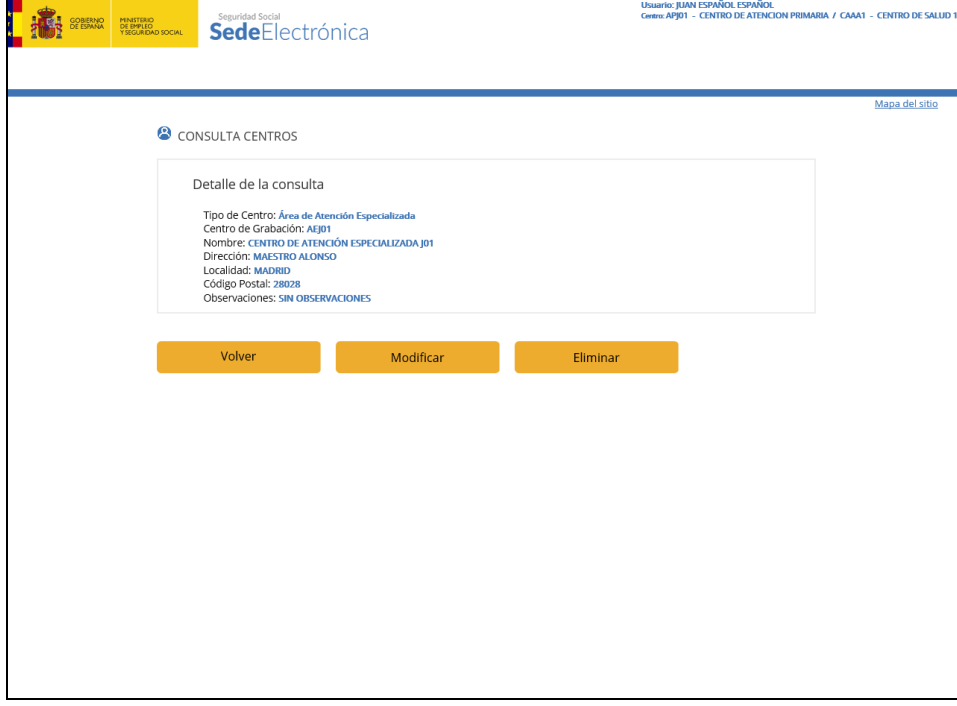

**INSTITUTO NACIONAL DE LA SEGURIDAD SOCIAL Página 43 de 69** 

 El **Centro** es del tipo Centro de Asistencia. En este caso se presenta la siguiente pantalla (figura- 63):

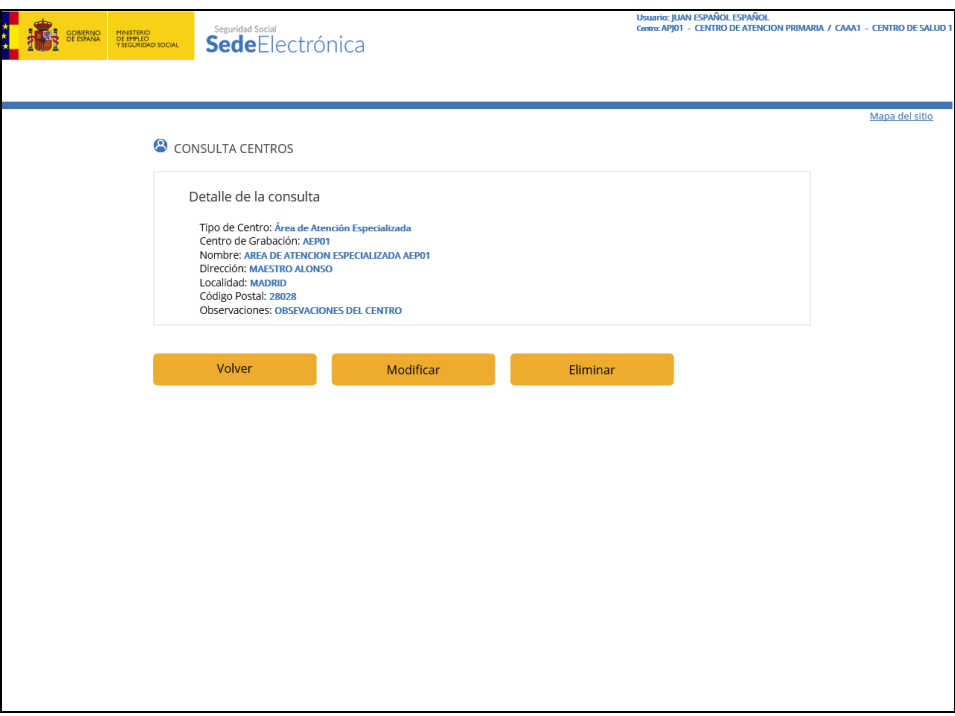

Figura- 62

 El **Centro** es del tipo Atención Primaria. En este caso se presenta la siguiente pantalla (figura- 63):

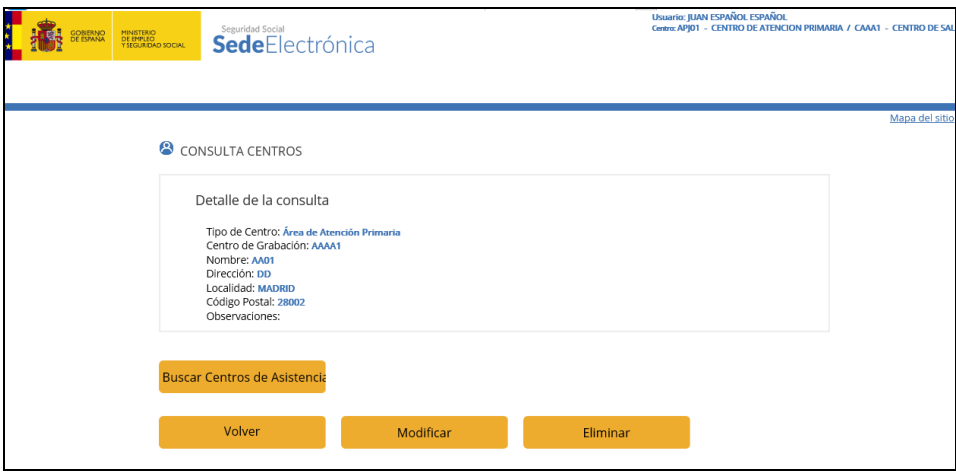

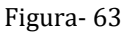

Si se desean ver los centros de asistencia asociados al centro de grabación es suficiente con pulsar en el botón "Buscar Centros de Asistencia", en cuyo caso obtendremos como resultado la siguiente pantalla (figura- 64):

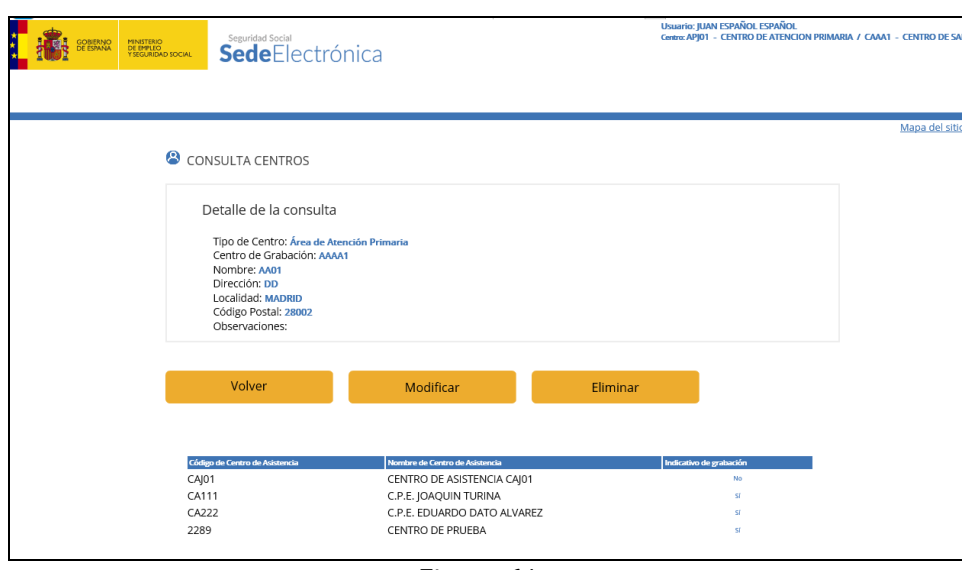

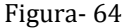

Desde cualquiera de estas pantallas podemos acceder a la opción de modificación, que se encuentra descrita más arriba pulsando el botón "Modificar". También podremos realizar una nueva consulta pulsando el botón "Volver a Consulta de Centro" o bien podemos volver al menú principal pulsando el botón "Volver".

# <span id="page-44-0"></span>**4.6.MANTENIMIENTO TARIFAS FACTURAS**

Pulsando sobre la opción Gestión de Tarifas Anuales del menú de Administración FISS (figura- 21) el sistema visualiza la siguiente pantalla (figura- 65):

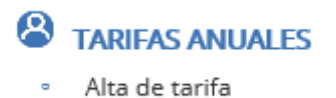

- Baja de tarifa
- Consultar tarifa
- Modificar tarifa

Figura- 65

En el caso de que una Comunidad Autónoma no vaya a aplicar el tratamiento de Tarifas, será necesario que genere un registro por año con importe 0. En caso contrario, no se permitirá la captura de facturas en dicha Comunidad Autónoma.

# <span id="page-44-1"></span>**4.6.1. ALTA DE TARIFA MÍNIMA**

Esta función permite dar de alta por el Servicio de Salud el importe mínimo anual por debajo del cuál el aplicativo no permitirá generar una factura desde los distintos centros de grabación.

Pulsando sobre la opción de Alta Tarifas del Menú Principal de Tarifas Anuales (figura-65) el sistema visualiza la siguiente pantalla (figura- 66).

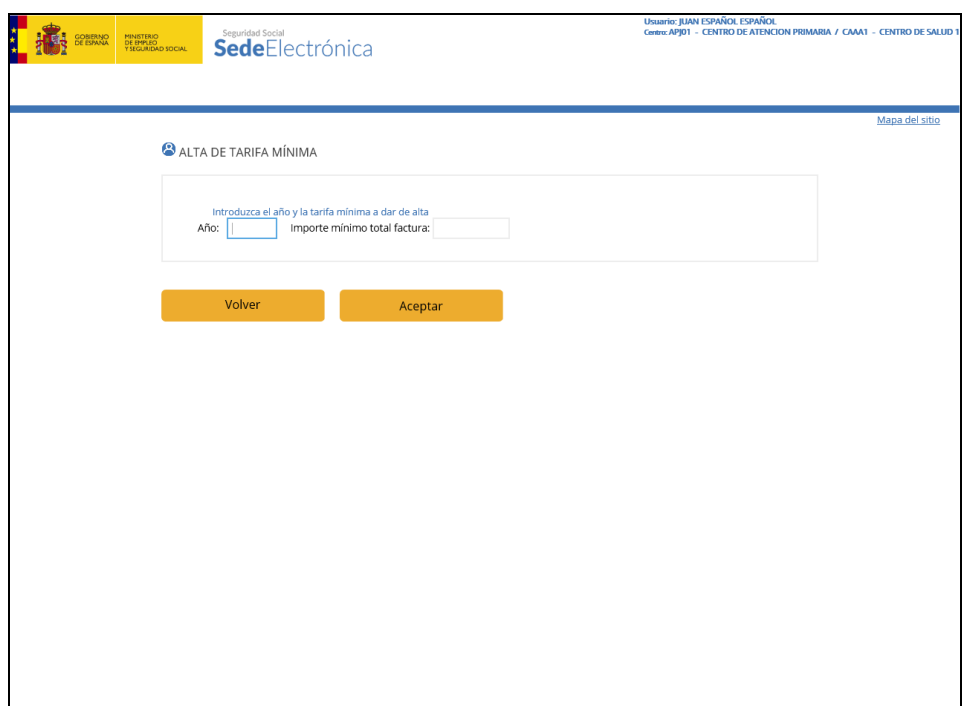

Figura- 66

# **Descripción de Campos**

- **Año:**
	- $\checkmark$  Dato obligatorio y mayor o igual que 1986.
	- $\checkmark$  Se refiere al año del gasto.
- **Importe Mínimo Total Factura:**
	- $\checkmark$  Dato obligatorio y mayor o igual que 0.

Cuando se confirman los datos (pulsando el botón "Aceptar") se visualiza la siguiente pantalla (figura- 67) informativa indicando la acción realizada.

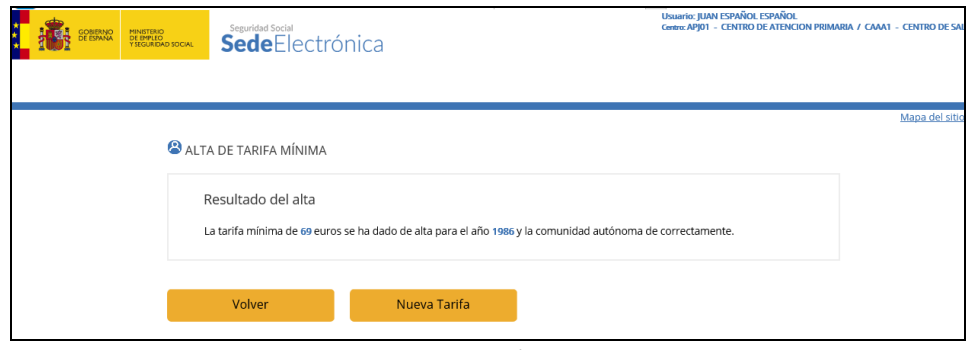

Figura- 67

# <span id="page-45-0"></span>**4.6.2. BAJA DE TARIFA MÍNIMA**

Esta función permite dar de baja por Comunidad Autónoma el importe mínimo anual para generar las facturas desde los distintos centros de grabación.

Una vez validados los datos introducidos se solita confirmación o anulación de la acción.

Pulsando sobre la opción de Baja Tarifas del Menú Principal de Tarifas Anuales (figura-65) el sistema visualiza la siguiente pantalla (figura- 68).

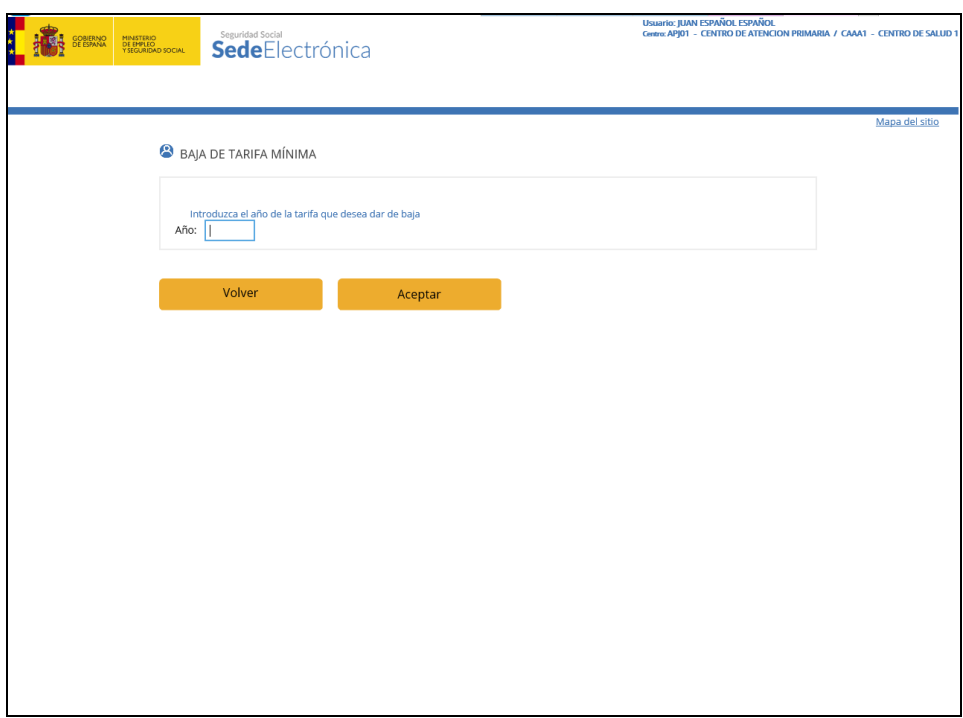

Figura- 68

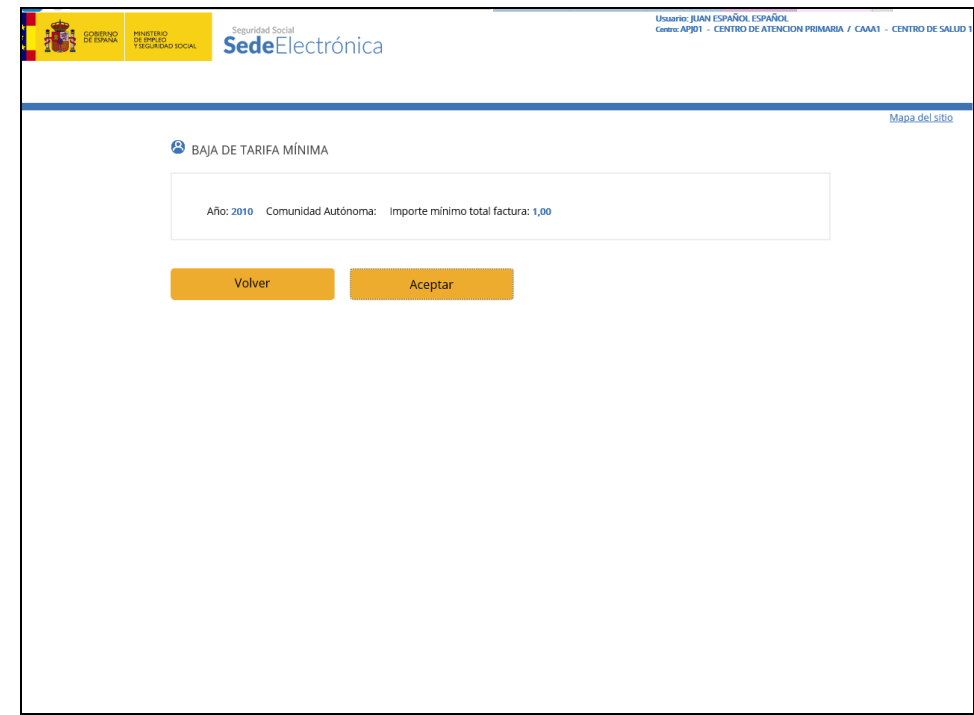

Figura- 68a

Una vez que se indica el año del cual queremos eliminar el importe mínimo y pulsamos el botón "Aceptar", se procede a la eliminación de dicha tarifa, y si todo es correcto se mostrará la siguiente pantalla (figura- 69):

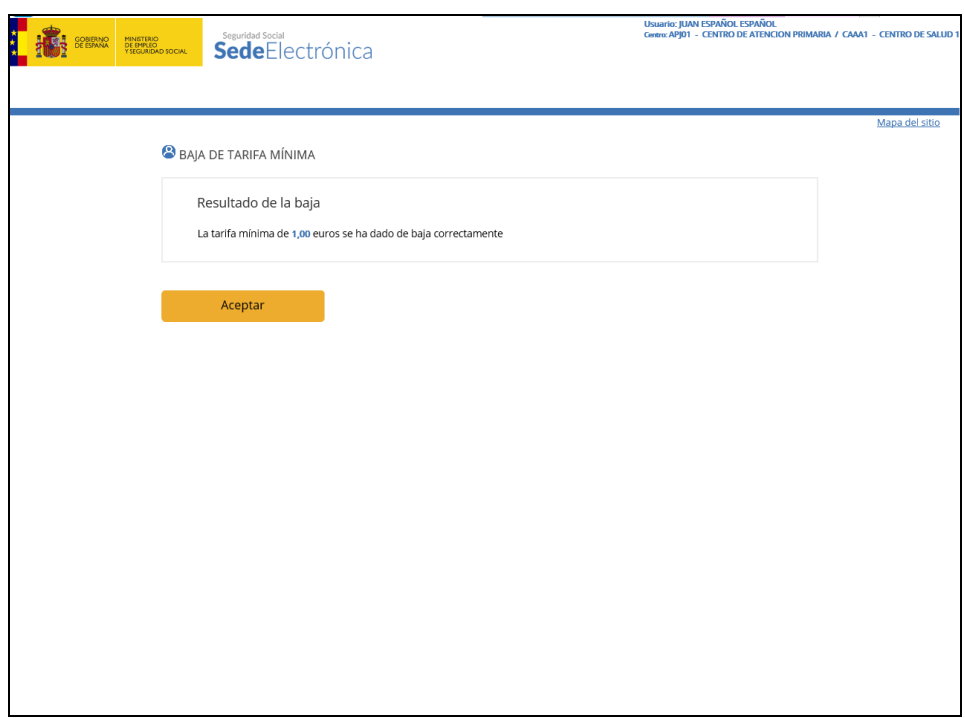

Figura- 69

# <span id="page-47-0"></span>**4.6.3. CONSULTA DE TARIFA MÍNIMA**

Esta función permite consultar para una Comunidad Autónoma el importe mínimo anual para facturas que se generan desde los distintos centros de grabación.

Pulsando sobre la opción de Consulta Tarifas del Menú Principal de Tarifas Anuales (figura- 65) el sistema visualiza la siguiente pantalla (figura- 70).

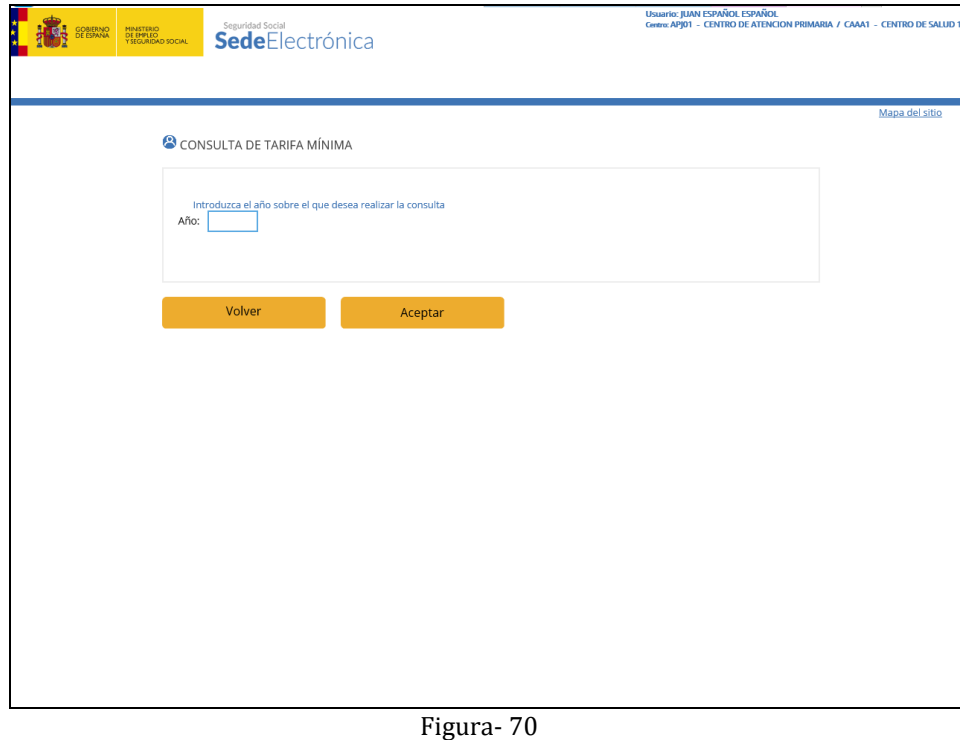

Una vez que se indica el año del cual queremos consultar el importe mínimo, aparece la siguiente pantalla (figura- 71).

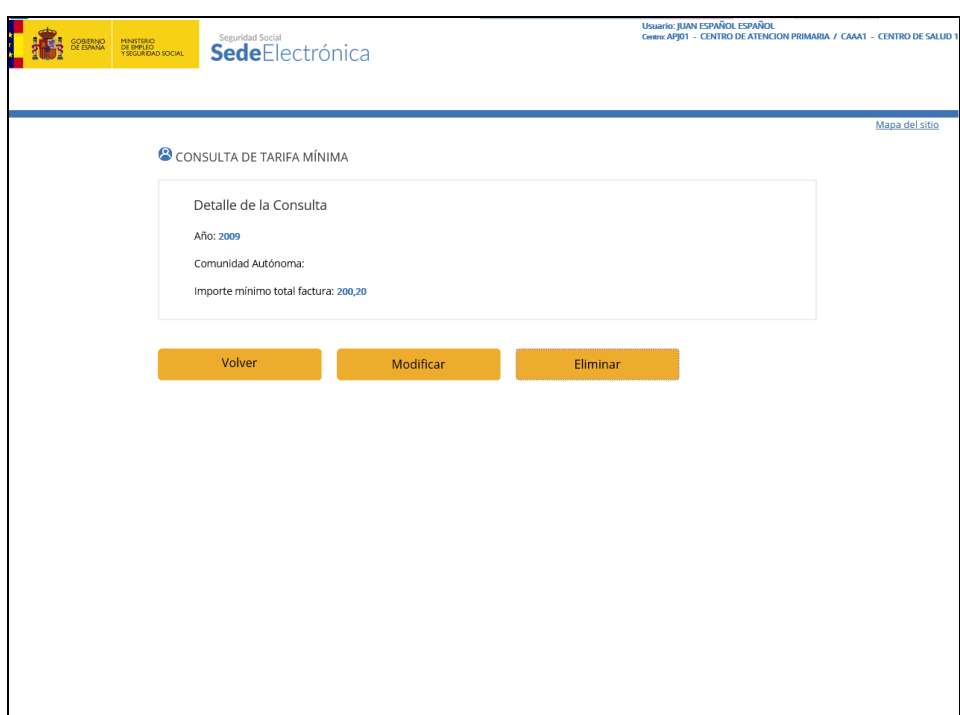

Figura- 71

A partir de esta consulta podremos adicionalmente eliminar este registro o modificarlo a partir de los botones habilitados al efecto o simplemente concluir la consulta con el botón "Volver". "Eliminar" eliminará la tarifa y "Modificar" a una pantalla como la de la figura 73.

# <span id="page-48-0"></span>**4.6.4. MODIFICACIÓN DE TARIFA MÍNIMA**

Esta función permite modificar para una Comunidad Autónoma el importe mínimo anual para facturas que se generan desde los distintos centros de grabación.

Pulsando sobre la opción de Modificación Tarifas del Menú Principal de Tarifas Anuales (figura- 65) el sistema visualiza la siguiente pantalla (figura- 72).

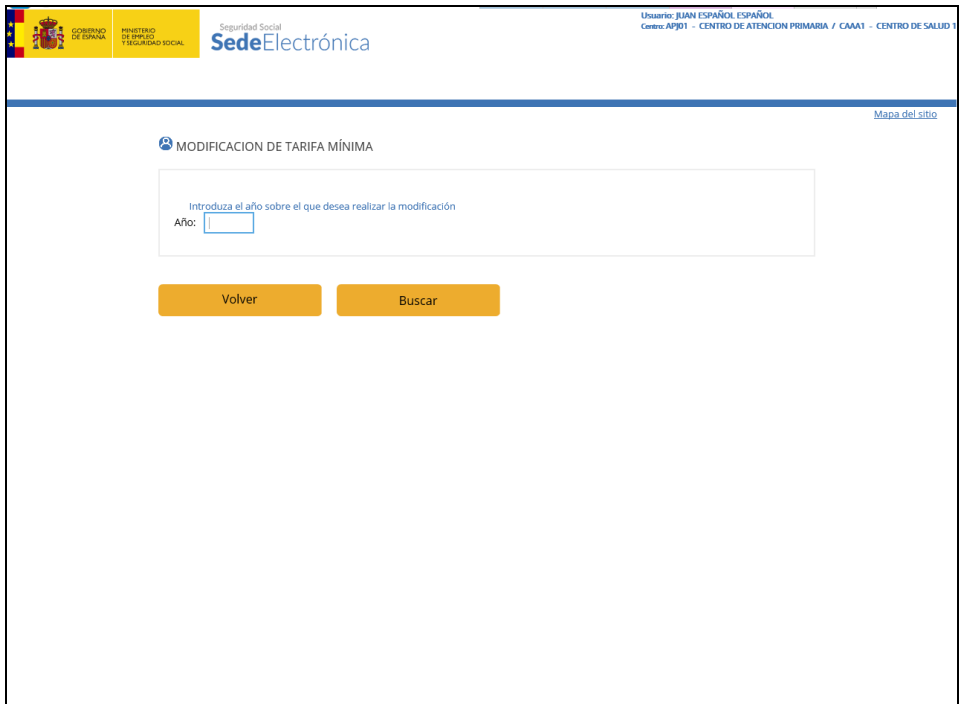

#### Figura- 72

Una vez que introducimos el año y pulsamos el botón "Buscar" aparece la pantalla para la modificación de la tarifa del año seleccionado (figura- 73).

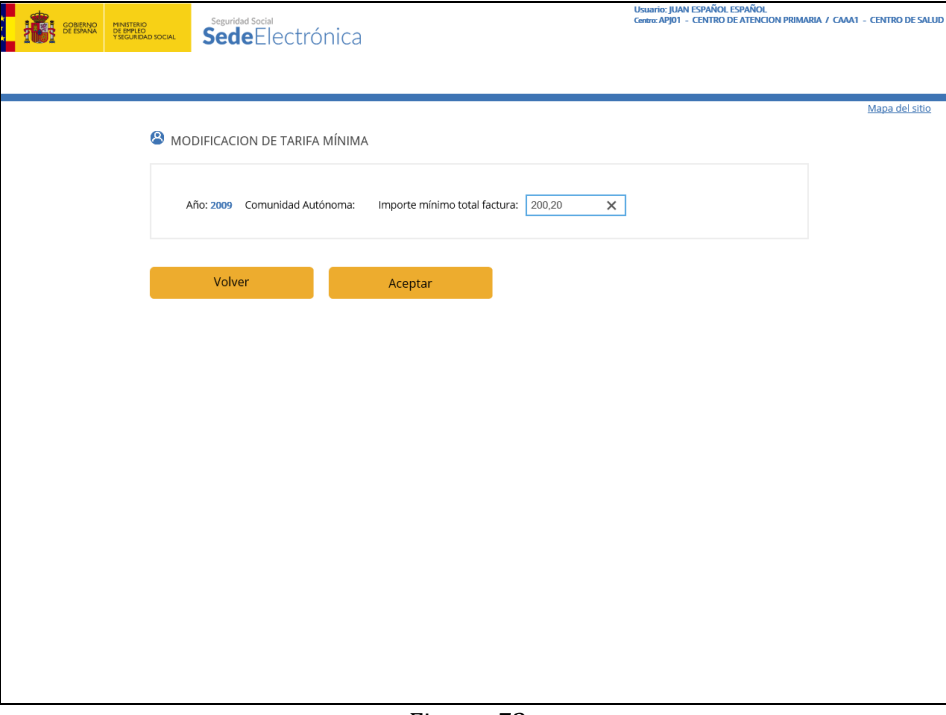

Figura- 73

Cuando modificamos el valor del importe mínimo y pulsamos el botón "Aceptar" se modificará la tarifa mínima y aparecerá la pantalla informativa (figura- 74):

# **Descripción de Campos**

- **Importe Mínimo Total Factura:**
	- $\checkmark$  Dato obligatorio y mayor o igual que 0.

Cuando se confirman los datos se visualiza la siguiente pantalla (figura- 74) informativa indicando la acción realizada.

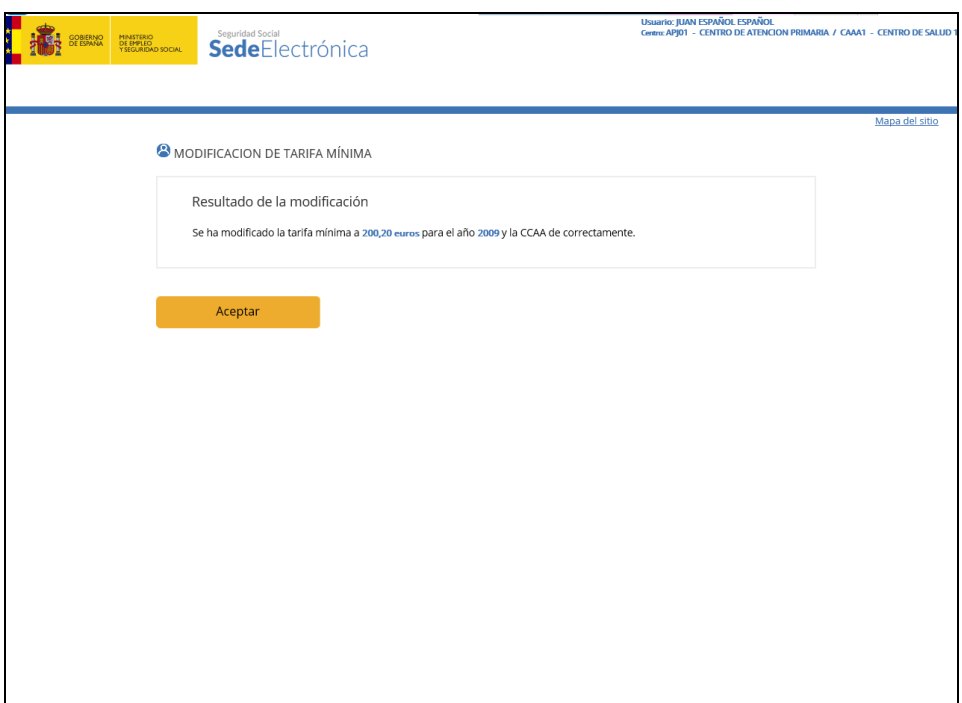

Figura- 74

# <span id="page-50-0"></span>**4.7.CONSULTA DE FACTURAS**

Pulsando sobre la opción Consulta de Facturas del menú de Administración FISS (figura-21) el sistema visualiza la siguiente pantalla (figura- 75).

# **CONSULTA DE FACTURAS POR...**

- Número de orden
- Identificador de beneficiario
- Apellidos del beneficiario
- Expediente
- Número de factura

Figura- 75

Esta opción permite consultar facturas de cualquier centro de grabación.

# <span id="page-50-1"></span>**4.7.1. CONSULTA POR NÚMERO DE ORDEN**

Esta pantalla recogerá todos los datos necesarios para consultar el detalle de una factura de un determinado centro de grabación por número de orden. (Año de generación de la factura, 4 posiciones y número, 7 posiciones).

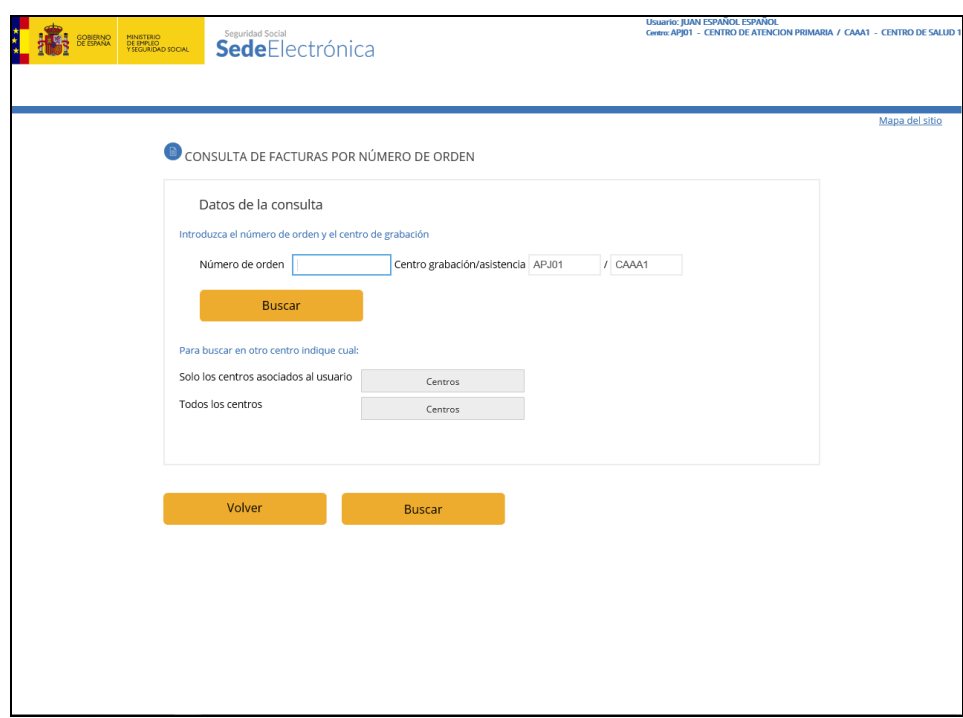

Figura- 76

Introducir campos de búsqueda y pulsar el botón "Buscar".

#### **Descripción de campos**

- Los campos Número de Orden, Centro de Grabación y Centro de Asistencia son obligatorios.
- Por defecto, el centro en que se realizará la búsqueda es el centro activo del usuario.
- Para consultar facturas de un centro de grabación/asistencia distintos se pueden introducir directamente los códigos en los campos correspondientes o seleccionar uno de la lista de centros que aparece al pulsar el botón "Centros".
	- $\checkmark$  Seleccionando la opción "Sólo centros asociados" se mostrará la lista de centros asociados al usuario que realiza la operación.
	- $\checkmark$  Seleccionando la opción "Todos los centros" se mostrará la lista de todos los centros registrados en el sistema.
- Cambiar el centro de búsqueda no modifica el centro activo del usuario.
	- $\checkmark$  Si alguno de los campos anteriores no existiese se visualizará el mensaje de error correspondiente.

El resultado de la consulta muestra una nueva pantalla (figura- 77) con la información de la factura buscada.

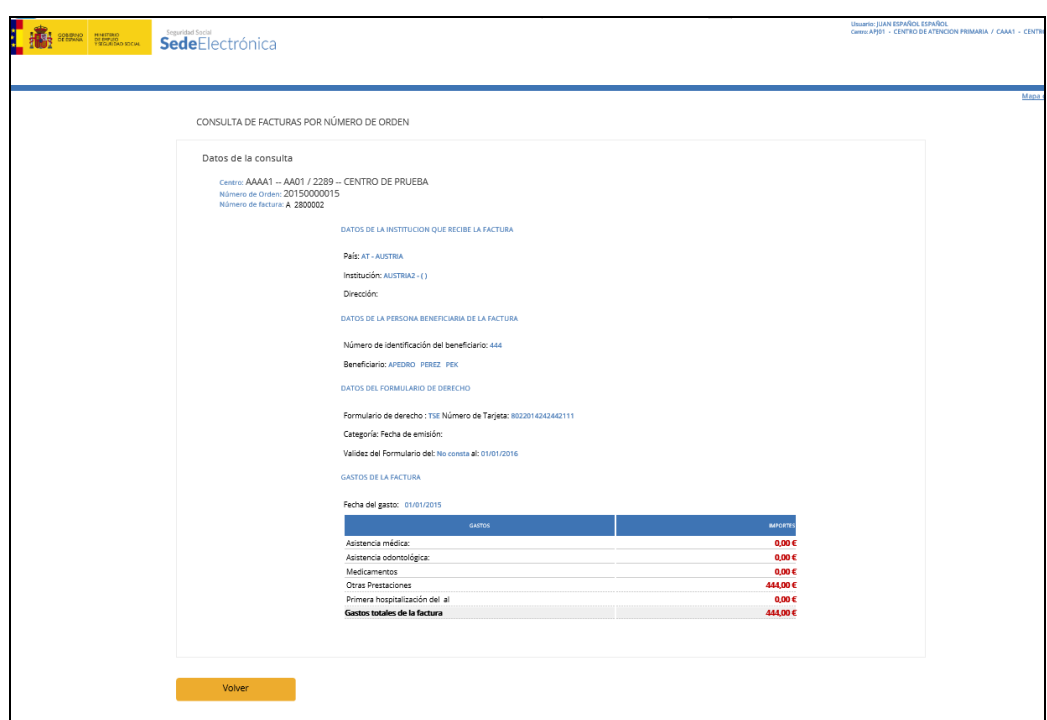

Figura- 77

Pulsar "Volver" para volver al Menú principal.

# <span id="page-52-0"></span>**4.7.2. CONSULTA POR IDENTIFICACIÓN DE BENEFICIARIO**

Esta opción permite consultar todas las facturas asociadas a un Beneficiario.

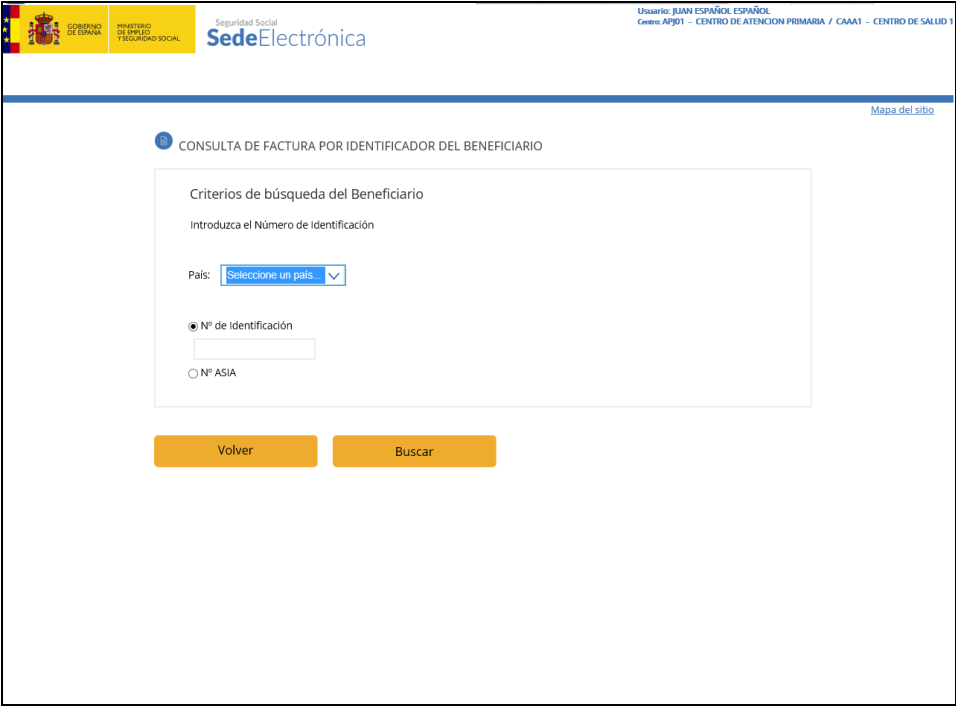

Figura- 78

Introducir los criterios de búsqueda y pulsar "Consulta".

# **Descripción de campos**

**País**

- $\checkmark$  Dato obligatorio.
- El país indicado deberá ser un Estado miembro de la Unión Europea, del Espacio Económico Europeo, Suiza o Andorra y distinto de España.
- $\checkmark$  Este campo dispone de ayuda en formato lista desplegable.
- **Número**
	- Valor que depende si se selecciona el **Nº asia** o **Nº de Identificación**. En ambas selecciones el dato es obligatorio.

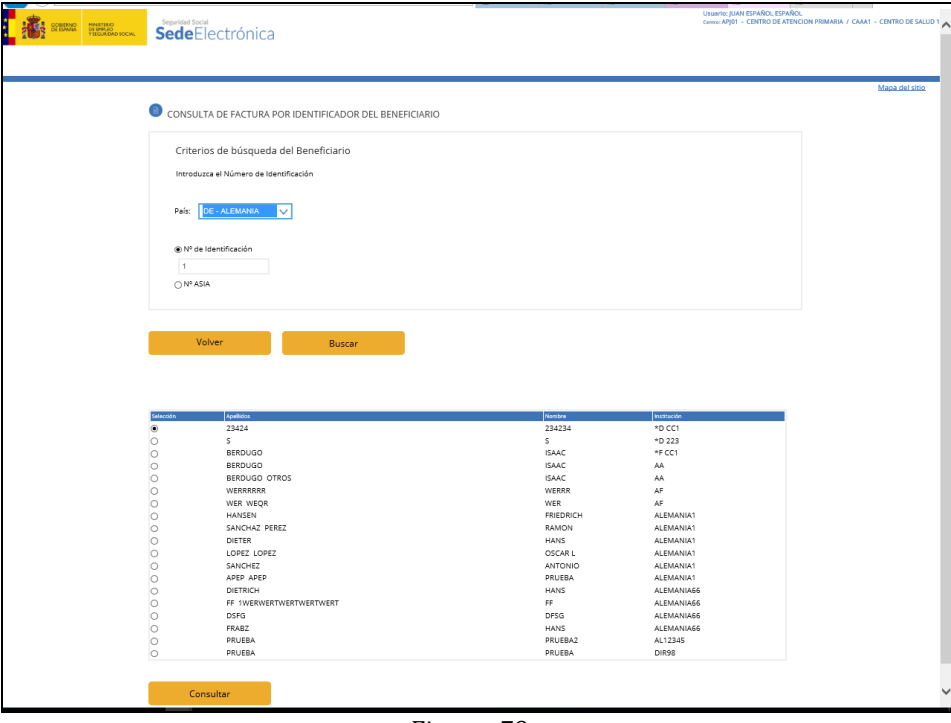

Figura- 79

- **Tipo de Identificador de Beneficiario.**
	- $\checkmark$  Dato obligatorio.
- **Número de Identificación de Beneficiario.**
	- $\checkmark$  Dato obligatorio.
	- $\checkmark$  Si el Beneficiario indicado no existiese se visualizará el error correspondiente.
	- El resultado de la selección muestra una lista con todas las facturas del beneficiario buscado (figura- 80).

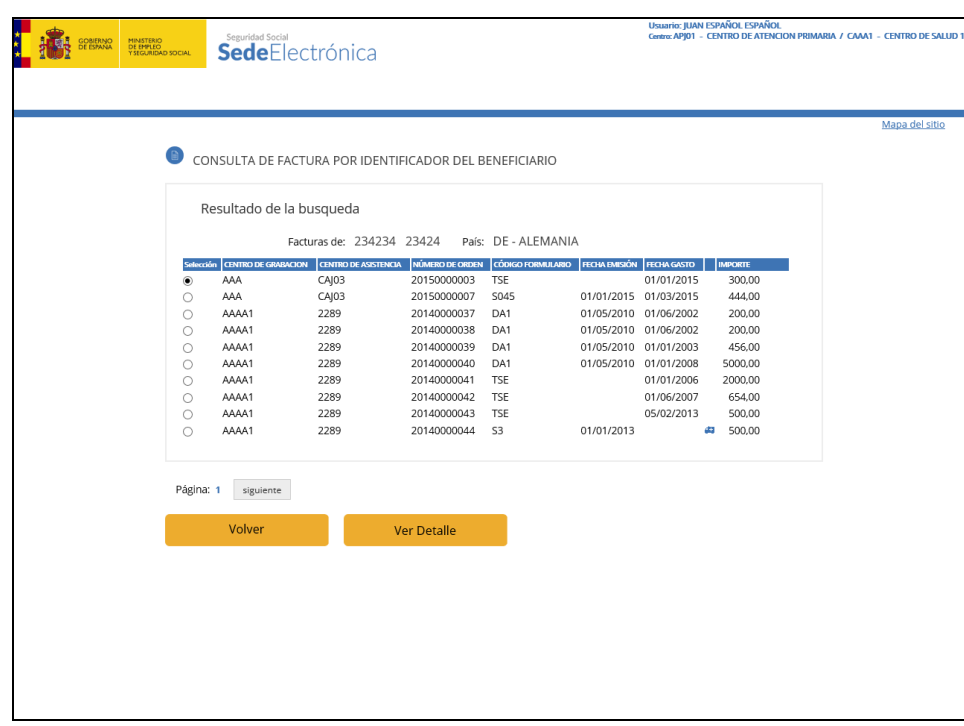

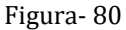

Las facturas marcadas con el símbolo tienen gastos de hospitalización.

Seleccionando con el ratón cualquiera de las facturas y pulsando el botón "Buscar" se accede a una nueva pantalla en la que se muestra el detalle de la factura seleccionada, como la mostrada en la figura- 77.

Si la lista de facturas encontradas supera el tamaño del área de visualización, aparecerán las flechas de paginación izquierda "anterior" o derecha "siguiente" para retroceder o avanzar página respectivamente.

# <span id="page-54-0"></span>**4.7.3. CONSULTA POR APELLIDOS DEL BENEFICIARIO**

Esta opción permite consultar Beneficiarios dados de alta o utilizados en las distintas facturas generadas por los centros de grabación.

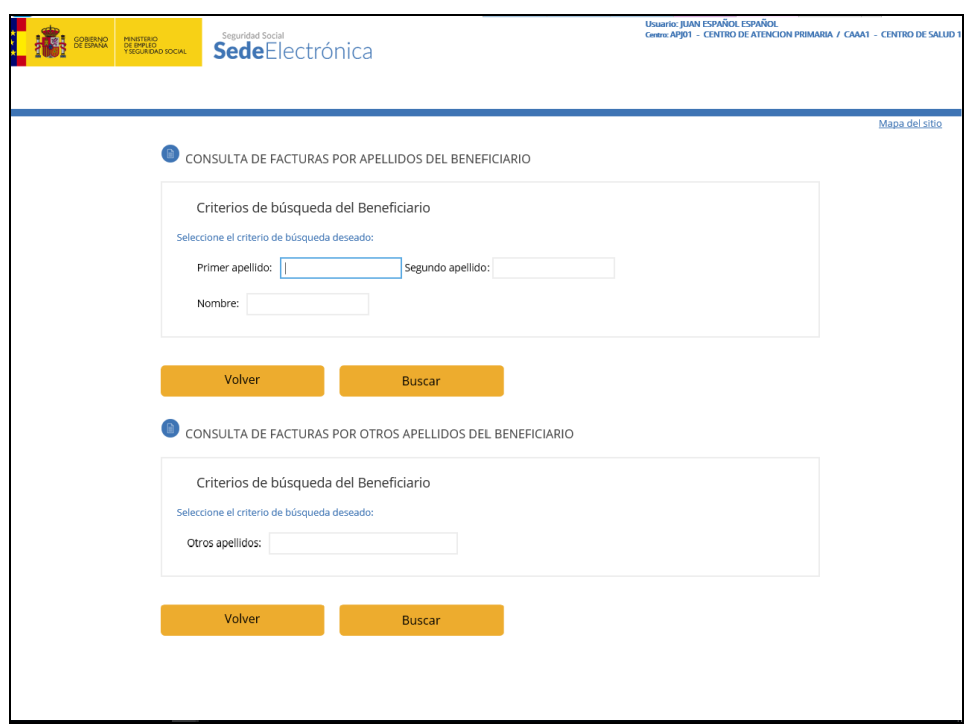

Figura- 81

Los criterios de búsqueda son los siguientes:

- Primer Apellido y/o Segundo Apellido y/o Nombre.
- Otros Apellidos.

Estos dos criterios son excluyentes entre sí.

En ambos casos el resultado es una lista con los beneficiarios que cumplen con el criterio indicado.

Si se establece el primer criterio la lista que aparece es la siguiente (figura- 82):

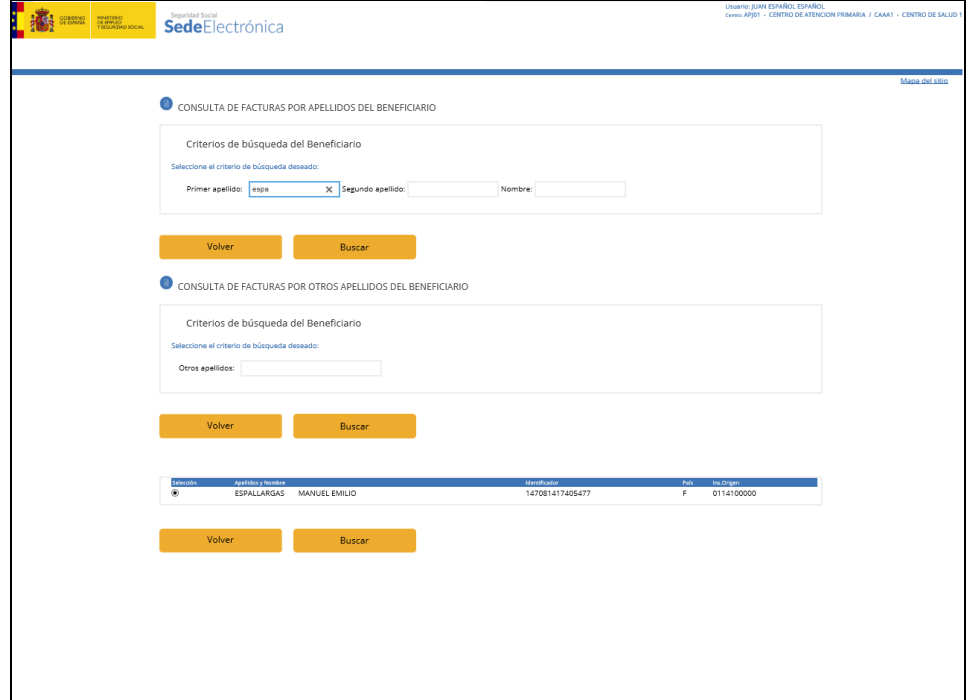

Figura- 82

Si se establece el segundo criterio, el resultado estará más restringido, con lo que la lista que aparece se reducirá, es la siguiente (figura- 83):

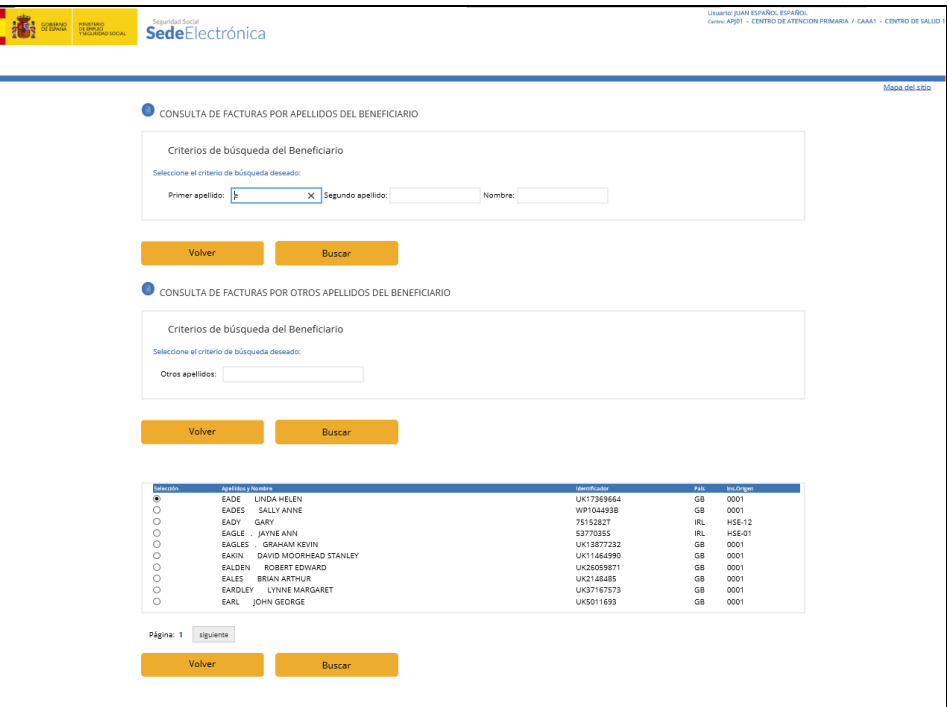

Figura- 83

En cualquier caso, seleccionando un beneficiario, se muestra una nueva pantalla como la que vimos en la figura- 80, y que tiene el mismo funcionamiento.

# <span id="page-56-0"></span>**4.7.4. CONSULTA POR EXPEDIENTE**

Esta opción permite consultar todas las facturas asociadas a un expediente asignado a un Centro de Grabación y/o Asistencia.

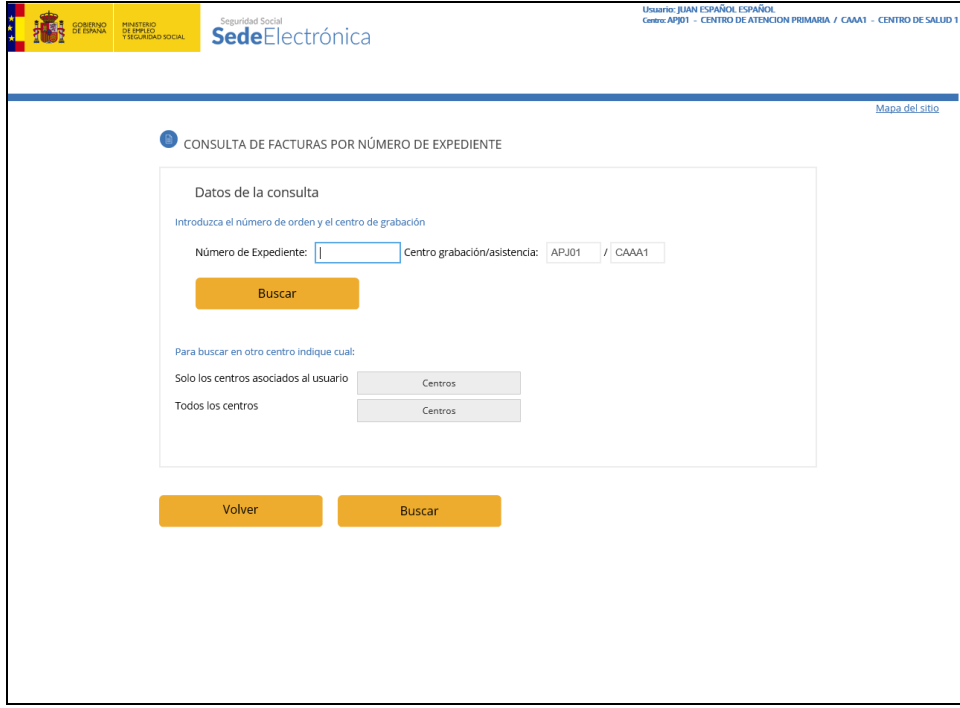

Figura- 84

Introducir los criterios de búsqueda y pulsar el botón "Aceptar".

# **Descripción de campos**

- Los campos Nº de Expediente y Centro de Grabación/Asistencia son obligatorios.
- Por defecto, el centro en que se realiza la búsqueda es el centro activo del usuario.
- Para consultar facturas de un centro de grabación/asistencia distintos se pueden introducir directamente los códigos en los campos correspondientes o seleccionar uno de la lista de centros, que aparece al pulsar el botón "Consultar Centros".
	- $\checkmark$  Seleccionando la opción "Sólo centros asociados" se mostrará la lista de centros asociados al usuario, que realiza la operación.
	- $\checkmark$  Seleccionando la opción "Todos los centros" se mostrará la lista de todos los centros registrados en el sistema.
- Cambiar el centro de búsqueda no modifica el centro activo del usuario.
- Si alguno de los campos anteriores no existiese se visualizará el error correspondiente.

El resultado de esta consulta muestra un listado de todas las facturas asociadas al expediente seleccionado, como hemos visto en el resto de consultas de facturas en los puntos anteriores.

# <span id="page-57-0"></span>**4.7.5. CONSULTA POR Nº DE FACTURA EMITIDA POR ASIA (FORMULARIO E 125, E-AND 25)**

Esta consulta se ha desarrollado con el fin de facilitar a los usuarios de FISS WEB la resolución de incidencias de facturas grabadas a través de este aplicativo, que se incorporan on line al aplicativo ASIA. Mediante el cual el Instituto Nacional de la Seguridad Social gestiona la facturación de la asistencia sanitaria en aplicación de los Reglamentos Comunitarios de Seguridad Social.

En aplicación de estos últimos, las facturas se emiten por el INSS en el preceptivo formulario E 125 o E-AND 25 y se envían centralizadamente a través de los Servicios Centrales del INSS, en su calidad de Organismo de Enlace español al Organismo de enlace del Estado competente.

Por diferentes motivos, las instituciones competentes de un Estado, que deben abonar las facturas presentadas, rechazan el pago de algunas de ellas.

Las Direcciones Provinciales del INSS se dirigen al departamento designado en cada Comunidad Autónoma, que será su interlocutor único, para la resolución de las facturas que presentan incidencias, remitiendo las facturas (formularios E 125 o E-AND 25) rechazadas, para que éste se encargue de recabar la información o los datos necesarios que permitan respaldar la factura y que la Dirección Provincial del INSS con la respuesta obtenida de dicho interlocutor rebata si procede el rechazo planteado o dé conformidad al mismo, lo que implicará en su caso una minoración del crédito presentado por España.

Para ello, el departamento de la Consejería de Sanidad o del Servicio de Salud designado debe localizar en FISS-WEB el nº de orden asignado a la factura grabada en FISS-WEB, a partir de los datos que constan en el formulario E 125 o E-AND 25.

Este formulario se codifica por el aplicativo ASIA con un  $n^{\circ}$  de factura, el semestre y el año en que se emite. Estos datos se imprimen en los correspondientes apartados de que consta la cabecera del formulario E 125 o E-AND 25.

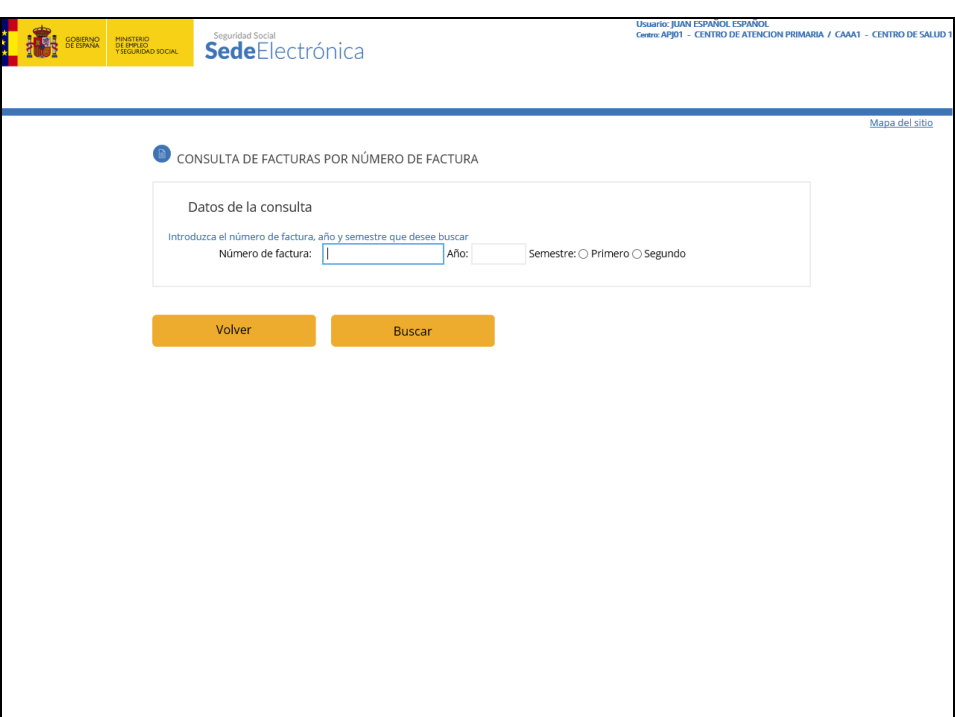

Figura- 85

Para la búsqueda de dicha factura se deberán introducir obligatoriamente el  $n<sup>o</sup>$  de factura, el semestre y el año que constan en la cabecera del formulario E 125 o E-AND- 25 rechazado.

El resultado de esta consulta nos devolverá el listado de las facturas que consta en FISS WEB a partir del nº de factura emitido por ASIA en el formulario E 125 o E-AND 25.

Esta consulta por tanto permite obtener el  $n<sup>o</sup>$  de orden de las facturas que consta en FISS WEB a partir del nº de factura emitido por ASIA en el formulario E 125 o E-AND 25.

# **Descripción de campos**

- El campo  $N^{\circ}$  Factura es Obligatorio, y coincide con el  $N^{\circ}$  del Formulario E 125 o E-AND 25. (factura emitida por Asia).
- El campo Año es obligatorio y es el que consta en la cabecera del formulario E 125 o E-AND 25. A efectos de validación contiene una fecha comprendida entre 1950 y la fecha actual.
- Asimismo se debe especificar el semestre, que consta en el formulario E 125 o E-AND 25.

Una vez obtenido el listado de las facturas se podrá realizar la consulta de cada una de las facturas del listado.

Esta consulta operará de forma similar a la consulta de facturas por  $N<sup>o</sup>$  de Orden, mostrándonos en pantalla el contenido de la factura localizada en FISS-WEB.

Si la factura se encuentra pero, en cambio, el usuario no tiene permiso para verla se mostrará la siguiente pantalla indicando el error (figura- 86).

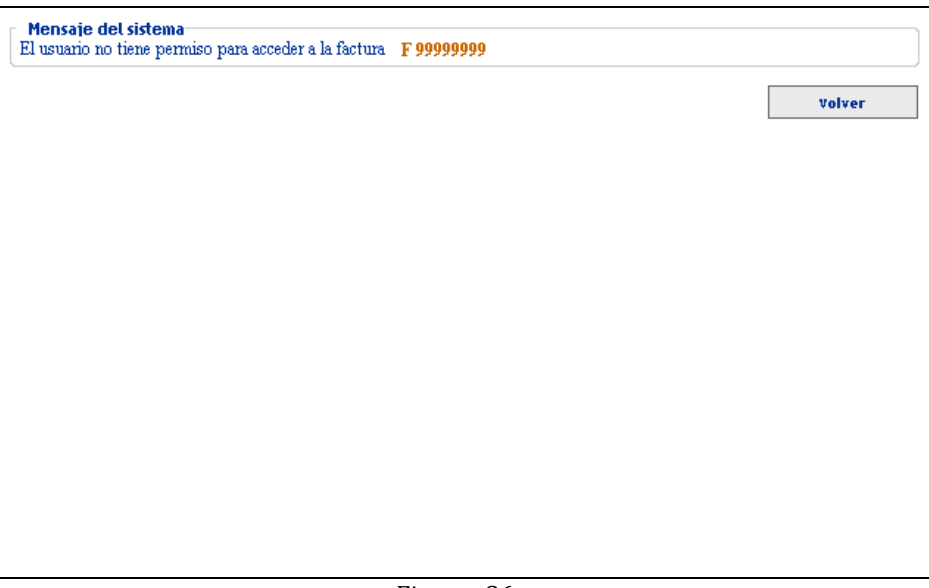

Figura- 86

# <span id="page-59-0"></span>**4.7.6. LISTADO DE FACTURAS**

Desde el menú principal accedemos desde la opción "Listado de facturas". La ventana que nos aparece es (figura- 87):

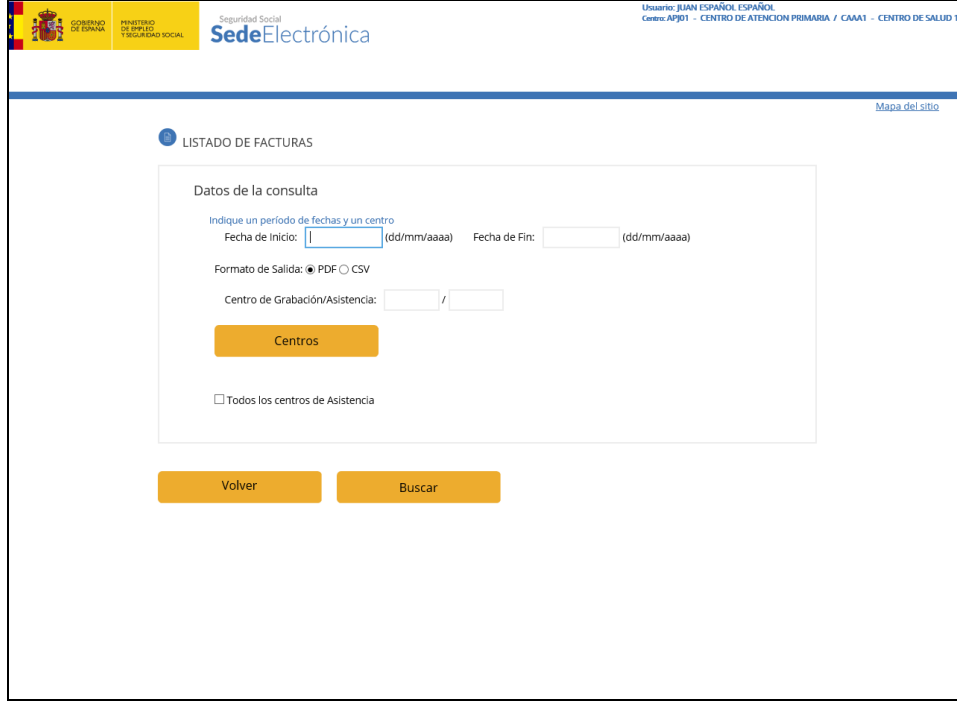

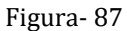

Se da la posibilidad de obtener el listado en formato PDF o bien en un formato de texto plano separado por comas (CSV). Esta última opción permite utilizar todos o parte de los

datos en Excel para fines internos. Dada la posibilidad de modificar los datos en Excel, se deberá observar la máxima cautela en su tratamiento.

No obstante los datos correctos siempre serán los que consten en el listado en formato PDF que se pueda obtener para el mismo período y centro de grabación.

Si seleccionamos la ayuda de centros nos mostrará la ayuda de centros asociados al usuario.

Si seleccionamos un centro de grabación y marcamos el "checkbox" de todos los centros de asistencia, nos mostrará facturas del centro de grabación y de todos sus centros de asistencia asociados.

Si no encuentra resultados o los centros no existen nos muestra el siguiente mensaje de error.

#### **Descripción de campos**

- **Centro de grabación / asistencia:**
	- $\checkmark$  Dato obligatorio.
- **Fecha de Inicio / Fecha de Fin:**
	- $\checkmark$  Dato Obligatorio.

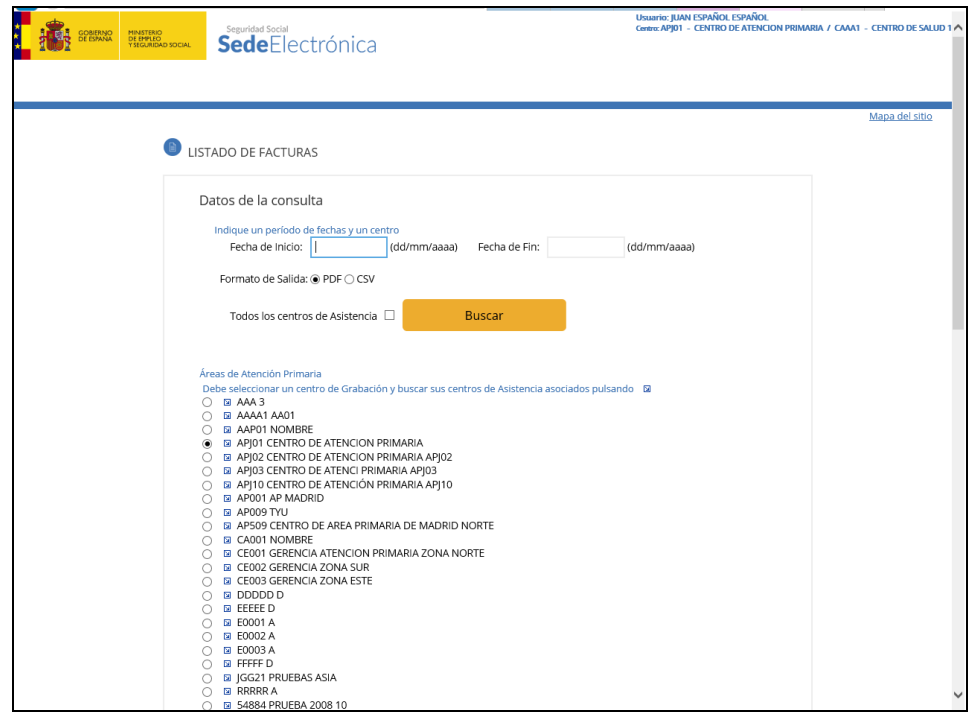

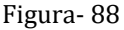

Si encuentra resultados, nos mostrará un listado en formato pdf o en formato plano (CSV), según la selección marcada previamente.

El listado obtenido nos mostrará, según aparece en la figura 28.c, la siguiente información:

En la cabecera del listado constarán los datos relativos al centro de grabación y el período o fechas de grabación solicitadas que abarca el contenido obtenido para el centro de asistencia solicitado.

El  $n<sup>o</sup>$  de orden de la factura, el  $n<sup>o</sup>$  de expediente al que corresponde esa factura (cuando se hubiese introducido en el momento de grabar la factura), el nombre del paciente, la fecha de la asistencia, el importe y el motivo por el que una factura determinada no ha podido pasar al aplicativo ASIA y no podrá ser emitida en tanto la Dirección Provincial del INSS no la haya validado.

Los motivos por los que una factura queda grabada en FISS-WEB. pero pendiente de dicha validación son:

 Porque el formulario de derecho, normalmente el E 106, presentado por el asegurado cuando precisó la atención médica no fue inscrito previamente en la Dirección Provincial del INSS y por ello no está grabado en ASIA.

Dicho trámite es preceptivo para poder emitir una factura al otro Estado, que debe haber recibido por parte de la D.P. del INSS la correspondiente notificación de inscripción de su asegurado en nuestro sistema. Se trata de supuestos de residencia habitual, cuya liquidación de gastos se realiza por gasto real, por lo que no se le inscribe en el fichero general de afiliación a la Seguridad Social ni se le entrega el correspondiente documento de afiliación.

El centro de grabación, tal y como consta en el Manual de usuario FISS WEB Perfil Gestión, debe remitir a la D.P. del INSS de residencia del asegurado una fotocopia del formulario de derecho a asistencia sanitaria presentado, a fin de que por aquella cite al beneficiario y realice, si es posible, los trámites de inscripción.

- Porque este pendiente de obtener un formulario de derecho por un período de validez complementario para cubrir el período completo durante el que se prestó la asistencia sanitaria, que se pretende facturar.
- Por ambos motivos.

|             |                                                                                            | Centro de grabación: GERENCIA ATENCION PRIMARIA ZONA NORTE -- CE001 |            | Fecha de grabación: | 01/01/2000 al 24/03/2008 |
|-------------|--------------------------------------------------------------------------------------------|---------------------------------------------------------------------|------------|---------------------|--------------------------|
|             | Centro de asistencia: C.P.E. JOAQUIN TURINA--CA111                                         |                                                                     |            |                     |                          |
|             |                                                                                            |                                                                     |            |                     |                          |
| N° orden:   | N° Exped.                                                                                  | Paciente (Titular/Familiar)                                         | Fecha      | Importe             | Pendte, Val DP INSS      |
| 20080000047 |                                                                                            | LINDTZ HEINZE FRANZ                                                 | 10/09/2007 | 8130,00             |                          |
| 20080000048 |                                                                                            | LINDTZ HEINZE FRANZ                                                 | 01/02/2007 | 2580.00             |                          |
| 20080000053 |                                                                                            | ESPAÑOL ESPAÑOL JUAN                                                | 01/01/2008 | 12340,00            |                          |
| 20080000054 | 07032008001                                                                                | ESPAÑOL ESPAÑOL JUAN                                                | 01/01/2008 | 246900,00           |                          |
| 20080000055 |                                                                                            | APEL1X APEL2X NOMBREX                                               | 01/01/2008 | 2222000,00          |                          |
|             |                                                                                            |                                                                     |            |                     |                          |
|             | 1 Formulario de Derecho inexistente.<br>2 Formulario de Derecho Complementrio inexistente. |                                                                     |            |                     |                          |

Figura- 89

# <span id="page-61-0"></span>**4.8.INSTITUCIONES**

# <span id="page-61-1"></span>**4.8.1. CONSULTAR INSTITUCIÓN**

La pantalla que se visualiza al pulsar el botón ayuda de Instituciones es la siguiente (figura- 90):

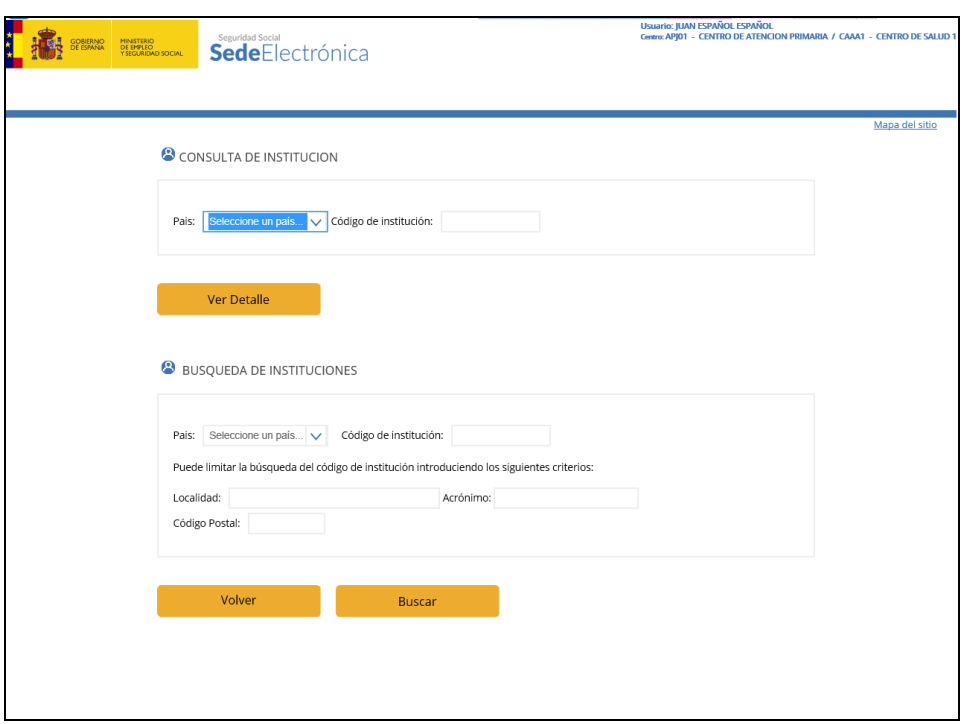

Figura- 90

Los criterios de búsqueda de una Institución son los siguientes:

 Por **Código de Institución**. Se visualiza una lista de instituciones a partir del código indicado (figura- 91):

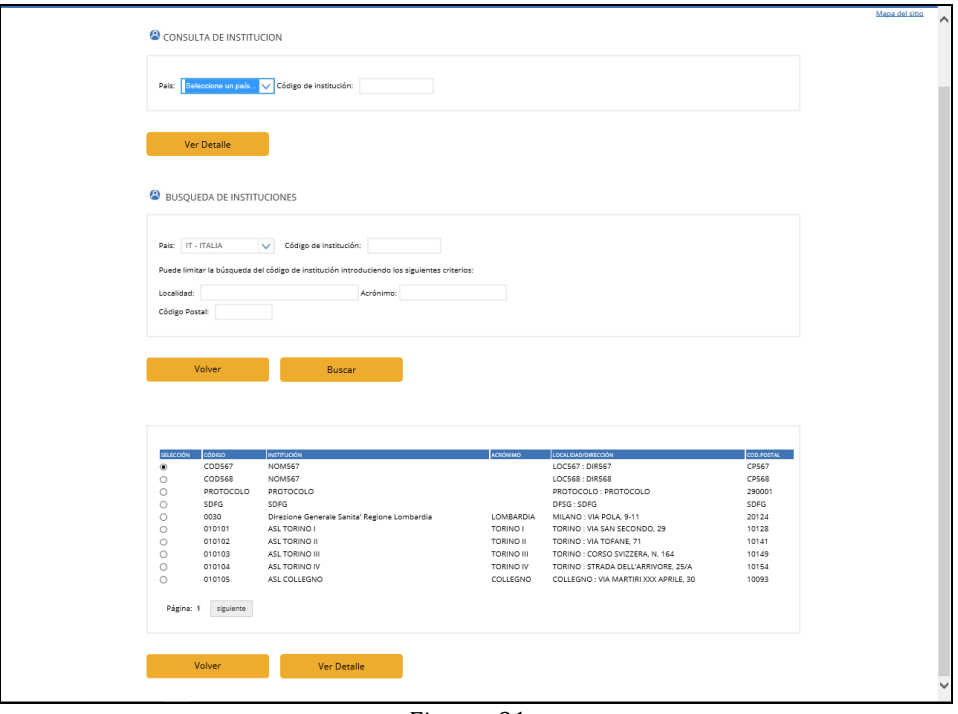

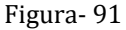

 Por **Acrónimo.** El acrónimo son las siglas que identifican a una institución competente y que se utilizan en lugar del nombre completo de la institución. El campo Nº de identificación de la institución competente que consta en la Tarjeta Sanitaria Europea o el Certificado Provisional Sustitutorio de esta, se compone de un nº de identificación, seguido de un acrónimo, que permite también la localización de una institución por sí mismo.

Se visualizará aquella o aquellas instituciones cuyo acrónimo (siglas) coincida con el utilizado para la búsqueda, pudiendo seleccionar la de nuestro interés para conocer la información completa de esa institución.

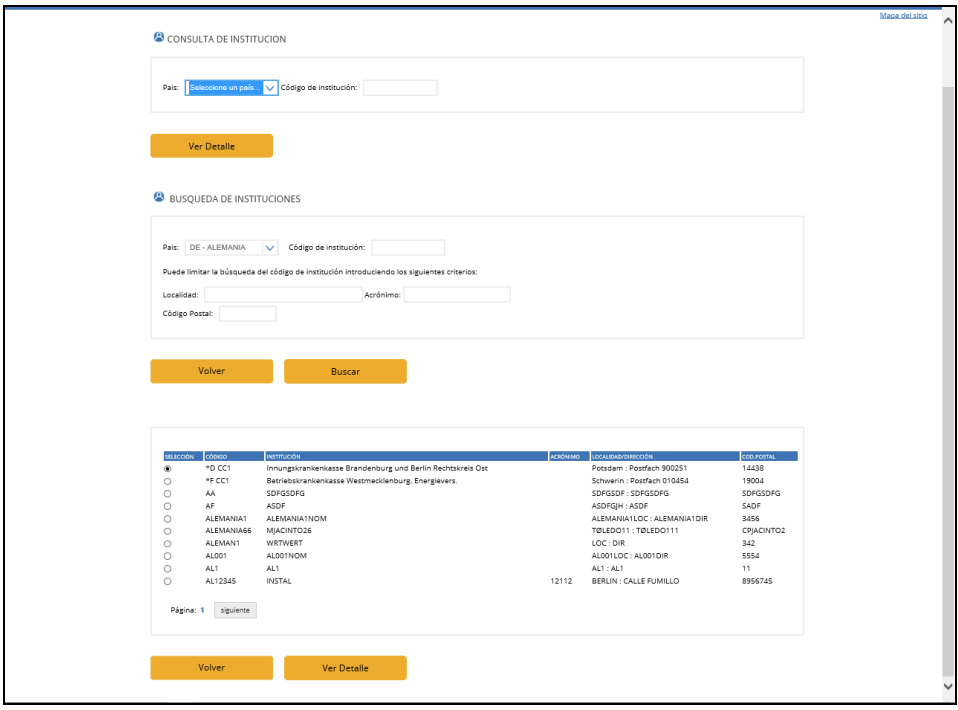

Figura- 92

 Por **Código Postal**. Se visualizará una lista de Instituciones cuyo Código Postal coincida con el indicado (figura- 93)

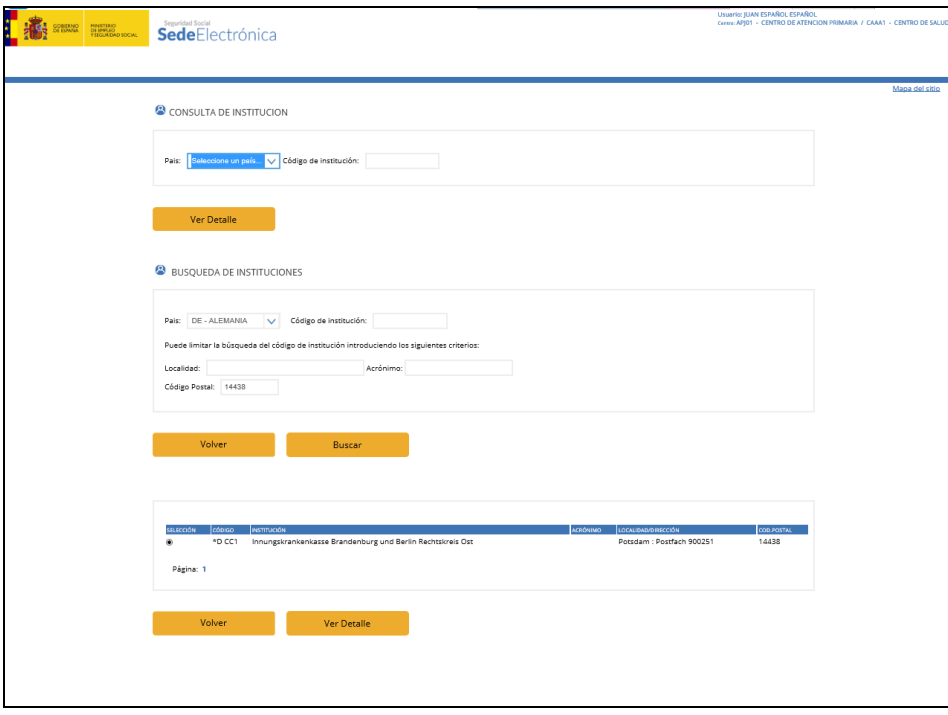

Figura- 93

 Por **Localidad**. Se visualizará una lista de Instituciones cuya Localidad coincida con la indicada (figura- 94).

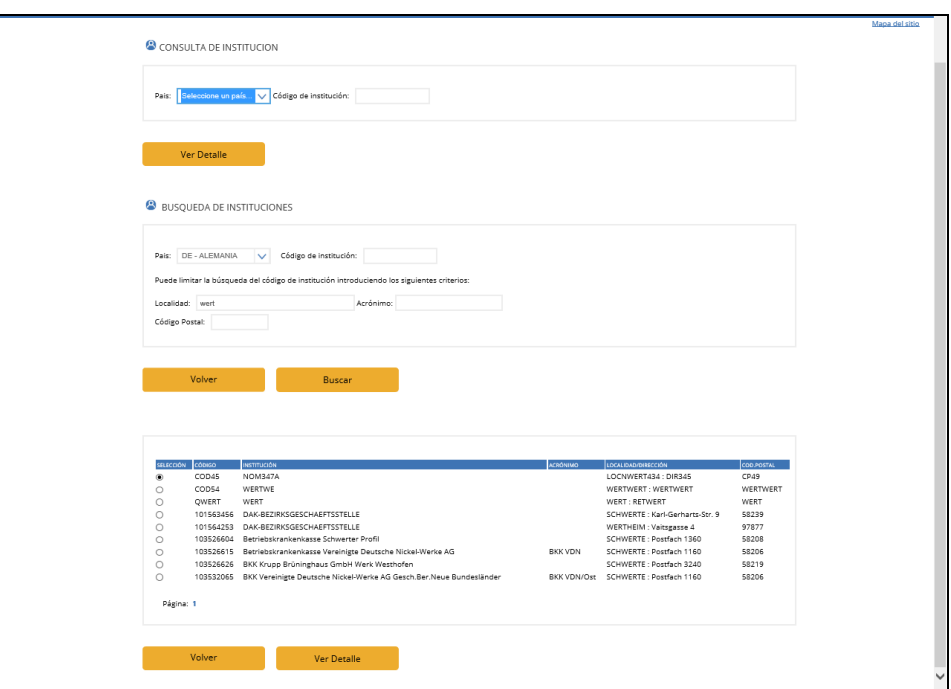

Figura- 94

Pulsando sobre cualquiera de las filas de la tabla y el botón "Ver Institución" se muestra el detalle de la información correspondiente.

Seleccionando una de las instituciones a través del radio-button correspondiente y pulsando el botón *"Aceptar"*, el código de esta institución se traslada a la pantalla inicial de consulta de Instituciones (figura- 95).

También es posible combinar los criterios Localidad y Código Postal.

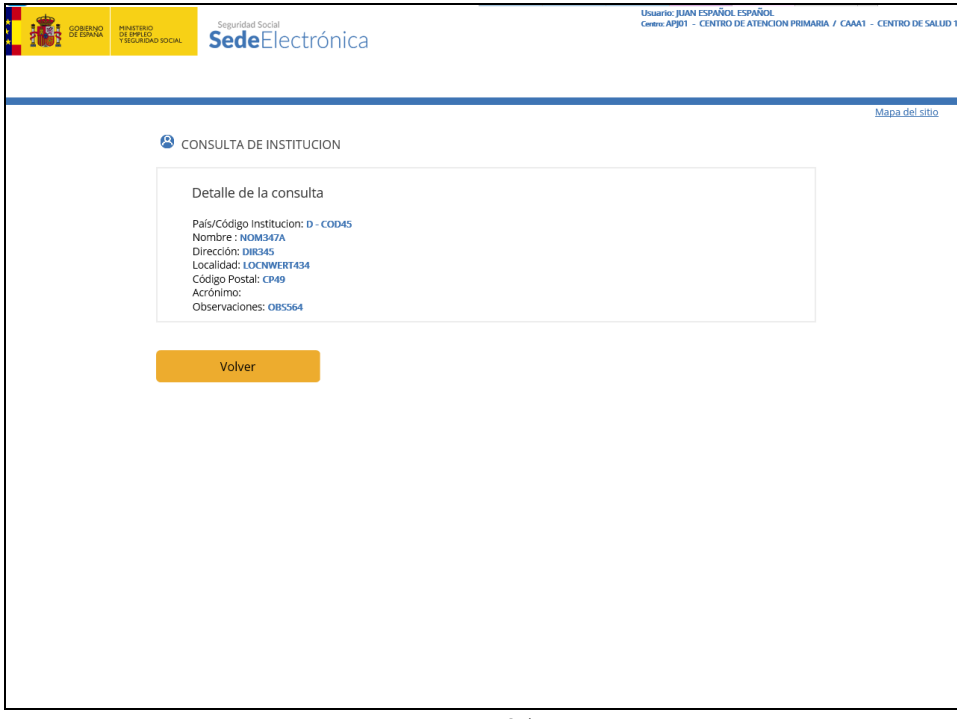

Figura- 95

#### <span id="page-65-0"></span>**4.9.BENEFICIARIOS**

#### <span id="page-65-1"></span>**4.9.1. MODIFICAR BENEFICIARIO**

Pulsando sobre la opción Beneficiarios, Modificar Beneficiario del menú de Administración FISS (figura - 25) el sistema visualiza la siguiente pantalla (figura- 96):

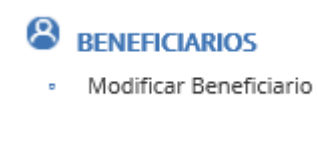

Figura- 96

La pantalla que se visualiza al pulsar modificar beneficiarios en el menú principal es la siguiente (figura- 97):

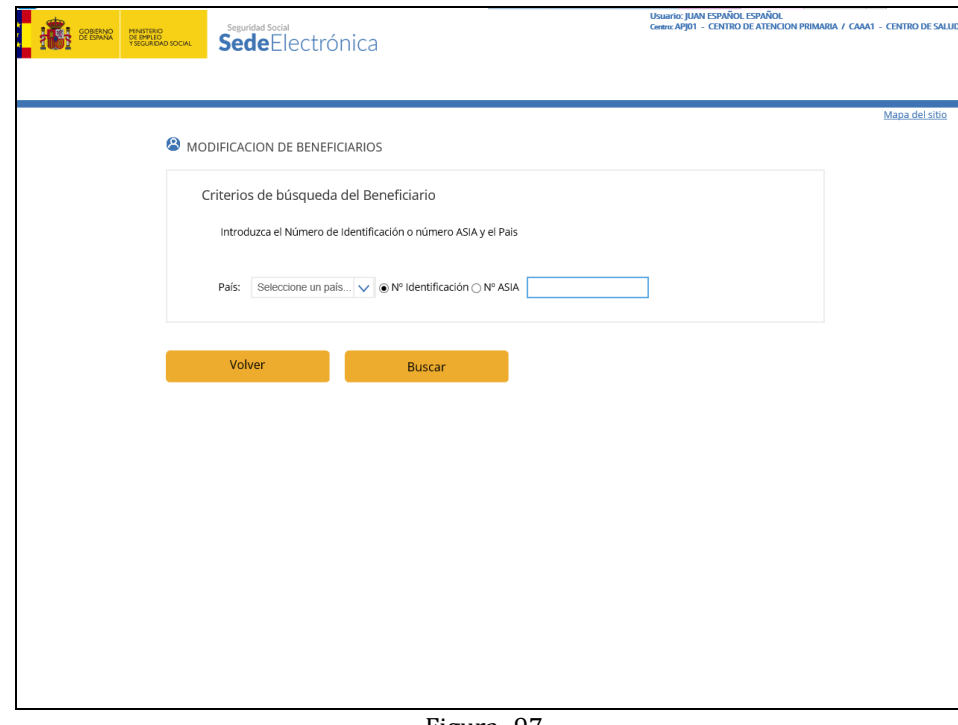

Figura- 97

Debemos seleccionar el país al que pertenece el beneficiario, y elegir entre rellenar el Nº Identificación y el Nº ASIA.

Una vez rellenemos el valor de los datos pulsando el botón "Consulta" aparecerá una pantalla con la lista de beneficiarios que cumplan los criterios de la búsqueda (figura- 98) y que puedan ser modificados:

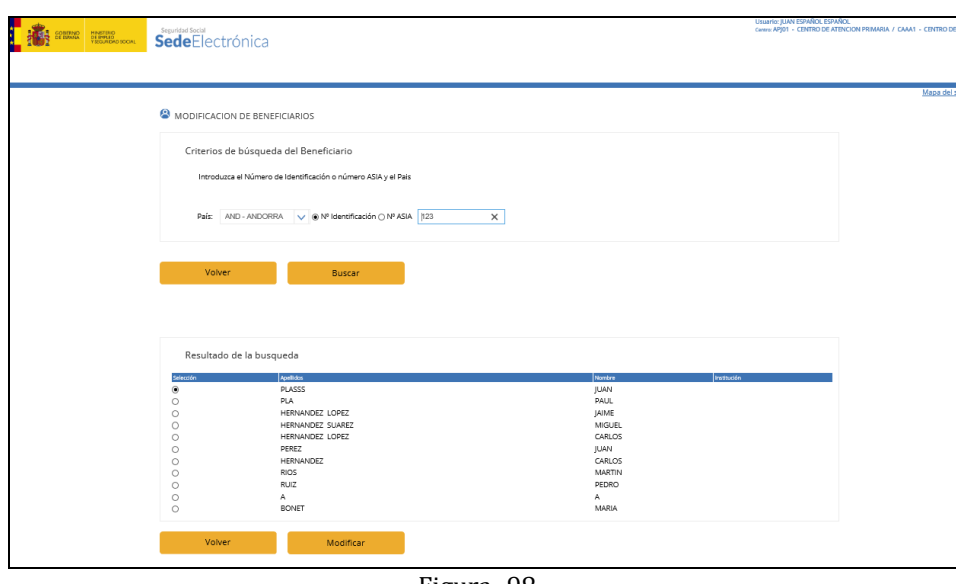

Figura- 98

Si necesitara modificar algún beneficiario que no aparece en la lista póngase en contacto con Servicios Centrales.

Una vez que seleccionemos uno de ellos y pulsemos el botón "Modificar" llegaremos a la pantalla de modificación de beneficiario (figura- 99):

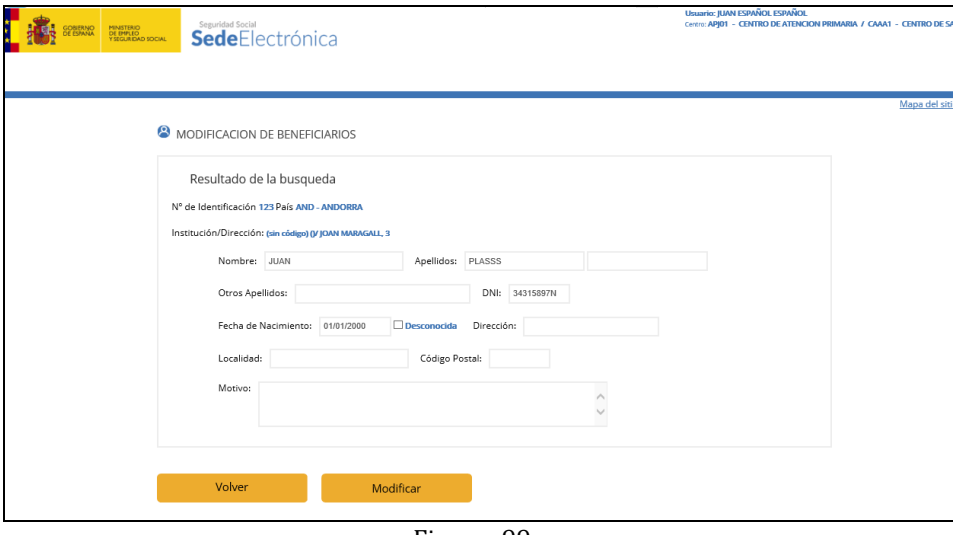

Figura- 99

En esta pantalla podemos modificar los siguientes datos del Beneficiario: Otros apellidos, DNI, Fecha de Nacimiento, Dirección, Localidad, Código Postal.

El campo Motivo es obligatorio.

Realizados los cambios deseados, y relleno el campo motivo, pulsando el botón "Modificar" se guardarán los cambios, siempre que no se haya producido ningún error, y aparecerá la pantalla informativa de la operación (figura- 99):

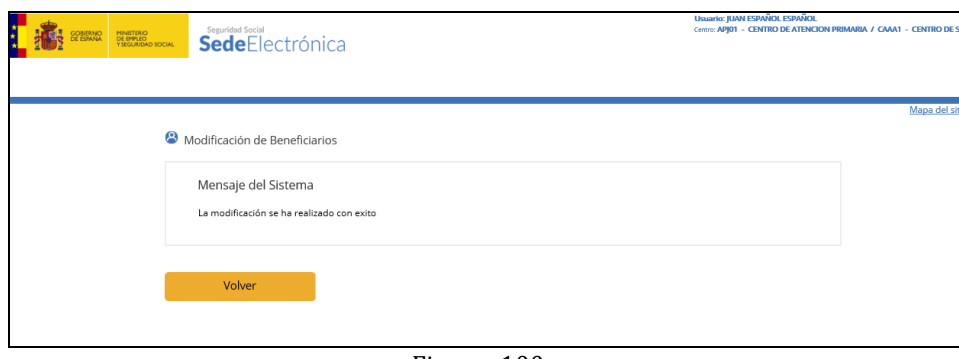

Figura- 100

En el caso que el beneficiario a modificar sea de Andorra y dicho beneficiario sea un familiar el sistema nos permitirá modificar además del resto de los campos el valor de parentesco.

# <span id="page-68-0"></span>**5. GLOSARIO DE TERMINOS**

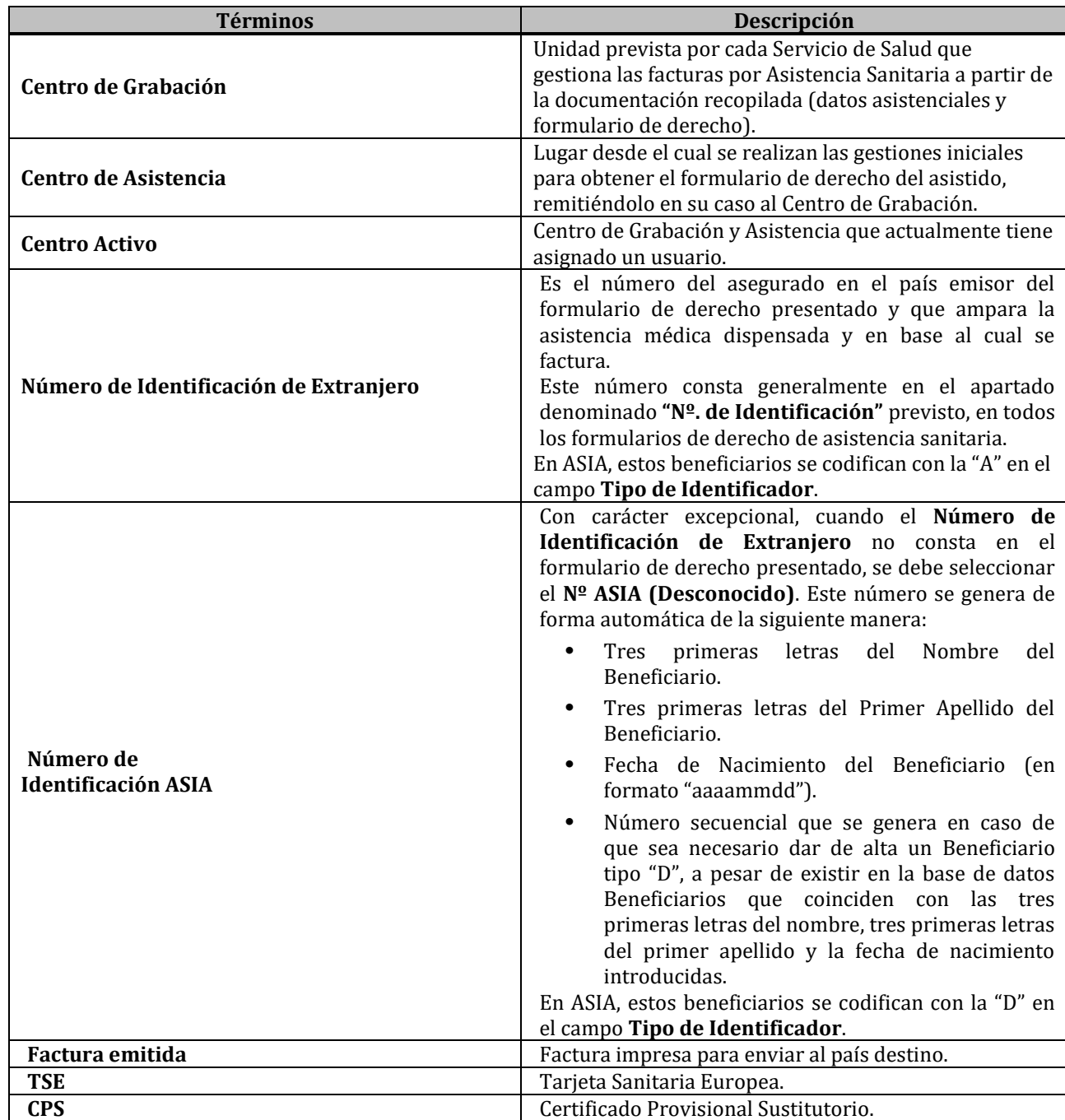